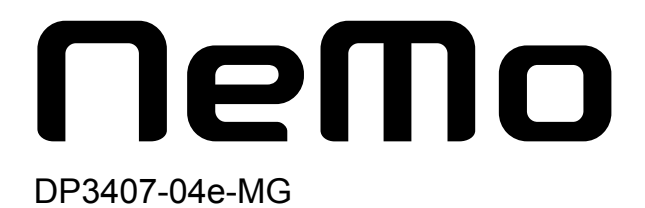

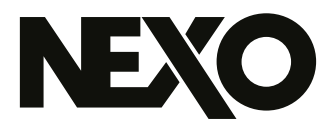

# **NEXO NeMo Logiciel de gestion de systèmes**

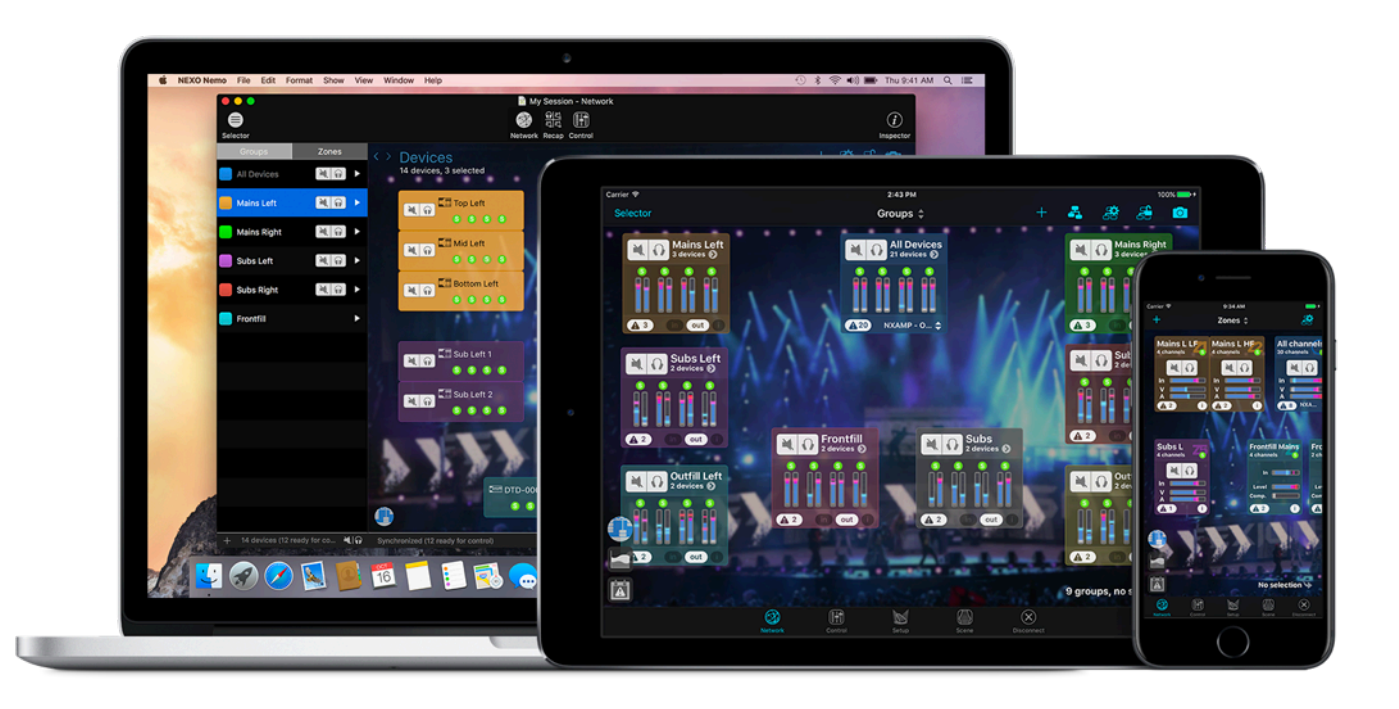

**Guide d'utilisation v3.1 pour Windows, macOS et** iOS

Merci d'avoir installé NEXO NeMo. Ce manuel présente les fonctionnalités de l'application et vous guide pas à pas dans son utilisation.

# <span id="page-1-0"></span>**PRÉSENTATION**

NEXO NeMo est l'application de contrôle à distance d'un ensemble de produits NEXO (NXAMPmk2 et NXAMP Powered TD-Controller, DTD Digital TD-controllers). Elle permet de piloter un ou plusieurs appareil NEXO à la fois depuis un appareil iOS par le biais d'un réseau Wi-Fi, ou depuis un ordinateur sous Windows ou macOS par le biais d'un réseau flaire ou Wi-Fi. Elle permet la gestion globale des amplifcateurs, la visualisation de leurs paramètres (niveaux, etc.), et leur commande (présets, volumes, délais, EQ etc.), grâce à une interface attractive et intuitive. NEXO NeMo inclut également un système complet de logging, d'alertes et d'envoi de rapports par email.

Ses principales fonctionnalités sont :

- La création et l'édition de session hors-ligne.
- L'association intelligente et personnalisables des prototypes de module hors-ligne avec les modules connectés (ordinateur seulement), et un moyen de localiser les modules connectés.
- La visualisation et la libre disposition des modules NEXO dans un espace 2D.
- L'ajout d'images d'arrière-plan, et l'édition de leur luminosité et flou.
- Le regroupement des modules en groupes et des canaux en zones, visualisables sur l'espace 2D.
- Le mute/solo et le contrôle d'état rapide des modules, groupes et canaux (dont peak et protect) pour une vue globale et rapide du réseau.
- Le contrôle simultané de paramètres d'un ou plusieurs modules, parmi lesquels le mute/solo, les vumètres d'entrées et de sortie, le volume, le délai, le gain, etc. de chaque canal de sortie.
- Le patchage entre les canaux d'entrée et de sortie.
- La visualisation et l'édition de l'EQ et du compresseur.
- Le choix du préset, à partir de bibliothèques d'usine ou de setups personnalisés canal par canal.
- La sauvegarde et le rappel de scènes.
- La possibilité d'annuler/rétablir chaque action de contrôle, et de copier/coller les paramètres et les scènes d'un vers plusieurs modules.
- La sauvegarde et le partage des configurations utilisateur, grâce aux sessions (document *.nemo*).
- La création d'espaces de contrôle personnalisés, et la configuration de profils d'utilisateurs pour gérer les droits d'accès et restreindre l'accès à certaines fonctionnalités.
- Une gestion personnalisée d'alertes de différents niveaux. –
- La visualisation et l'exportation du journal de toutes les valeurs des modules (dont la température, le courant, la tension, etc.), dont l'enregistrement peut être activé lorsque NeMo est en ligne.
- Un mode Live sécurisé personnalisable. –
- Un mode Démo pour tester l'application. –
- Une utilisation en mode portrait sur iPhone, en mode portrait ou paysage sur l'iPad, et en mode plein-écran et multi-fenêtres sur ordinateur.

Nécessite les cartes d'extension NXAEDT, NXRM104, NXDT104 or NXAE104 dans les NXAMP, ou une version Network du DTD. AVS-Service est requis pour le contrôle des NXES104 (NeMo v2 pour macOS et iOS uniquement). Aucune limite théorique sur le nombre de modules NEXO supportés. Un maximum de 2 NeMo (ou autre client ex. AVS-Monitor) peuvent être connectés à un même NXAMP. Un maximum de 1 NeMo peut être connecté à un même DTD.

# <span id="page-2-2"></span><span id="page-2-0"></span>Nouveautés v3.1

- NeMo est à nouveau disponible pour macOS ! –
- Lors de l'édition de valeurs relatives, une indication des valeurs individuelles s'affiche.
- L'édition des images d'arrière-plan d'écran de NXAMPmk2 est à nouveau disponible.
- L'envoi d'email de rapport automatique est à nouveau disponible. –
- La mise à l'échelle des cartes de l'onglet Réseau et des espaces personnalisés est à nouveau disponible.
- Le switch pour passer en-ligne a été amélioré et déplacé dans la barre d'onglet de la fenêtre, de sorte à être toujours visible.
- Prêt pour le LOAD5\_28, avec l'input monitoring pour NXAMPmk2.

# <span id="page-2-1"></span>Note

NEXO NeMo est toujours en version 2.4 pour iOS, disponible depuis l'App Store.

# <span id="page-2-3"></span>Attention : usage de NEXO NeMo

N'utilisez cette application lors de concerts qu'avec une grande précaution. En particulier, veillez à activer le mode Live.

Veillez à maintenir le frmware de vos appareils NEXO et de votre ordinateur/mobile à jour.

Le bon fonctionnement de NeMo dépend de celui du réseau filaire et sans-fil.

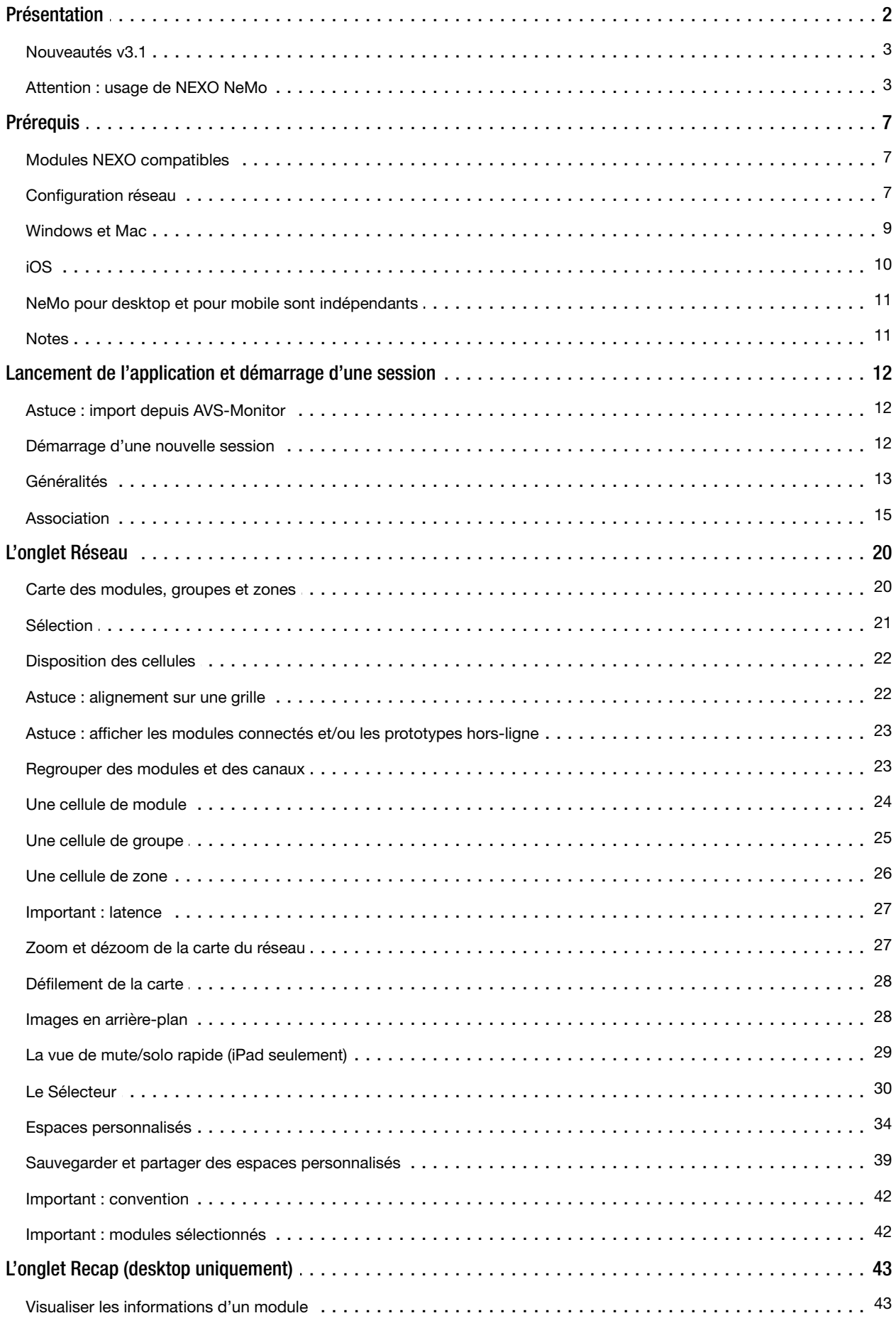

#### **PRÉSENTATION**

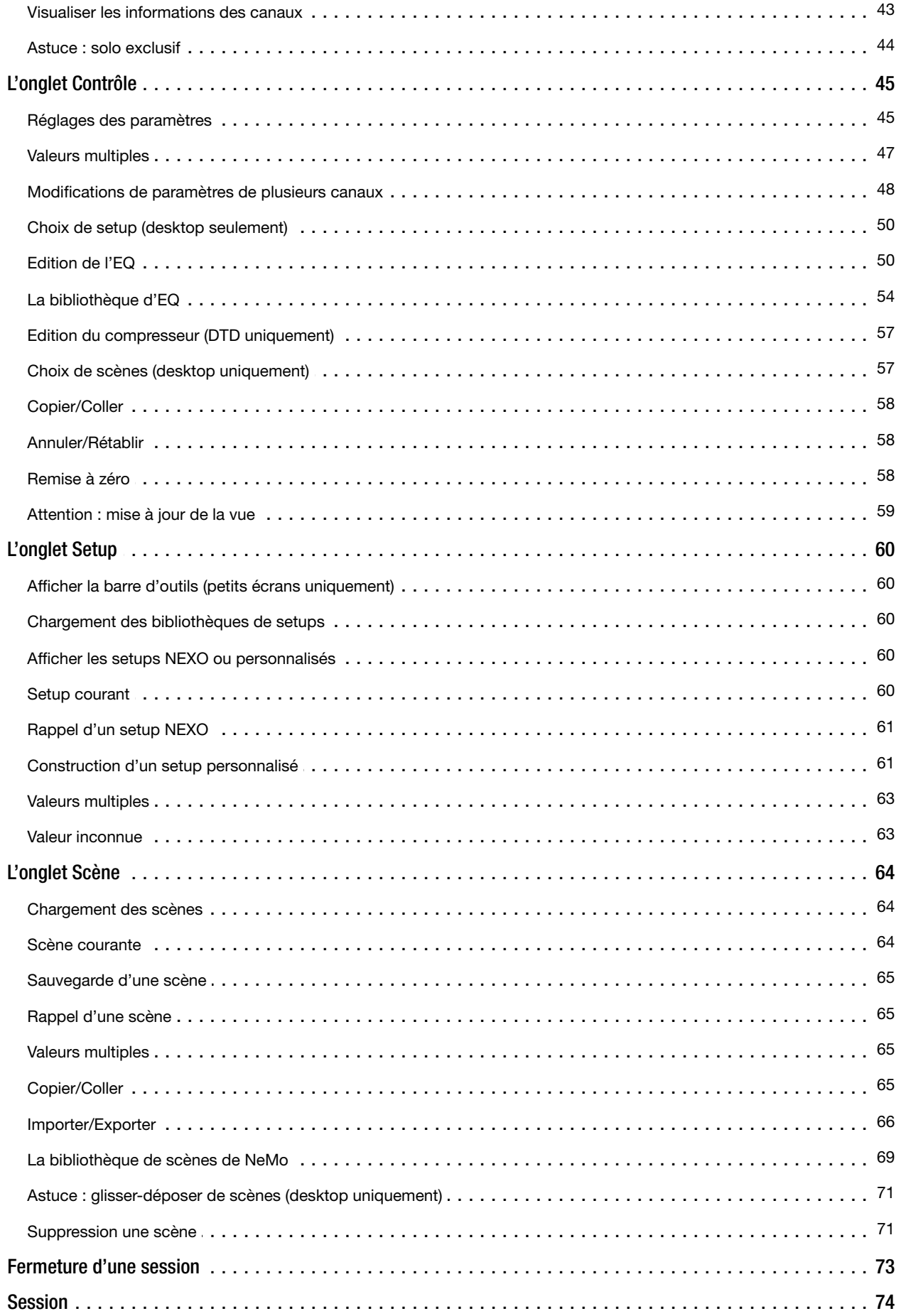

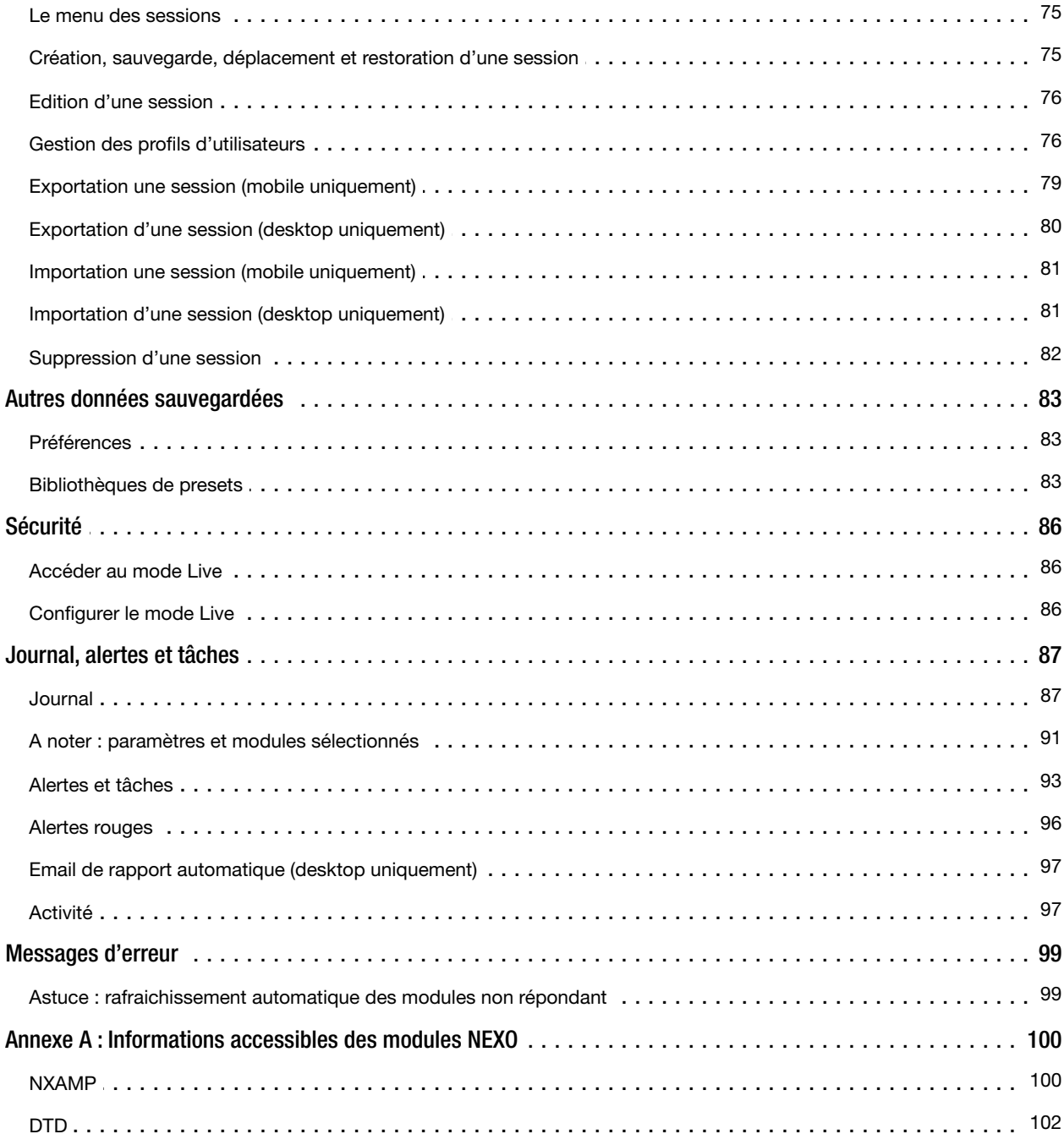

# <span id="page-6-0"></span>PRÉREQUIS

# <span id="page-6-1"></span>Modules NEXO compatibles

# NXAMP et NXAMPmk2

Chaque NEXO NXAMP doit être équipé d'une carte NXAEDT, NXRM104 (NXAMPmk2 seulement), NXDT104 ou NXAE104, et doit être relié, directement ou au travers la connexion à d'autres amplifcateurs ou appareils réseaux (switch, etc.), à un réseau local. Le ou les appareils en tête de chaîne (appelés Primary Masters) doivent être connectés au réseau via le port Remote ou Primary de la carte d'extension.

Il est vivement conseillé d'équiper les NXAMP de la dernière version du firmware, disponible à l'adresse : <http://nexo-sa.com/software>.

#### Attention

Les NXAMPmk2 et NXAMP équipés d'une carte NXES104 ne sont plus compatibles avec NeMo v3. Ils peuvent toujours être contrôlés avec NeMo v2 pour macOS et iOS en combinaison avec AVS-Service, ou avec AVS-Monitor sous Windows. Veuillez contacter NEXO pour obtenir NeMo v2 et son guide utilisateur.

#### Attention

Les NXAMPmk2 équipés d'une carte NXDT104 première génération ont un contrôle limité dans NeMo. Les NXAMPmk2 équipés de NXDT104mk2 sont entièrement compatibles avec NeMo.

# **DTD**

Reliez le port Dante de vos DTD-T-N ou DTD-I-N à un réseau local auquel NeMo est connecté (flaire ou sans-fl).

Il est vivement conseillé d'équiper les DTD de la dernière version du firmware disponible à l'adresse : <http://nexo-sa.com/software>.

# <span id="page-6-3"></span><span id="page-6-2"></span>Configuration réseau

#### Point d'accès Wi-Fi (optionnel pour NeMo pour ordinateur)

Un routeur Wi-Fi doit être connecté au réseau des amplifcateurs, et confguré selon les instructions du fabricant. Les points suivants vous aideront à obtenir une confguration optimale en termes de rapidité et robustesse :

- Privilégiez un routeur prenant en charge la norme 802.11n. Il est conseillé d'activer la prise en charge de tous les modes (802.11n/a pour la bande des 5 GHz, 802.11n/b/g pour la bande des 2,4 GHz). La bande des 5 GHz est moins sujette aux interférences que la bande des 2,4 GHz, mais a une portée généralement plus courte. Choisissez une largeur de bande de 20 MHz pour les 2,4 GHz ; 20 ou 40 MHz pour la bande des 5 GHz.  $\sim$
- Pour un réseau Wi-Fi robuste et longue-portée, utilisez de préférence un point d'accès professionnel, par exemple avec des antennes adaptatives et une

émission à directivité contrôlée (par exemple, Ruckus Wireless).

- Privilégiez l'utilisation de DHCP plutôt que l'attribution d'adresses IP statiques. Il ne doit y avoir qu'un unique serveur DHCP sur le réseau. Pour donner une adresse statique à un appareil (par exemple l'ordinateur accueillant AVS-Service), rendez-vous dans l'interface de réglage de votre routeur. –
- Vérifez que le programme interne de votre routeur est à jour. –
- Attribuez au réseau Wi-Fi un nom SSID unique. –
- Sécurisez le réseau Wi-Fi par WPA2 Personnel (AES), ou, à défaut, WPA/WPA2. –
- Désactivez le paramètre *Réseau caché* du routeur, ainsi que le fltrage d'adresse MAC (media Access Control), la sécurité étant assurée par le point ci-dessus.
- Si votre routeur ne permet pas le choix automatique de canal, veillez à choisir un canal libre d'autres routeurs et de sources potentielles d'interférences (fours micro-onde, câble de parabole satellite, lignes hautes tensions, téléphones, émetteurs vidéo et audio et autres appareils sans fls fonctionnant sur les bandes 2,4 ou 5 GHz). Vous pouvez utiliser un logiciel scanneur Wi-Fi pour cela. –
- En cas de latence en cours d'[uti](#page-10-2)lisation de NeMo, vous pouvez réinitialiser le routeur.

<span id="page-7-0"></span>Pour plus d'informations, consultez le manuel d'utilisation de votre routeur, ainsi que les notes d'Apple et de Microsoft sur la configuration recommandée  $\frac{1}{1}$  $\frac{1}{1}$  $\frac{1}{1}$ 

#### **Configuration**

Les figures suivantes présentent les configurations optimales. Il est possible de connecter l'appareil Primary Master directement à l'ordinateur (s'il est équipé de deux adaptateurs réseaux). Il est possible d'avoir plusieurs Primary Masters en intercalant un switch. Le réseau peut contenir des appareils autres que des appareils NEXO (consoles, toolbox, StageBox, etc.). Il est fortement déconseillé de relier le ou les Primary Masters au service en Wi-Fi. De manière générale, veillez à séparer le réseau audio du réseau comportant le point d'accès Wi-Fi. Il vous sera peut-être nécessaire de séparer d'autres réseaux propriétaires (Lake, etc.).

#### **Note**

Dans ce document, NeMo pour desktop désigne NeMo pour Windows ou macOS, et NeMo pour mobile désigne NeMo pour iOS.

Configuration simple avec NeMo pour desktop

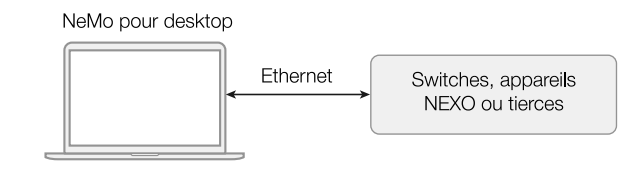

Configuration simple avec NeMo pour mobile

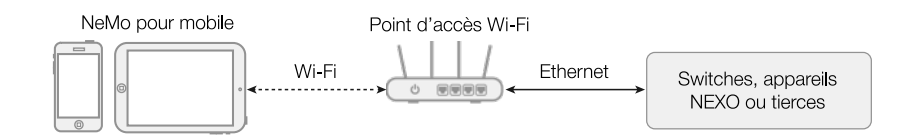

Configuration recommandée avec NeMo pour mobile et NeMo pour desktop

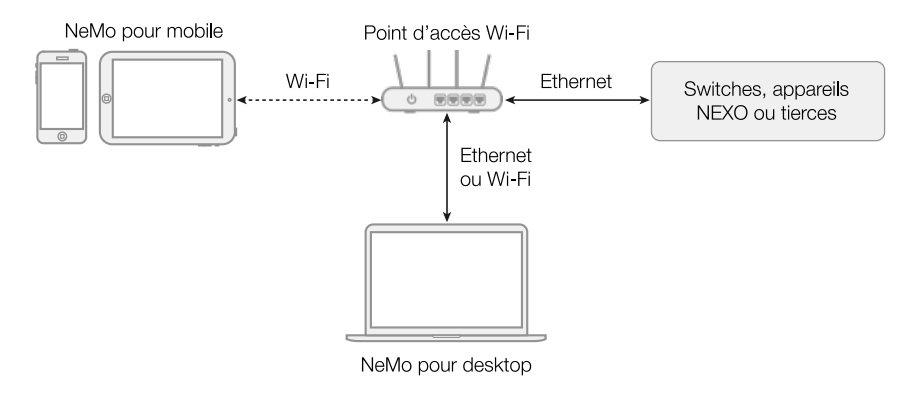

# <span id="page-8-0"></span>Windows et Mac

# Windows

Votre ordinateur Windows doit être équipé de Windows 10.0 ou ultérieur.

Pour installer NEXO NeMo :

- 1. Rendez-vous sur <https://nexo-sa.com/nemo>pour télécharger la dernière version de NEXO NeMo.
- 2. Décompressez l'archive téléchargée, double-cliquez sur *NEXO\_NeMo\_Setup\_x86\_x.x.x.exe*, et laissez-vous guider par le programme d'installation.
- 3. Rendez-vous dans vos Program Files (ou autre chemin choisi lors de l'installation), et dans le dossier *NEXO*, double-cliquez sur *NEXO NeMo.exe* pour lancer l'application.
- 4. Après avoir consulté et/ou conservé les autres documents inclus (Note d'information, etc.), supprimez l'archive téléchargée,.

#### **Note**

Il n'est possible de lancer qu'un unique instance de l'application à la fois.

Depuis le menu Démarrer de Windows, rendez-vous dans *Paramètres > Réseau et internet > Paramètres réseau avancés* (Windows 11 ou plus) ou *Paramètres > Network et internet > Etat > Modifier les options d*'*adaptateurs* (Windows 10) et vérifez que vous avez au moins un adaptateur réseau d'activé (Wi-Fi ou Ethernet), et qu'il a une adresse IP correcte.

# **Mac**

Votre Mac doit être équipé de macOS 11.0 ou ultérieur.

Pour installer NEXO NeMo :

- 1. Rendez-vous sur <https://nexo-sa.com/nemo>pour télécharger la dernière version de NEXO NeMo.
- 2. Décompressez l'archive téléchargée et double-cliquez sur *NEXO\_NeMo\_vx\_x\_x\_yyyymmdd.dmg*.
- 3. Glissez-déposez *NEXO NeMo.app* dans votre dossier des applications (ou autre dossier de votre choix).
- 4. Double cliquez sur le *NEXO NeMo.app* déplacé pour lancer l'application.
- 5. Après avoir consulté et/ou conservé les autres documents inclus (Note d'information, etc.), éjectez le DMG et supprimez l'archive téléchargée.

Allez dans  *> Préférences Système*… *> Réseau* et vérifez que vous avez au moins un service réseau d'activé (Wi-Fi ou Ethernet), et qu'il a une adresse IP correcte.

#### Note

Pour éviter d'éventuels problèmes de découverte de DTD, il est recommandé de désactiver le Wi-Fi lors de l'utilisation de NeMo pour macOS.

#### Windows et Mac

Il est recommandé d'utiliser le DHCP plutôt que des adresses IP statiques.

Dans NeMo, vous pouvez choisir quelle(s) interface(s) réseau utiliser pour découvrir les modules (aussi appelées adaptateur sur Windows, ou service sur Mac). Allez dans

l'onglet Etat de l'Inspecteur  $(i)$ , et dans la section Etat, pressez à à côté de Interfaces. Sélectionnez les interfaces réseau désirées. Vous pouvez également utiliser ce menu pour vérifer le masque IP d'une interface.

# <span id="page-9-0"></span>iOS

L'appareil iOS (iPhone, iPod Touch ou iPad) doit être équipé d'iOS 12 ou ultérieur et de l'application NEXO NeMo, téléchargeable depuis l'App Store.

La fonctionnalité Wi-Fi de l'appareil iOS doit être activée. Pour cela, rendez-vous dans *Réglages*. Désactivez le mode avion s'il est activé. Dans l'onglet *Wi-Fi*, sélectionnez votre réseau dans la liste proposée. Authentifez-vous si votre réseau est sécurisé.

Si vous utilisez des IP statiques, appuyez sur *(i)*, sélectionnez *Statique* et remplissez les champs *Adresse IP* (une adresse identique à celle du routeur, mais avec un dernier nombre différent), *Masque de sous-réseau* (généralement 255.255.255.0) et *Routeur* (adresse généralement écrite sous le routeur, ou défnie manuellement lors du réglage du routeur). Toutefois, il est préférable d'utiliser DHCP, ce qui assure une connexion plus stable.

<span id="page-9-1"></span>En cas de déconnexion fréquente lors de l'utilisation de NEXO Nemo, rendez-vous

dans *Réglages>Wi-Fi*, localisez votre réseau, appuyez sur *(i)* puis **[Oublier ce réseau]**. Recommencez alors les opérations du paragraphe précédent. Si le routeur est configuré avec DHCP (recommandé), vous pouvez également appuyer sur [Renouveler le bail].

Sur d'anciens modèles d'appareils iOS, si le signal Wi-Fi est faible de manière

étonnante, consultez les notes techniques d'Apple.

# <span id="page-10-1"></span>NeMo pour desktop et pour mobile sont indépendants

Vous n'avez pas besoin de posséder ou de lancer NeMo sur un ordinateur pour utiliser NeMo pour mobile, et inversement.

Les deux applications ont les mêmes fonctionnalités, à l'exception du mode hors-ligne qui n'est disponible que sur NeMo pour desktop.

# <span id="page-10-0"></span>**Notes**

<span id="page-10-2"></span>1. Recommended settings for Wi-Fi routers and access points, <http://support.apple.com/kb/HT4199>, If your iPhone or iPad won't connect to a Wi-Fi network, [http://support.apple.com/kb/TS3304,](http://support.apple.com/kb/TS3304) AirPort and Bluetooth: Potential sources of interference [http://support.apple.com/kb/HT1365,](http://support.apple.com/kb/HT1365) Faster and [more secure Wi-Fi in Windows, https://support.microsoft.com/en-us/windows/faster-and-more](https://support.microsoft.com/en-us/windows/faster-and-more-secure-wi-fi-in-windows-26177a28-38ed-1a8e-7eca-66f24dc63f09)secure-wi-fi-in-windows-26177a28-38ed-1a8e-7eca-66f24dc63f09. ↩

# <span id="page-11-0"></span>LANCEMENT DE L'APPLICATION ET DÉMARRAGE D'UNE SESSION

# <span id="page-11-1"></span>Astuce : import depuis AVS-Monitor

Si vous êtes utilisateur d'AVS-Monitor, vous pouvez importer votre confguration (alias des modules et groupes). Pour cela, rendez-[vous dans la s](#page-80-4)ection .

# <span id="page-11-2"></span>Démarrage d'une nouvelle session

Utilisateurs desktop uniquement

- 1. Lancez NeMo en double-cliquant sur son icône.
- 2. Depuis la fenêtre de bienvenue, choisissez [Nouvelle session], ou, à n'importe quel autre moment, choisissez *Fichier > Nouveau* pour créer une nouvelle session. Une nouvelle fenêtre de document apparaît. Par défaut, NeMo est en mode Confg. Vous pouvez aussi ouvrir une session de démo : fermez toutes les fenêtres et choisissez *Fichier > Ouvrir la session de démo*.
- 3. Allez dans l'onglet État de l'Inspecteur  $(i)$  et localisez la section État.
- 4. Si vous êtes en ligne, vous pouvez aller hors-ligne et inversement en pressant le switch En ligne
- 5. Quand vous êtes hors-ligne, vous pouvez créer des prototypes de modules, des groupes et des zones, et les éditer (voir plus loin).
- 6. Quand vous êtes en ligne, les processus de découvertes des modules compatibles sont actifs.

#### **Note**

Utilisez NeMo v2 ou AVS-Monitor pour vous connecter via AVS-Service plutôt que de les contrôler en direct (ex. si vous avez des cartes NXES104).

#### Utilisateurs mobile uniquement

1. Lancez NEXO NeMo en tapant sur l'icône de l'app.

Depuis la vue de bienvenue, vous pouvez soit vous connecter au réseau (en mode Config ou Live, voir plus loin), soit ouvrir la session de démo.

Note : utilisez NeMo v2 ou AVS-Monitor pour vous connecter via AVS-Service plutôt que via le Contrôle Direct.

- 2. Choisissez la session à ouvrir (cf. [Session\). La pr](#page-73-0)emière fois que vous lancez NeMo, une session vide est créée par défaut.
- 3. Appuyez sur [Config] ou [Live] pour ouvrir la sessio et lancer les processus de découverte des modules compatibles, ou sur [Demo]. La connexion peut prendre plusieurs secondes. Vous pouvez annuler la connexion en appuyant à tout instant du chargement sur [Annuler].
- 4. Si l'accès à la session est restreint (voir [Gestion des pro](#page-75-0)fils d'utilisateurs), un mot de passe peut vous être demandé.
- 5. La progression de la connexion est affchée. Lorsque *Chargement des modules* s'affiche, la c[onnexion av](#page-6-0)ec les modules en Contrôle Direct est engagée, soyez patients !

Si un message d'erreur apparaît, il est possible que : la connexion au réseau ne soit pas établie. Reportez-vous à la section [Prérequis](#page-6-0) de ce manuel pour résoudre ce problème.

# Modes de NeMo

#### Mode Config

Mode de configuration. Tous les réglages [sont auto](#page-79-0)risés.

#### Mode Live

Mode sécurisé. Ce mode est personnalisable depuis le menu des préférences. Selon le cas, un réglage est interdit, ou autorisé après confirmation. Cf..

#### <span id="page-12-0"></span>Mode Démo

Mode de démonstration. Ce mode peut être utilisé sans aucune connexion réseau, pour tester l'application sur des appareils virtuels. Il peut être un bon moyen d'apprendre à l'utiliser.

# <span id="page-12-1"></span>Généralités

### Une fenêtre de session (utilisateurs desktop uniquement)

Quand une nouvelle session est ouverte, la fenêtre est constituée de :

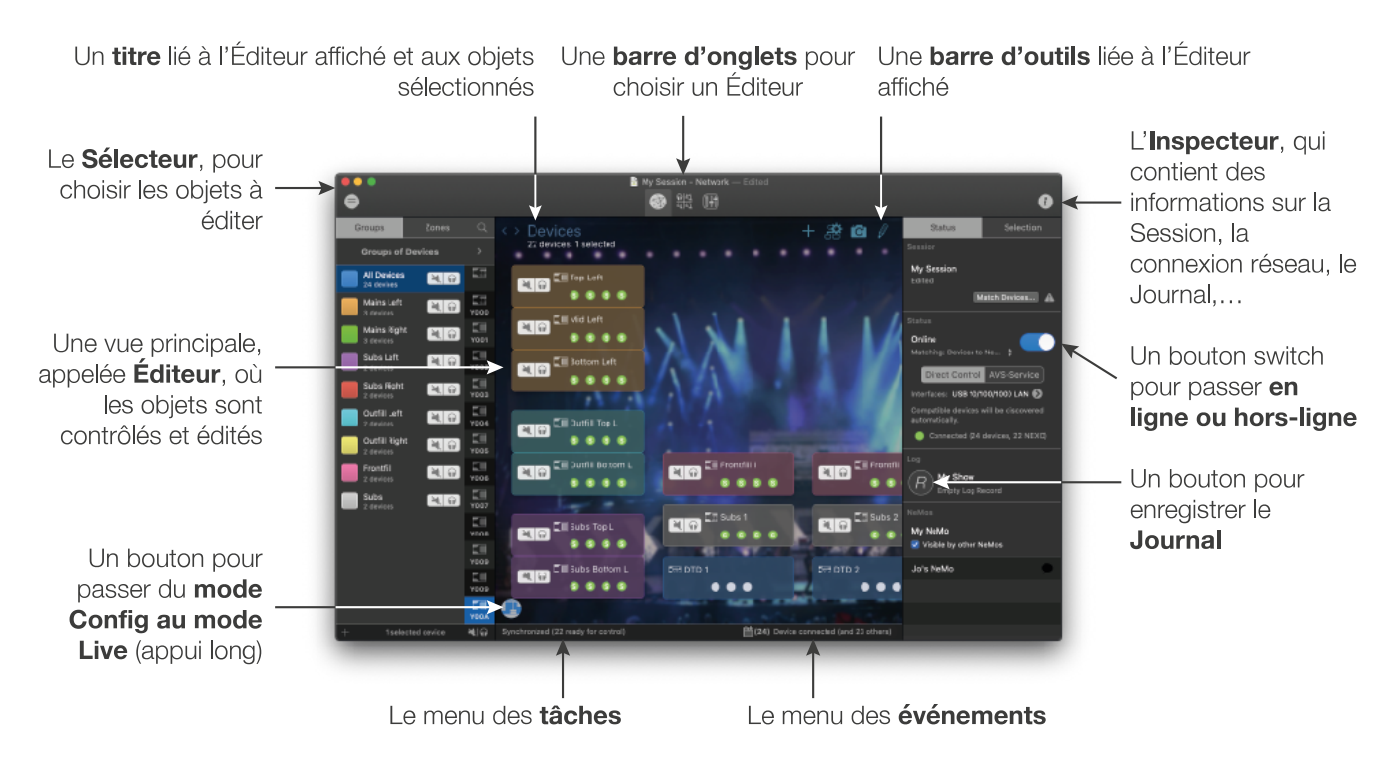

Vous pouvez ouvrir autant de fenêtres que vous le souhaitez pour une même session, et ouvrir autant de sessions que désiré. Pour chaque fenêtre, le Sélecteur (voir ) et l'Inspecteur (voir ) peuvent être masqués et/ou affichés. Des Éditeurs différents peuvent être affichés sur les fenêtres.

Il y a trois onglets :

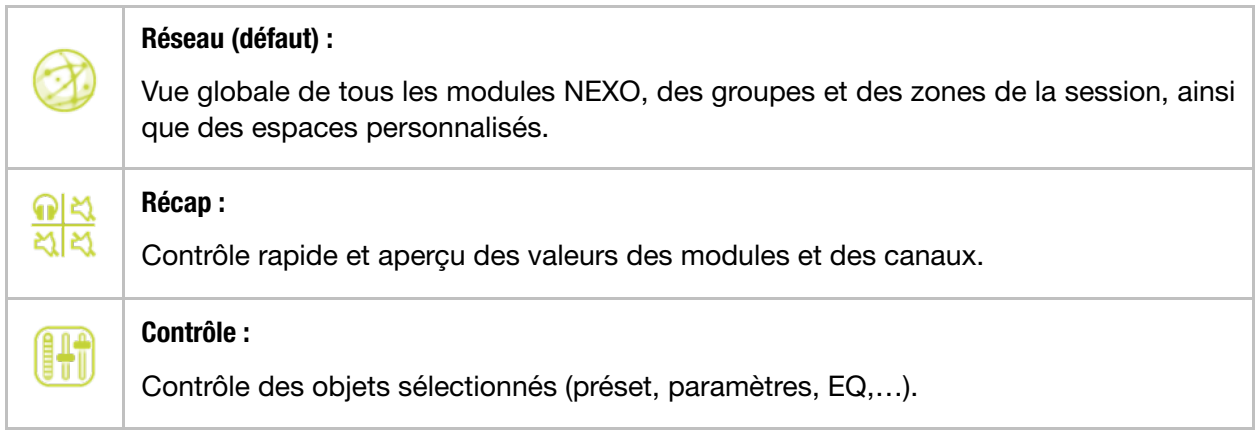

#### Afficher ou masquer la barre d'outils

Pour une expérience pleine-fenêtre, la barre d'outils en en-tête de la fenêtre peut être masquée : *Présentation > Montrer la barre d*'*outils* ou *Alt+Cmd+t*.

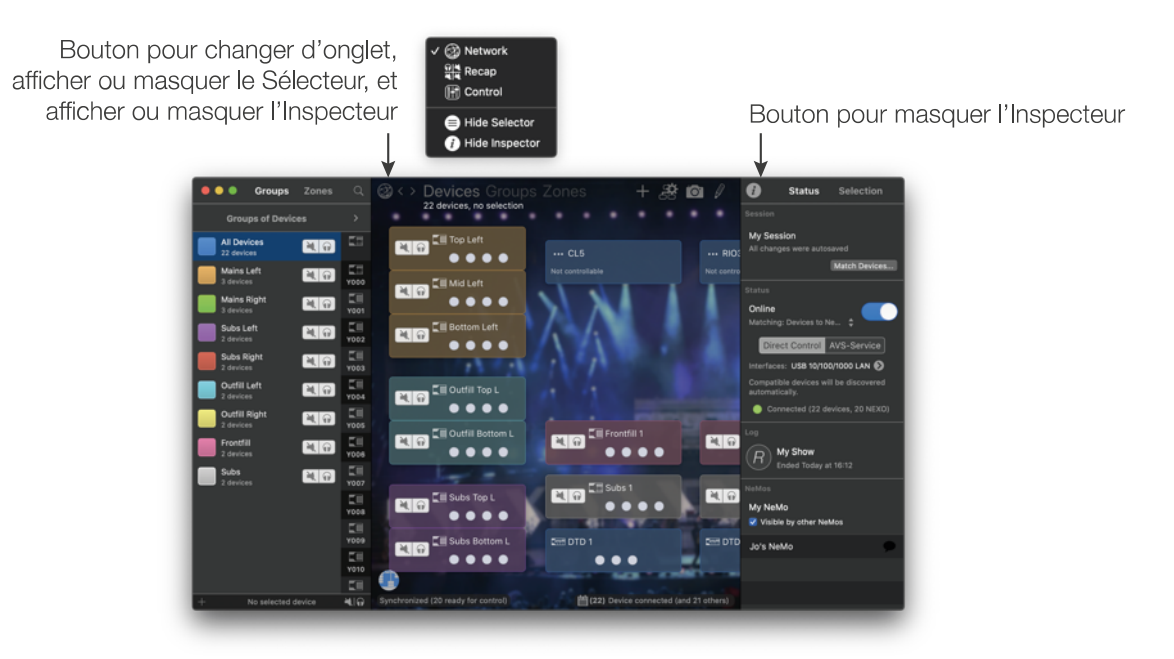

*Fenêtre principale en style plein*

# Une fenêtre de session (utilisateurs mobiles uniquement)

Lorsqu'une session est ouverte, la vue qui s'affiche est composée de :

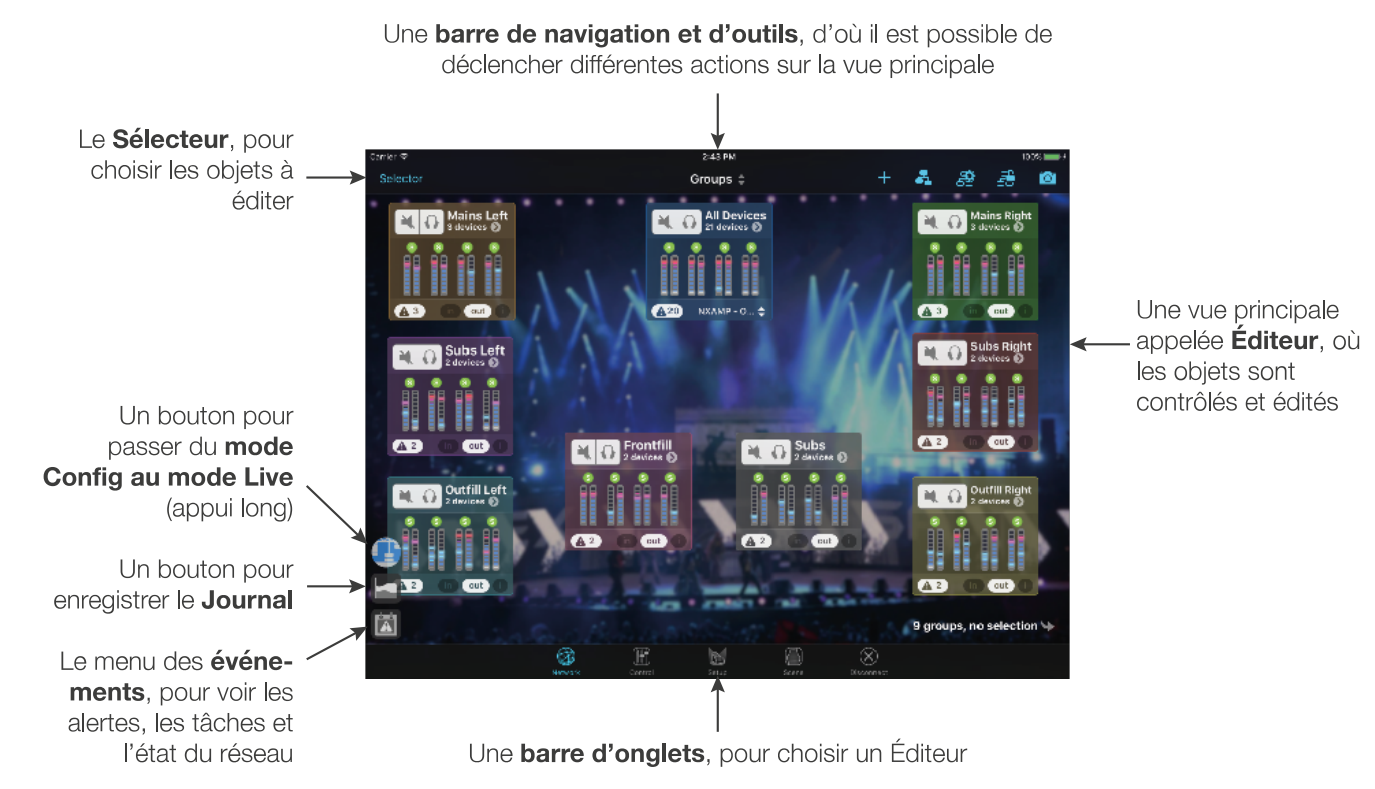

Il y a cinq onglets, correspondant à des fonctionnalités différentes de l'application :

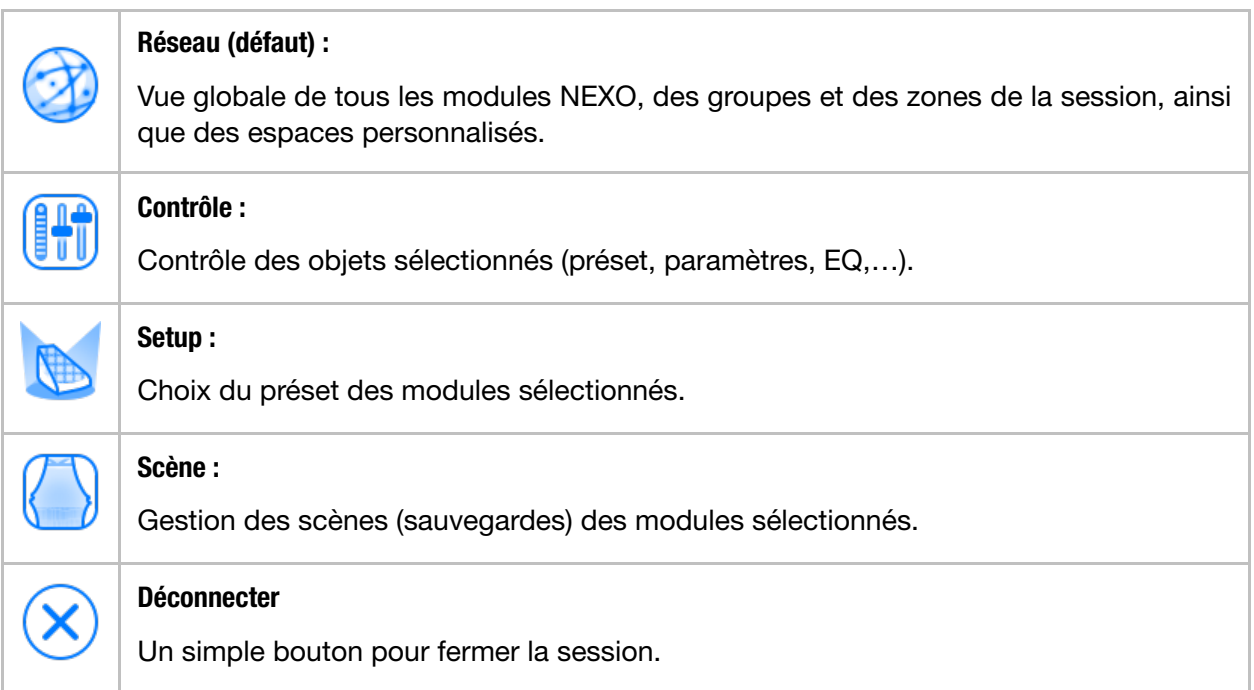

# <span id="page-14-0"></span>Association

Avec NeMo pour desktop, vous pouvez travailler hors-ligne. Les modules que vous créez hors-ligne sont appelés prototypes. Les modules qui sont découverts sur le réseau lorsque vous êtes en ligne sont simplement appelés modules.

Avec NeMo pour mobile, vous ne pouvez pas travailler hors-ligne. Mais la différenciation prototypes (inclus dans la session que vous ouvrez lorsque vous passez en ligne) / modules (qui sont découverts sur le réseau) existe quand même. Seulement, les modules connectés sont automatiquement associés à des prototypes, l'association personnalisée n'est pas possible.

L'association est le fait de relier un prototype hors-ligne à un module connecté.

#### Processus de découverte

La découverte d'un module se fait en plusieurs étapes :

- 1. Le réseau est régulièrement scanné par NeMo ;
- 2. Quand un module est découvert, il est en initialisation : NeMo obtient les informations de base et essaie de le contrôler.

Note : si l'initialisation échoue ou est annulée car trop longue, le module est marqué comme Non répondant. Un device non répondant peut être rafraichi par la suite.

3. Quand un module est initialisé, il passe en première synchro : NeMo obtient la valeur de tous les paramètres dont il a besoin avant de réellement commencer le contrôle.

Note : la première synchro peut être annulée si trop longue, sans conséquence aucune sur le contrôle, à part pour l'aperçu avant association qui peut être incomplet.

- 4. En parallèle, NeMo vous demande comment associer le module découvert. *Sur mobile :* l'association est automatique, les prototypes prennent les valeurs des modules connectés.
- 5. Une fois que la première synchro et que l'association sont effectuées, le module est prêt pour le contrôle.

Si un module est inconnu pour NeMo, il est dit non-contrôlable.

## Association utilisateur (desktop uniquement)

Pour que le processus d'association vous soit plus facile, il est semi-automatisé par NeMo, qui se souvient des associations précédentes. Quand des modules sont découverts, il y a trois possibilités :

- La session ouverte ne comporte aucun prototype. NeMo en crée automatiquement de nouveaux et les associe aux modules connectés.
- Il y a dans la session ouverte un prototype précédemment associé pour chacun des modules découverts. NeMo vous demande confrmation avant de rétablir les associations. Les choix suivants vous sont proposés :

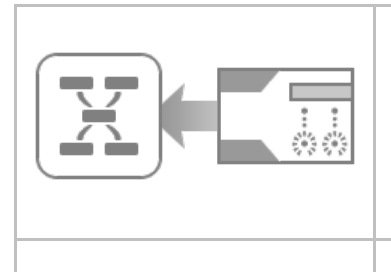

#### De module à prototype (choix par défaut) :

Les valeurs des prototypes dans NeMo sont prises des modules connectés. Vous risquez de perdre alors les réglages faits horsligne sur les prototypes. Les prototypes pour lesquels aucun module n'a été découvert ne seront pas affectés.

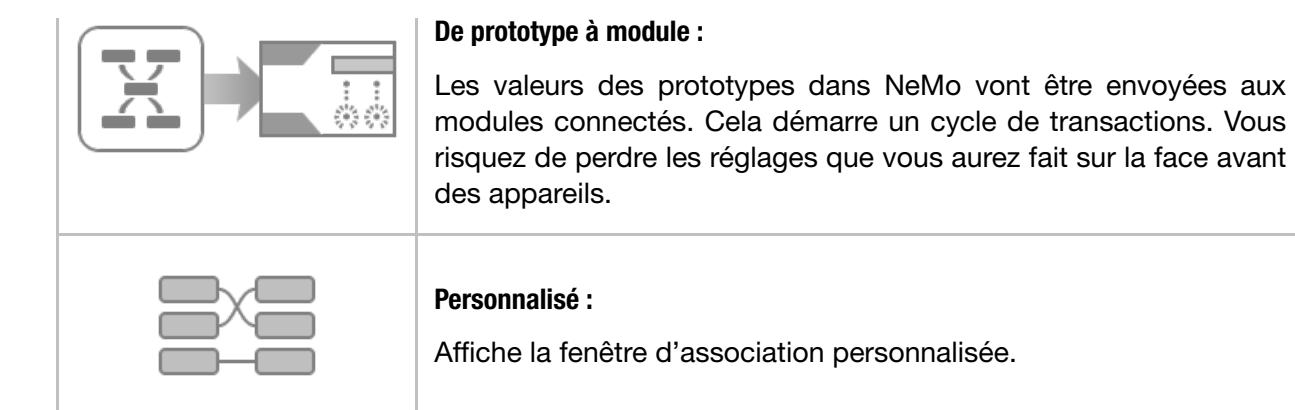

– Il y a une ambiguïté. NeMo présente alors la fenêtre d'association personnalisée.

Les opérations d'association peuvent être partiellement annulées.

Avant de valider une opération d'association, assurez-vous que les sens d'association sont bien ceux que vous souhaitiez. Si nécessaire, prévenez les autres utilisateurs des appareils NEXO de l'opération que vous réalisez.

# L'association en utilisant les Device ID (desktop uniquement)

NeMo peut automatiquement associer les appareils en utilisant les Device ID. Cette fonctionnalité doit être activée depuis la section Général des Préférences, en cochant [Privilégier l'utilisation des Device ID]. Un Device ID est soit le Dante ID d'un NXAMP ou NXAMPmk2 équipé d'une NXAEDT ou NXDT104, ou un DTD-N, soit le Device ID d'un NXAMPmk2 équipé d'une NXRM104 ou NXAE104. Les Device ID ne sont pas disponibles sur les NXAMP(mk1) avec NXAE104.

Pour éditer les Device ID des prototypes hors-ligne :

- 1. Lorsque vous êtes hors-ligne, rendez-vous dans le Sélecteur  $\equiv$  et pressez [Groupes].
- 2. Clickez sur le champ de texte ou l'espace vide juste en-dessous de l'icône de produit d'un prototype de module, et entrez un ID ("Y" puis 3 caractères entre 0 et 9 ou A et E).

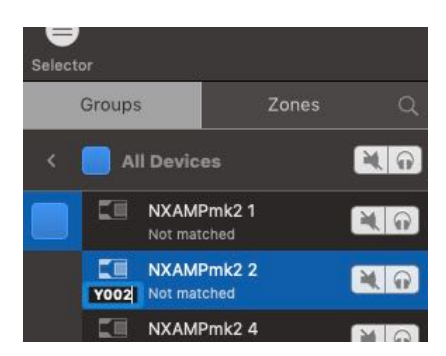

3. Vous devez vous assurer que deux modules n'ont pas le même Device ID. NeMo vous en informe avec une icône attention à côté du bouton [Associer…], dans l'onglet Statut de l'Inspecteur  $(i)$ . Cliquez sur l'icône pour plus de détail.

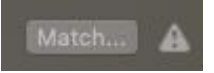

4. Passez en ligne. Les modules découverts du même produit et Device ID seront automatiquement associés. Vous pouvez toutefois toujours choisir le sens de l'association avant de fnaliser l'association entre les prototypes de modules et les modules en-ligne.

Notez qu'il n'est pas possible d'éditer les Dante ID de NXAMPs (mk1) et DTD-N enligne. Pour cela, veuillez utiliser Dante Controller.

## La fenêtre d'association personnalisée (desktop only)

Si vous choisissez [Personnalisé…], ou si NeMo détecte une ambiguïté lors de la phase d'association, la fenêtre d'association personnalisée vous permet d'associer individuellement les modules et les prototypes, et de choisir un sens pour chaque association.

Pour réaliser une association personnalisée :

- 1. Rendez-vous dans la fenêtre d'association personnalisée. Pour afficher cette fenêtre même en-dehors d'une phase d'association, rendez-vous dans l'onglet Etat de l'Inspecteur  $(i)$ , et appuyez sur [Associer...] dans la section Session.
- 2. Sur la gauche se trouvent les prototypes que vous avez créé dans NeMo, et sur la droite les modules qui ont été découverts. Vous pouvez les identifer à l'aide de leur ID Dante, de leur nom ou de leur adresse, ou bien en appuyant sur le bouton de localisation  $\blacksquare$ .
- 3. Faites glisser et déposez, comme sur l'image ci-dessous, une cellule de prototype sur une cellule de module, ou inversement.

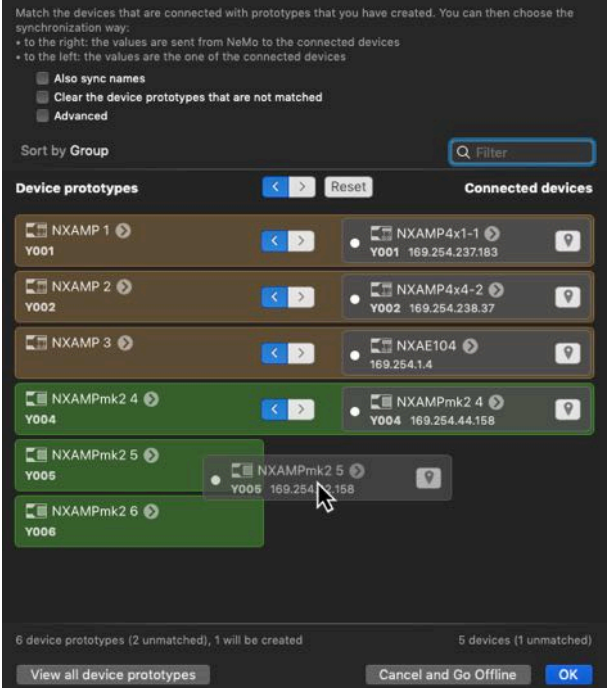

- 4. Choisissez un sens de synchronisation en appuyant sur [< | >]. L'association ne sera appliquée qu'après appui sur [Ok] et confirmation.
- 5. Pour défaire une association, faites glisser et déposez une cellule de prototype ou de module en-dehors de la cellule associée, ou bien sur une autre cellule.
- 6. Cochez si besoin la synchronisation des noms (les prototypes vont prendre les noms des modules connectés).
- 7. Cochez si besoin la suppression des prototypes non-associés (ex. ceux d'un réseau précédent dont vous n'avez plus besoin).
- 8. Appuyez sur [0k], puis confirmez, pour valider l'association.

Par défaut, lorsque vous choisissez le sens NeMo vers Module, tous les paramètres éditables (préset, patch d'entrées, EQ, volumes, etc.) sont envoyés au module enligne. En cochant [Avancé], il est possible de choisir les paramètres à appliquer avec une meilleur granularité.

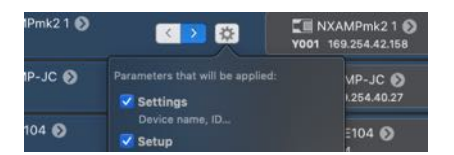

# Localisation des modules

NeMo vous offre la possibilité d'identifer les modules NEXO, même hors de la phase d'association.

Veuillez noter que l'identifcation des NXAMP n'est possible qu'à partir du LOAD4\_00.

Pour identifier un module N[EXO](#page-29-0) :

- 1. Rendez-vous dans le Sélecteur (voir ).
- 2. Sur mobile : appuyez sur  $\mathscr{J}$ , depuis n'importe quelle page du Sélecteur (groupes, zones, modules ou canaux).

*Sur desktop* : en bas, appuyez sur le bouton  $\mathbf{\hat{A}}|\mathbf{\hat{W}}$ , qui devient  $\mathbf{\hat{V}}$ 

Pour les modules compatibles, le bouton de mute est alors remplacé par le bouton de localisation  $\Box$ 

3. Appuyez sur le bouton de localisation. Les diodes ou l'écran (selon le modèle) en face avant des produits NEXO vont clignoter pendant 2 secondes.

# <span id="page-19-0"></span>L'ONGLET RÉSEAU

#### Utilisateurs smartphone uniquement

L'onglet Réseau est fait soit de la carte des Modules, des Groupes ou [des Zones, ou](#page-29-0) du Sélecteur (cf. [Le Sélecteur\)](#page-29-1). Vous pouvez afficher l'une de ces vues en utilisant le bouton au centre de la barre de navigation.

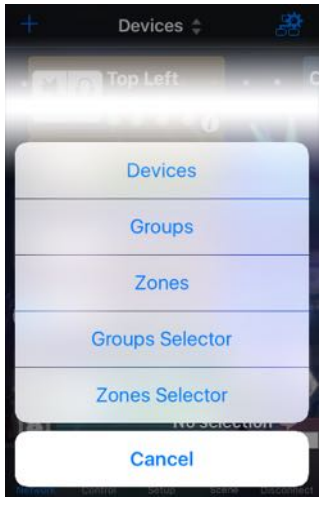

La barre d'outils est accessible en pressant le bouton

Utilisateurs desktop et tablette uniquement

Vous pouvez accéder à des options supplémentaires de la barre d'outils en appuyant  $\frac{1}{2}$ sur  $\frac{1}{2}$ 

# <span id="page-19-2"></span><span id="page-19-1"></span>Carte des modules, groupes et zones

Sur la carte du réseau, vous pouvez affichez soit les modules, les groupes ou les zones.

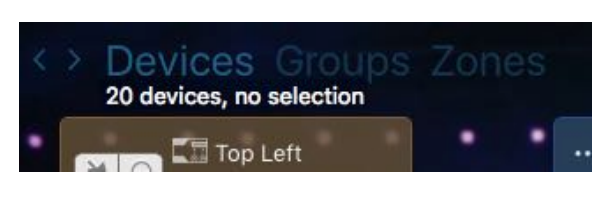

*Choix d*'*une carte sur NeMo pour desktop*

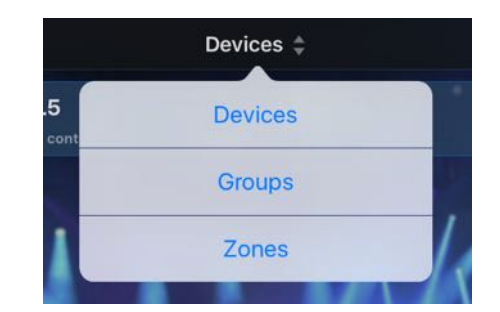

*Choix d*'*une carte sur NeMo pour mobile (iPad)*

# Module

Un appareil seul. Quand un module est créé hors-ligne, il est appelé prototype. Un module peut être contrôlable par NeMo (ex. NXAMP), ou seulement découvert et non-contrôlé (ex. table de mixage compatible Dante).

#### **Groupe**

Un regroupement de modules/prototypes (ex. NXAMP A + NXAMP B). Un groupe permet de voir et d'éditer plusieurs modules à la fois, ainsi que de mieux les identifer (ex. d'un même rack ou d'un même côté de la scène). Il a un nom et une couleur.

#### Zone

Un regroupement de canaux/prototypes de canaux (ex. ch.1 de NXAMP A + ch.3 de NXAMP B). On regroupe généralement les canaux qui correspondent au même type d'enceinte. Une zone a un nom, une couleur et un numéro.

La carte des Modules présente les modules connectés et les prototypes hors-ligne sous forme de cellules rectangulaires. De même pour la carte des Groupes et celle des Zones, qui présentent les groupes et zones que vous avez créé (voir plus loin comment faire).

# <span id="page-20-0"></span>Sélection

Le contrôle des modules (ex. dans l'onglet Contrôle) se fait par un système de sélection. Quand une cellule est sélectionnée, sa couleur est plus vive.

# NeMo pour mobile

- Pressez une cellule pour la sélectionner.
- Pressez-là à nouveau pour la déselectionner. –
- Pour tout sélectionner, appuyez sur  $\blacktriangleright$  dans la barre d'outils. –
- Pour tout désélectionner, appuyez sur  $\mathbb{E}_{\mathbf{A}}$  dans la barre d'outils. –
- Pour mettre en évidence les cellules sélectionnées, appuyez sur  $\blacklozenge$  en bas à droite. –

# NeMo pour desktop

- Cliquez sur une cellule pour la sélectionner. –
- Maintenez Maj et cliquez sur une autre cellule pour sélectionner toutes les cellules entre les deux.
- Maintenez Cmd et cliquez sur une autre cellule pour la sélectionner en conservant la sélection précédente. –
- Cliquez en-dehors d'une cellule et faites glisser le curseur pour sélectionner les cellules à l'intérieur du lasso.
- Cliquez en-dehors d'une cellule pour tout désélectionner. –
- Pressez Cmd+A pour tout sélectionner.

<span id="page-20-1"></span>Une cellule de groupe peut être partiellement sélectionnée, si seulement une partie de ses modules est sélectionnée. Dans ce cas, son fond est constitué de bandes obliques claires et foncées.

Il est également possible de sélectionner ou désélectionner des objets depuis le Sélecteur (cf. [Le Sélecteur](#page-29-1)).

Toutes les cellules peuvent être sélectionnées, même si elles ne sont pas contrôlables.

# <span id="page-21-3"></span>Disposition des cellules

Vous pouvez disposer les cellules à votre guise. Pour cela, activez le mode d'édition

 $\mathscr I$  , pressez et faites glisser une ou plusieurs cellules.

Pour vous aider, des guides d'alignements et un système de magnétisme sont disponibles lors des déplacements ou redimensionnements de cellules (de même avec les Composants de Contrôle Personnalisé, voir plus loin).

Lorsqu'une cellule est à proximité d'une autre, des aimants permettent la construction d'empilements, comme des racks : vous pouvez reproduire la disposition des appareils telle qu'elle l'est en réalité.

Le magnétisme et l'empilement peuvent être activés ou désactivés dans le menu de configuration  $\mathbb{R}$ .

Les cellules sont complètement collées quand elles ont un bord complet en commun, et se déplacent alors d'un seul bloc. Pour détacher deux cellules :

#### NeMo pour mobile

Éloignez-les l'une de l'autre en faisant glisser deux doigts, un sur chaque cellule.

#### NeMo pour desktop

<span id="page-21-0"></span>Maintenez Cmd et faites glisser une des cellules à séparer. Le curseur prend la forme de ciseaux.

Pour déplacer simultanément des cellules non-collées, il faut les sélectionner, et déplacez l'une d'elles : les autres suivront.

<span id="page-21-1"></span>Si certaines cellules sont sélectionnées, faire glisser une cellule non-sélectionnée ne déplacera que cette dernière.

Pour empêcher l'empilement automatique des cellules, ou pour autoriser la superposition, rendez-vous dans le menu de configuration .

Pour disposer les cellules de manière automatique, appuyez sur l'icône .... barre d'outils, puis [Mosaïque].

# <span id="page-21-4"></span><span id="page-21-2"></span>Astuce : alignement sur une grille

Il est possible d'aligner les cellules sur une grille. Pour cela, appuyez sur dans la barre d'outils, et activez le switch Aligner sur une grille. Vous pouvez choisir la taille de la grille (en points).

# <span id="page-22-0"></span>Astuce : afficher les modules connectés et/ou les prototypes hors-ligne

Quand NeMo est en ligne, vous pouvez masquer les prototypes qui ne sont pas associés à un module connecté. Pour cela, appuyez sur dans la barre d'outils, et activez le switch Masquer les modules non connectés.

# <span id="page-22-1"></span>Regrouper des modules et des canaux

Le regroupement est effectué dans le Grouping Maker, que vous pouvez afficher depuis l'onglet Réseau en pressant le bouton [+] de la barre d'outils ou en bas à gauche du Sélecteur (desktop).

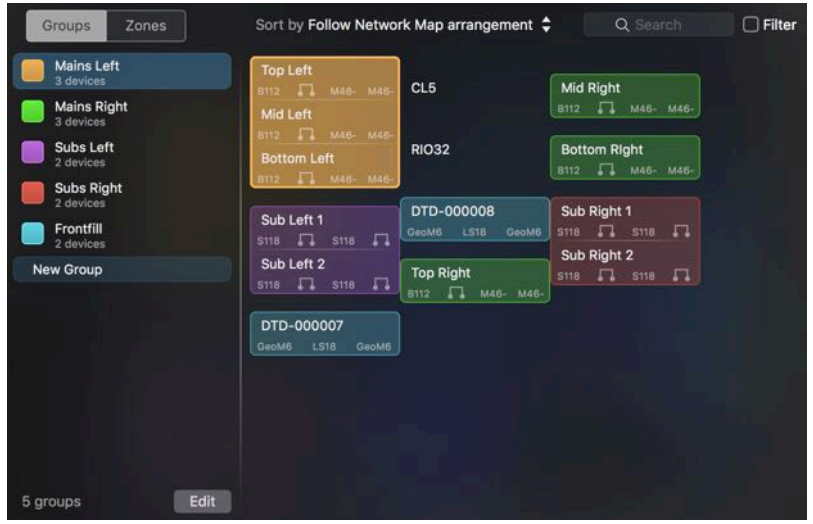

# Formation d'un groupe

Pour créer un groupe :

- 1. Rendez-vous dans le Grouping Maker, *mobile uniquement :* depuis la carte des [groupes ou des modules, ou depuis le Sélecteur en mode Groupes \(cf.](#page-29-1) Le Sélecteur).
- 2. *Desktop uniquement :* Choisissez [Groupes] sur le bouton à choix multiples en haut à gauche.
- 3. Pressez [Nouveau groupe].
- 4. Pressez le nom [du groupe po](#page-29-0)ur le modifer.
- 5. Pressez l'icône de couleur pour modifer la couleur du groupe.
- 6. Sélectionnez des modules dans la liste de droite. Plusieurs options s'offrent à vous pour trier les modules de cette liste.

# Formation d'une zone

Pour créer une zone :

- 1. Rendez-vous dans le Grouping Maker, *mobile uniquement :* depuis la carte des zones, ou depuis le Sélecteur en mode Zones (cf. [Le Sélecteur\)](#page-29-1).
- 2. *Desktop uniquement :* Choisissez [Zones] sur le bouton à choix multiples en haut à

gauche.

- 3. Pressez [Nouvelle zone]. Le numéro de la zone est déterminé par sa position dans la liste. Voir pour savoir comment organiser les zones.
- 4. Pressez le nom de la zone pour le modifer.
- 5. Pressez l'icône de couleur pour modifer la couleur de la zone.
- 6. Sélectionnez des canaux dans la liste de droite. Plusieurs options s'offrent à vous pour trier les modules de cette liste.

## Modification d'un groupe ou d'une zone

- 1. Rendez-vous dans le Grouping Maker.
- <span id="page-23-0"></span>2. Sélectionnez un groupe ou une zone dans la liste de gauche. Sur mobile, cette liste est accessible en pressant  $\bullet$ .
- 3. Les objets qui appartiennent au groupe ou à la zone sélectionnée sont mis en évidence.
- 4. Pour ajouter ou enlever un module ou canal de ce groupe ou zone, (dé)sélectionnez-le de la liste des modules.
- 5. Pressez  $\mathbb Z$  if needed.
- 6. Appuyez sur le nom ou l'icône de couleur d'un groupe ou d'une zone pour l'éditer.
- 7. Pour supprimer un groupe ou une zone, pressez  $\Box$ .
- 8. Une fois les modifications terminées, pressez **[Ok]**.

# <span id="page-23-1"></span>Une cellule de module

Une cellule possède deux faces *(mobile uniquement).* Le verso est accessible en appuyant sur [i]. Pour revenir au recto, appuyez sur [Ok].

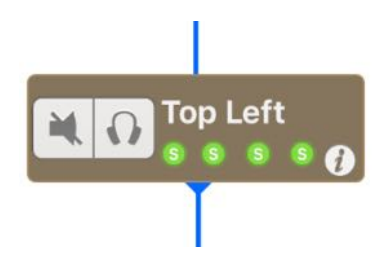

#### Recto d'une cellule

- Un bouton mute, pour couper le son en sortie du module (fonction "overmute" : tous les canaux). Lorsqu'il est effectivement muté, le bouton est bleu.
- Un bouton solo, par lequel vous pouvez muter tous les modules compatibles, hormis ceux pour lequel le bouton solo est enclenché (bleu).
- L'alias de l'appareil, ou l'identifiant Dante (si applicable). Appuyez sur le champ pour afficher l'un ou l'autre.
- Quatre diodes, témoignant de l'état de chaque canal. –

## Signification des diodes :

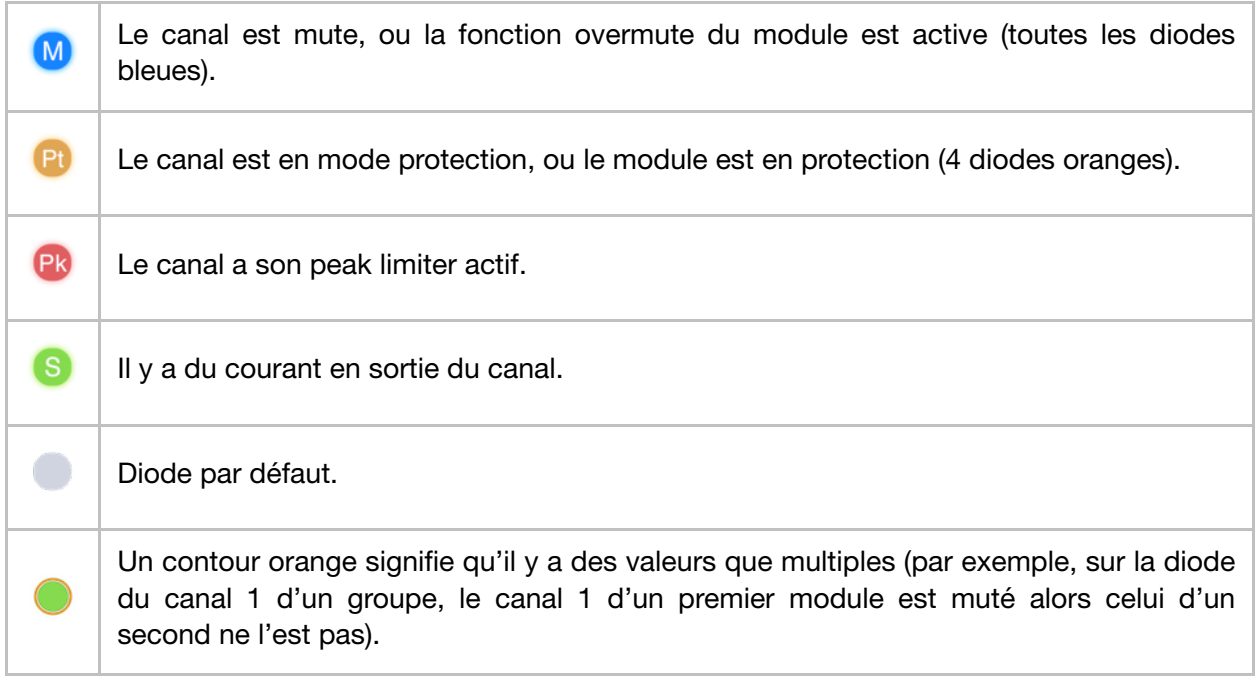

#### Remarque :

Lorsqu'un appareil n'est pas contrôlable, ou qu'il ne répond pas, les boutons mute/solo et les diodes ne sont pas affichés. Lorsqu'un module est en stand-by ou ne répond pas, un bouton permet de le réveiller.

# Verso d'une cellule (mobile uniquement)

- L'alias de l'appareil, par défaut le type d'appareil et la fin de l'adresse MAC. Lorsque l'alias est modifé dans AVS-Monitor ou NeMo, le changement n'est pas propagé. Tapez sur le champ pour le modifier, puis sur **[Ok]** pour valider ;
- L'adresse MAC de l'amplificateur (adresse que l'on peut lire sur la carte réseau de l'appareil) ;
- Le LOAD de l'amplifcateur (la version du logiciel interne et des bibliothèques de setups);
- Le setup du module, désigné par son numéro ou par son nom, lorsque la bibliothèque a été chargée;
- Une icône indiquant la ou les cartes d'extension (ex. NXDT104). Si possible, le Device ID est affiché.

Un appareil qui n'est pas contrôlable apparaît sous la forme d'une cellule ne comportant que l'alias de l'appareil.

<span id="page-24-1"></span><span id="page-24-0"></span>Une cellule de groupe

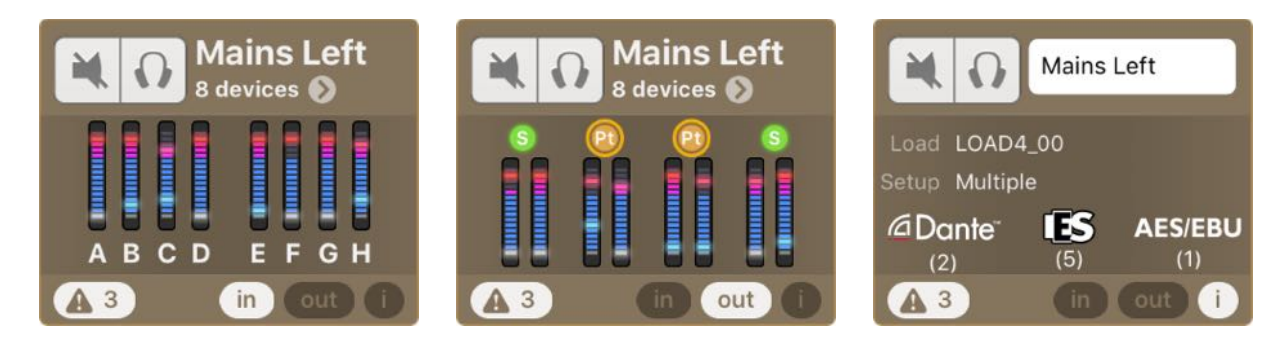

# Une cellule a plusieurs panneaux et boutons :

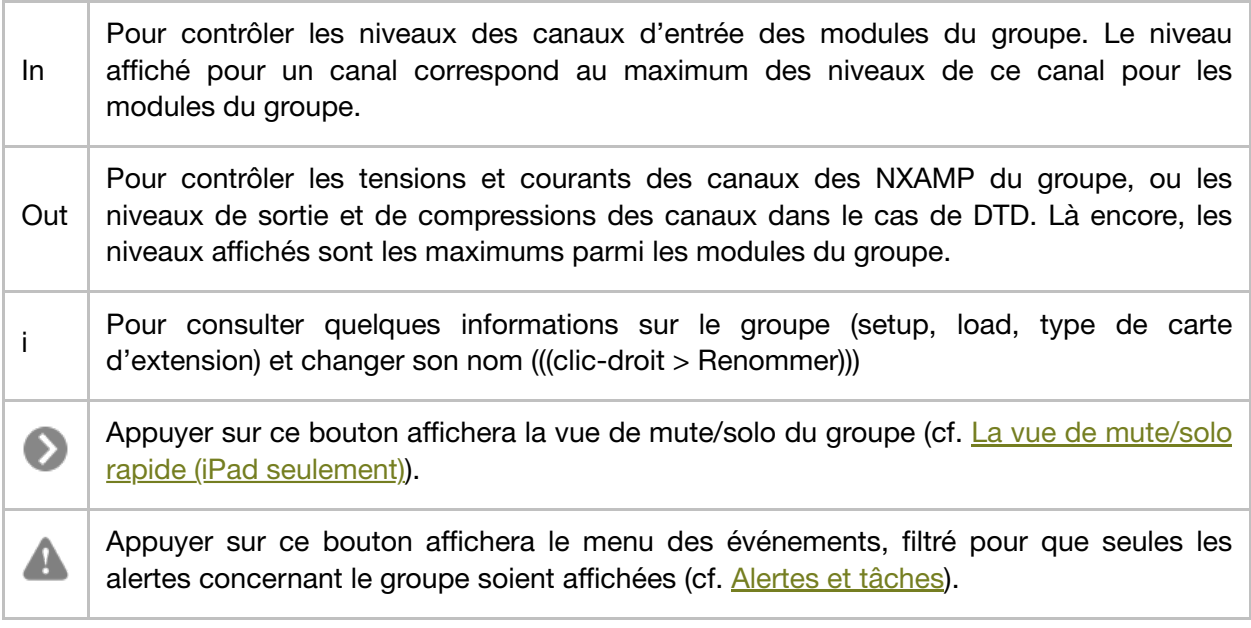

# <span id="page-25-1"></span><span id="page-25-0"></span>Une cellule de zone

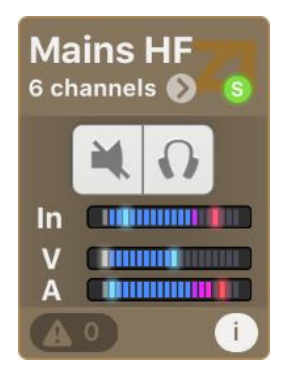

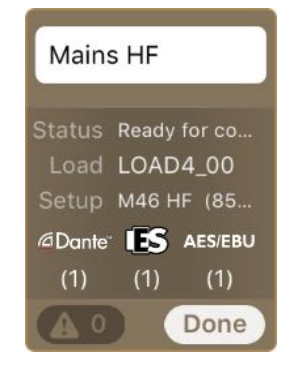

Une cellule a plusieurs panneaux et boutons :

Pour contrôler les niveaux d'entrée et de sortie des canaux de la zone. Le niveau affiché In pour un canal correspond au maximum des niveaux de ce canal pour les canaux de la et Out zone. Un mute/solo sur les canaux de la zone est aussi disponible. <sup>i</sup> Pour consulter quelques informations sur la zone (setup, load, type de carte d'extension) et changer son nom (((clic-droit > Renommer))). Appuyer sur ce bouton affi[chera la vue de mute/solo des modules de la zone \(cf.](#page-28-0) La vue  $\bullet$ de mute/solo rapide (iPad seulement)). Appuyer sur ce bouton affichera le menu des événements, filtré pour que seules les A alertes concernant la z[one soient af](#page-86-0)fichées (cf. [Alertes et tâches\)](#page-92-2).

# VU-mètres

Un VU-mètre affiche :

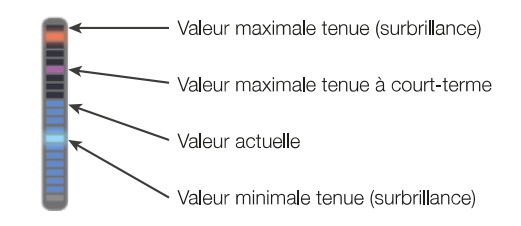

Pour remettre à zero la tenue des valeurs minimum et maximum, appuyez sur n'importe lequel des VU-mètres.

# <span id="page-26-2"></span><span id="page-26-0"></span>Important : latence

En raison de la latence sur un réseau et du temps de traitement et de réponse d'un appareil NEXO, il est possible que les commandes ne soient pas prises immédiatement en compte.

Pour les paramètres éditables, les valeurs affichées sont toujours les valeurs demandées.

Un indicateur d'activité s'affiche en bas à gauche de la vue principale, lorsque la valeur demandée d'un paramètre est en train d'être envoyée et traitée par un module. Lorsque l'indicateur est masqué, vous pouvez être sûr que la commande a été prise en compte.

Si une transaction a échoué, une alerte est ajoutée au menu des évènements (cf. ) et la valeur affichée redevient la valeur réelle.

# <span id="page-26-1"></span>Zoom et dézoom de la carte du réseau

**Note** 

Cette fonctionnalité n'est pas encore disponible au moment de la rédaction.

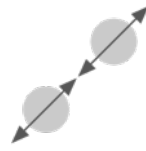

Il est possible de changer l'échelle en appuyant sur la vue avec deux doigts (écran tactile ou track-pad compatible) et en les rapprochant (dézoom) ou les éloignant (zoom) l'un de l'autre. Double-taper (n'importe où sauf sur une cellule) restaure l'échelle.

Le zoom est également disponible dans la barre d'outil Chaque carte possède une échelle qui lui est propre et qui est sauvegardée automatiquement.

# <span id="page-27-2"></span><span id="page-27-0"></span>Défilement de la carte

*Sur mobile :* Il est possible de faire défler la vue pour voir des cellules qui ne seraient pas visibles à l'écran en appuyant avec un doigt et en le faisant glisser (n'importe où

sauf sur une cellule). Dans la vue d'édition (après avoir tapé sur (O), si les images sont trop grandes, vous pouvez utiliser deux doigts pour faire défler.

# <span id="page-27-3"></span><span id="page-27-1"></span>Images en arrière-plan

Vous pouvez placer des images derrière les cellules. Par exemple, avec l'appareil photo intégré à votre terminal, vous pouvez prendre une photo de la scène, la placer en arrière-plan, et positionner les cellules des amplifcateurs de sorte à vous repérer plus facilement.

Les images d'arrière-plan sont les mêmes pour toutes les cartes (modules, groupes…).

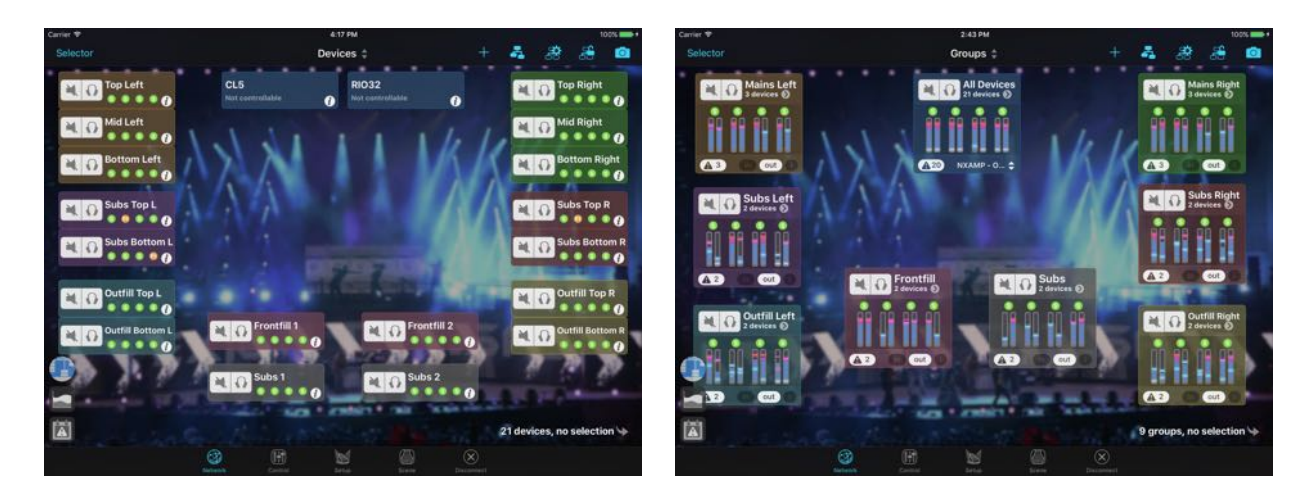

# Ajout d'images en arrière-plan

Pour ajouter une image à afficher derrière les cellules :

- 1. Appuyez sur l'icône  $\bigcirc$  de la barre d'outils pour accéder à la vue d'édition des images. Les cellules sont grisées. Il est toujours possible de zoomer et faire défler (avec deux doigts) la vue d'édition ;
- 2. Appuyez sur [+] pour importer une image ;
- 3. Mobile : Appuyez sur le bouton et faites glisser votre doigt pour redimensionner l'image ;

*Desktop :* Appuyez et faites glisser une des ancres autour de l'image pour la

redimensionner. Maintenez Alt pour la garder centrée, et/ou Maj pour conserver ses proportions ;

- 4. Appuyez sur l'image est faites la glisser pour la déplacer ;
- 5. Mobile : Appuyez sur le bouton  $\bowtie$  si vous souhaitez supprimer l'image ;

*Desktop :* Appuyez sur la touche effacer pour supprimer l'image sélectionnée.

- 6. Double-cliquez sur une image pour ouvrir la palette d'édition de luminosité et de flou.
- 7. Appuyez sur le bouton [Ok] *(mobile)* ou *(desktop)* pour quitter la vue d'édition des images. Les cellules retrouvent leur aspect normal et la ou les images sont fgées et placées à l'arrière-plan.
- 8. Répétez l'opération pour ajouter d'autres images.

## <span id="page-28-0"></span>Modification des images de l'arrière-plan :

Pour modifier les images, appuyez sur le bouton  $\bullet$  pour afficher la vue d'édition des images, et, à votre convenance, effectuez les opérations 3 à 7 de l'énumération précédente.

Si vous avez disposé plusieurs images, celle que vous déplacez est automatiquement positionnée au premier plan. Si vous souhaitez placer une image au premier plan, déplacez-la légèrement et replacez-la à l'emplacement désiré, ou utilisez le menu du clic-droit *(desktop uniquement)*.

Appuyez sur le bouton [Ok] *(mobile)* ou *(desktop)* lorsque vous avez terminé.

<span id="page-28-1"></span>La vue de mute/solo rapide (iPad seulement)

Il y a plusieurs façons de muter ou d'isoler des canaux ou des modules :

- Depuis les cellules de l'onglet Réseau, en utilisant les boutons [Mute/Solo] des cellules (de module, de groupe ou de zone) ;
- Depuis le Sélecteur (voir <u>Le Sélecteur</u>) ;
- Depuis l'onglet Contrôle (voir *[L'onglet Contrôle](#page-44-0)*), pour une sélection de modules ou de canaux ;
- Depuis la vue de mute/solo rapide.

Vous pouvez accéder à la vue de mute/solo rapide depuis la carte des groupes ou

des zones, en appuyant sur (b), en-dessous du nom d'une cellule. La vue modale suivante apparaît :

<span id="page-29-0"></span>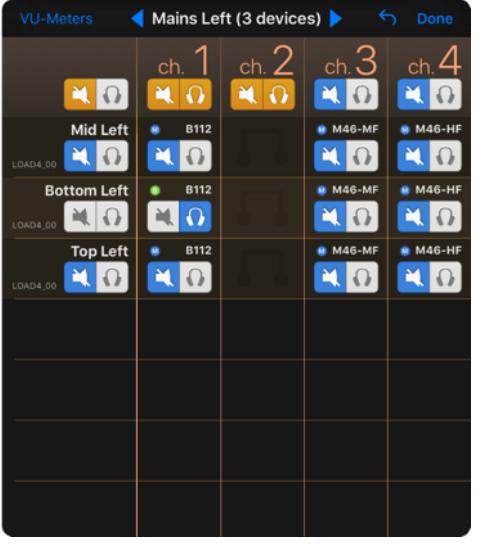

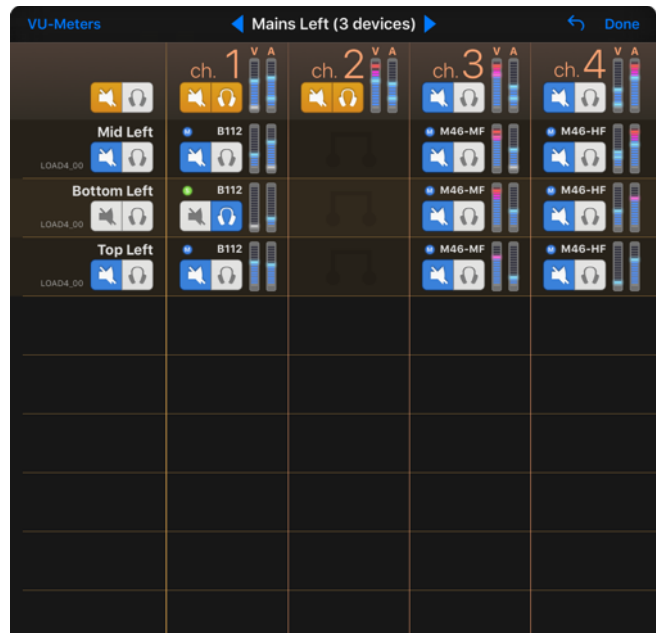

Vous pouvez alors muter ou isoler les canaux individuellement, des canaux donnés pour un groupe entier, ou des modules. Appuyez sur [Ok] pour quitter c[ette vue.](#page-23-0)

Vous pouvez afficher ou masquer les vumètres de sortie en appuyant sur [VU-mètres].

Le solo peut être cumulatif ou exclusif, voir Astuce : solo exclusif.

# <span id="page-29-1"></span>Le Sélecteur

Ce menu est accessible en pressant le bouton  $\circledast$ . à gauche de la barre du haut.

Sur mobile : Ce menu est uniquement accessible depuis l'onglet Réseau.

Il y a deux modes pour le Sélecteur : Groupes ou Zones. Utilisez le bouton à choix multiples [Groupes|Zones] pour aller dans un mode ou l'autre.

Une liste présente l'ensemble des groupes ou zones formés, ainsi qu'un groupe particulier : Tous les modules, ou qu'une zone particulière : Tous les canaux. Ces conteneurs particuliers ne peuvent être ni renommés ni supprimés.

Sur chaque groupe ou zone de la liste se trouve un bouton [mutelsolo], dont l'action

s'applique à l'ensemble des objets regroupés. Appuyez sur  $\sum$  pour afficher le détail (liste des modules ou canaux). Chaque module ou canal compatible de la liste possède un bouton [mute|solo], ainsi que des diodes d'états des canaux (*mobile*), ou un texte d'état *(desktop)*, cf. [Une cellule de module](#page-23-1).

Pour sélectionner un groupe, une zone, un canal ou un module depuis le menu, il vous sufft de taper sur sa ligne. Sélectionner un groupe sélectionne tous ses modules, et sélectionner une zone sélectionne tous ses canaux.

Une ligne bleue correspond à un objet sélectionné.

Une ligne rouge correspond à un objet hors-ligne.

# Ajout de modules (desktop uniquement)

Pour ajouter des prototypes de module à une session :

- 1. Appuyez sur le bouton [+] en bas du Sélecteur. Choisissez Nouveau prototype de module…
- 2. Dans la fenêtre modale qui est apparue, choisissez un produit, un nom, un nombre de prototyp[es à créer, et si besoin un gro](#page-21-2)upe dans lequel ajouter les modules créés. Validez.
- 3. Si vous êtes en ligne, vous aurez la possibilité d'associer les prototypes créés à des modules connectés.

# Modification des groupes et des zones

## Utilisateurs mobile uniquement

Pour éditer les groupes et les zones :

- 1. Depuis le menu des groupes ou des zones du Sélecteur, pressez  $\mathbb N$  :
- 2. Vous pouvez modifer le nom d'un élément en appuyant sur le champ de texte correspondant. Le clavier s'affiche alors. Effectuez votre modification et validez ;
- 3. Vous pouvez réordonner les éléments, en faisant glisser  $=$ .
- 4. Vous pouvez supprimer un élément en appuyant sur  $\Box$ , puis sur *[Supprimer]*. Vous pouvez également supprimer un élément hors du menu d'édition en faisant glisser votre doigt vers la gauche. Le bouton [Supprimer] apparaît alors.
- 5. Vous pouvez créer un groupe ou une zone en appuyant sur  $\Box$ , ou, de la même façon, modifi[er le contenu des groupes et zones \(voir Regrouper des modules et](#page-22-1) des canaux.
- 6. Appuyez sur [Ok].

#### Utilisateurs desktop uniquement

Pour éditer les groupes et les zones :

- 1. Dans le Sélecteur, double-cliquez sur une ligne pour renommer l'élément.
- 2. Maintenez Cmd ou Maj et cliquez pour sélectionner plusieurs éléments.
- 3. Sélectionnez et faites glisser un ou plusieurs éléments pour les réordonner.

Pour faire glisser plusieurs éléments, maintenez la souris enfoncée lorsque vous sélectionnez le dernier élément de votre sélection (avec Maj ou Cmd), et glissez à partir de là.

- 4. Sélectionnez un ou plusieurs éléments et appuyez sur la touche effacer pour les supprimer.
- 5. Appuyez sur [+] en bas du Sélecteur pour ajouter ou éditer le contenu des groupes et des zones (voir Regrouper des modules et des canaux).
- 6. Faites un clic-droit sur la liste des groupes ou des zones et choisissez une option de tri pour ranger la liste automatiquement. Le nouvel ordre sera conservé.

Il n'est ni possible de renommer, réordonner et supprimer le groupe *Tous les modules* et la zone *Tous les canaux*.

#### Remarque 2 :

Réordonner les zones est le seul moyen de changer leur numéro.

#### Remarque 3 :

Les opérations ci-dessus peuvent être annulées (avec *Edition > Annuler*, *Cmd+Z* ou  $\left( \bigcup_{i=1}^n a_i \right)$ 

### Edition d'un groupe

Utilisateurs mobile uniquement

Pour éditer un groupe ou une zone, et son contenu :

- 1. Depuis le menu des groupes ou des zones du Sélecteur, appuyez sur  $\sum$  pour afficher le contenu du/des groupe(s) ou zone(s) sélectionnés.
- 2. Appuyez sur le bouton [Modifier], la vue d'édition apparaît ;

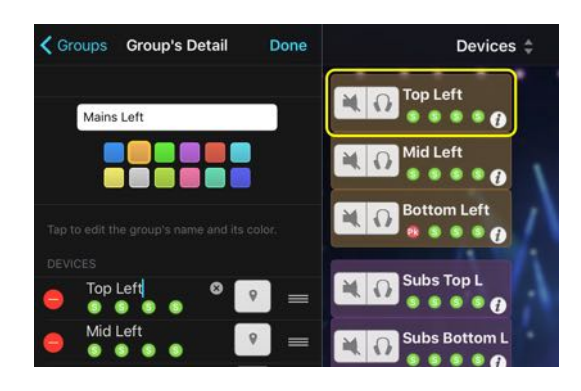

- 3. Vous pouvez modifer le nom du groupe en appuyant sur le champ en haut.
- 4. Vous pouvez modifer sa couleur en sélectionnant une dans la liste des couleurs proposées.
- 5. Vous pouvez modifer l'alias d'un module en appuyant sur son champ de texte. *Si la taille de l*'*écran le permet,* la cellule du module édité est entourée sur la carte. Le nom d'un canal n'est pas éditable.
- 6. Vous pouvez réordonner les modules, en maintenant votre doigt appuyé sur et en le faisant glisser. Les canaux ne peuvent pas être réordonnés.
- 7. Vous pouvez enlever un module d'un groupe en appuyant sur le bouton  $\Box$  puis sur le bouton [Supprimer] apparu. Vous pouvez également enlever un module hors du menu d'édition en faisant glisser votre doigt vers la gauche. Le bouton [Supprimer] apparaît alors.

Un prototype hors-ligne peut être supprimé défnitivement si vous l'enlevez du groupe *Tous les modules*.

8. Pour modifier la composition du groupe ou de la zone, appuyez sur  $\Box$  pour afficher le Grouping Maker (voir [Regrouper des modules et des canaux.](#page-22-1)

- 9. Appuyez sur [0k].
- 10. Appuyez sur  $\zeta$  pour revenir au menu des groupes.

#### Utilisateurs desktop uniquement

Pour éditer un groupe ou une zone, et son contenu :

- 1. Depuis le menu des groupes ou des zones du Sélecteur, appuyez sur  $\sum$  pour afficher le contenu du/des groupe(s) ou zone(s) sélectionnés.
- 2. Editez son nom grâce au champ de texte situé en haut de la liste.
- 3. Editez sa couleur en appuyant sur l'icône de couleur.
- 4. Editez le nom d'un module en cliquant sur le champ de texte correspondant. Le nom d'un canal n'est pas éditable.
- 5. Réordonnez les modules ou les canaux en les faisant glisser. Vous pouvez aussi faire un clic-droit et choisir une option de tri.
- 6. Enlevez un module ou un canal en appuyant sur la touche Effacer, ou en faisant un *clic-droit > Supprimer*….

Un prototype hors-ligne peut être supprimé défnitivement si vous l'enlevez du groupe *Tous les modules*.

7. Vous pouvez modifier le contenu d'un groupe ou d'une zone en appuyant sur [+] en bas du Sélecteur, puis en choisissant *Modifier les groupes*… ou *Modifier les* zones.... Le Grouping Maker s'affi[che \(voir Regrouper des modules et des](#page-22-1) canaux.

#### Remarque :

Il n'est possible de supprimer un module du groupe *Tous les modules* que s'il est déconnecté ou que NeMo est hors-ligne. Il n'est pas possible d'enlever un canal de la zone *Tous les canaux*. Par défaut, ce groupe et cette zone sont triés par Dante ID (si applicable) ou par nom.

#### Amplificateurs non connectés

Les groupes et les zones se conservent au sein d'une session. Il est donc possible d'avoir un groupe ou une zone contenant des modules non connectés dans la session courante (appelés prototypes sans module).

Un groupe ou une zone contenant des devices hors-ligne est marqué de l'icône ...

#### Utilisateurs mobile uniquement

Pour afficher tous les prototypes qui appartiennent à un groupe ou une zone, même ceux sans modules, appuyez sur le bas de liste (où il y a l'icône attention). Ils apparaissent grisés et il n'est pas possible de les sélectionner. Ré-appuyez au même endroit pour les masquer.

Vous pouvez aussi aller dans les Préférences pour choisir de masquer ou d'afficher les modules non connectés.

#### Utilisateurs desktop uniquement

<span id="page-33-0"></span>Vous pouvez afficher ou masquer les modules non connectés en cochant *Présentation > Masquer les modules non connectés*.

#### Recherche

Cliquez sur l'icône de recherche  $\Omega$  en haut du Sélecteur et utilisez le champ de texte qui s'affiche pour accéder rapidement à des modules, canaux, groupes ou zones.

Vous pouvez en particulier taper une ou plusieurs des mots clés suivants :

- <span id="page-33-2"></span>un nom de module, groupe ou zone (ex. *zone 1* ou *Nom du groupe ou de la zone*), –
- un nom ou numéro de préset (ex. *ID24*, ou *setup 46*), –
- un Device ID (ex. *Y003*), –
- une famille de produit (ex. *nxampmk2*), –
- un type de carte d'extension (ex. *nxdt104*), –
- une adresse IP ou MAC.

Pour trouver des canaux plutôt que des modules, tapez *ch* suivi si besoin du ou des numéro de canaux, puis le reste de la recherche (ex. *ch 1 2 nxamp P12*).

## <span id="page-33-1"></span>Espaces personnalisés

Un espace personnalisé est une carte comme celles des Modules, Groupes et Zones de l'onglet Réseau, dans laquelle il est possible d'ajouter, confgurer, positionner et utiliser des *composants* (ex. slider de volume, bouton de mute, champ de délai…), qui contrôle un module, canal, groupe ou zone, dénommé *objet contrôlé*. Un espace personnalisé peut contenir autant de composant que désiré, et chaque composant peut être associé à un paramètre et un objet contrôlé différent. Les espaces personnalisés sont sauvegardé dans la session *.nemo*, et peuvent aussi être stockés dans une bibliothèque. Une session peut contenir plusieurs espaces personnalisés.

#### <span id="page-33-3"></span>Organiser les espaces personnalisés

Pour créer, renommer et supprimer des espaces personnalisés *(mobile uniquement)*:

- 1. Rendez-vous dans l'onglet Réseau  $\circled{2}$ .
- 2. Dans la barre d'outils en haut à droite, pressez  $\mathscr P$ . Vous êtes maintenant dans le mode d'édition des cartes réseau.

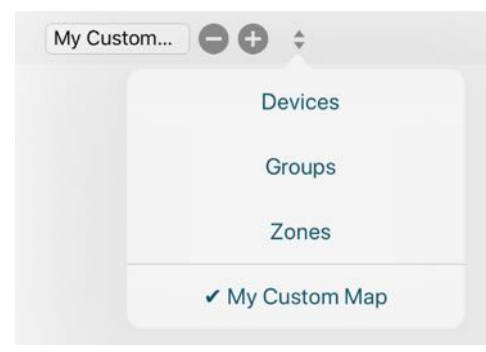

- 3. Pour ajouter un espace personnalisé : Pressez  $\Box$ .
- 4. Pour renommer un espace personnalisé : Pressez , et sélectionnez l'espace personnalisé de votre choix. Editez ensuite le champ de texte.
- 5. Pour supprimer un espace personnalisé : Pressez . et sélectionnez l'espace personnalisé de votre choix. Pressez ensuite , et confirmez.
- 6. Appuyez à nouveau sur  $\mathbb Z$  pour quitter le mode d'édition.

Pour créer, renommer, supprimer et réordonner des espaces personnalisés *(desktop uniquement)*:

- 1. Rendez-vous dans l'onglet Réseau .
- 2. Dans la barre d'outil en haut à droite, pressez  $\mathbb Z$ . Vous êtes maintenant dans le mode d'édition des cartes réseau.

```
← Devices Groups Zones My Custom Map ● ●
```
- 3. Pour ajouter un espace personnalisé : Pressez  $\bullet$ .
- 4. Pour renommer un espace personnalisé : Do[uble-cliquez sur le nom de la carte](#page-33-2) de votre choix.
- 5. Pour supprimer un espace personnalisé : Pressez  $\Box$  à côté de l'espace à supprimer.
- 6. Pour réordonner les espaces personnalisés : Glissez-déposez les noms d'espaces pour les déplacer dans la liste des cartes réseau.
- 7. Appuyez à nouveau sur  $\mathbb Z$  pour quitter le mode d'édition.

#### **Remarque**

[Les ca](#page-20-0)rtes des Modules, Groupes et Zones ne peuvent être ni renommées, ni supprimées, ni réordonnées.

#### **Remarque**

Toutes les actions précédentes et concernant les espaces personnalisées peuvent être annulées et rétablies.

#### <span id="page-34-0"></span>Afficher un espace personnalisé

<span id="page-34-1"></span>Pour afficher un espace personnalisé, *sur desktop : cliquez sur son nom dans la liste* des cartes réseau en haut à gauche, *sur mobile :* pressez et sélectionnez l'espace personnalisé de votre choix.

#### Editer un espace personnalisé

Après avoir créé un espace personnalisé (voir [Organiser les espaces personnalisés\)](#page-33-3) si besoin, et l'avoir sélectionné (voir Affi[cher un espace personnalisé\)](#page-34-0), passez en mode d'édition des cartes réseau en appuyant sur  $\mathscr Y$ .

Pour ajouter un composant, pressez  $+$ . *Sur desktop*, vous pouvez aussi presser la bar d'espace après avoir positionné la souris à l'emplacement désiré. Dans le menu qui s'affiche, sélectionnez le type de composant à ajouter.

Pour sélectionner un composant, pressez-le. Vous pouvez ensuite le déplacer, le redimensionner et le supprimer (*desktop :* pressez la touche effacer, *mobile :* pressez

 $\langle \times \rangle$ ). Il est possible de sélectionner plusieurs composants (voir [Sélection](#page-20-0)) pour les éditer en même temps.

*On larger screen size,* un moyen plus rapide de créer un composant est de glisser un

objet contrôlé (module, canal, groupe ou zone) depuis le Sélecteur  $\equiv$  vers l'espace personnalisé, en mode d'édition, à l'emplacement désiré.

Pour afficher du détail à propos l'objet contrôlé et le paramètre ou l'action des composants, pressez Opt/Alt *(desktop)*, ou faites un appui long *(mobile)* n'importe où sur l'espace.

# Éditer un composant

Pour éditer un composant, double-cliquez-le, et choisissez [Éditer l'apparence] pour éditer l'apparence du composant (couleur, taille de police, type de bouton…), [Éditer la valeur liée] pour éditer la synchronisation du composant (à quel paramètre de quel objet contrôlé), ou [Éditer l'action] pour éditer l'action d'un bouton (inverser, rappeler une scène…). *Desktop :* vous pouvez aussi vous rendre dans l'onglet Sélection de

l'Inspecteur  $(i)$ .

Seules les options de base sont affchées par défaut. Rendez-vous dans la section Général des Préférences et cochez [Afficher les options avancées] pour activer le mode avancé (*desktop :* cette option peut aussi être activée depuis le menu contextuel de l'Inspecteur).

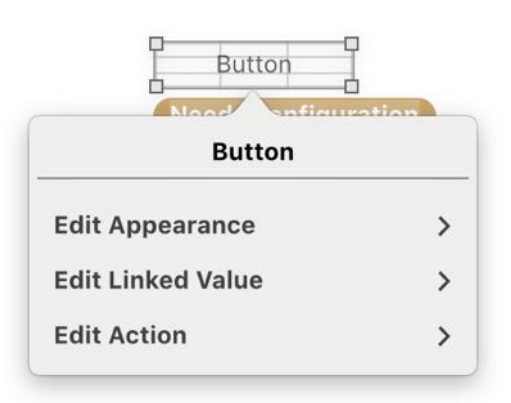

*Edition d*'*u[n composant](#page-34-1)*

Bloc

Un bloc est un composant qui peut contenir d'autres composants (excepté d'autres blocs). Vous pouvez choisir d'associer un objet contrôlé à un bloc. Alors, tous les composants à l'intérieur du bloc et pour lesquels l'objet contrôlé n'a pas été spécifé prendront l'objet contrôlé du bloc.

Changer l'objet contrôlé du bloc changera automatiquement l'objet contrôlé d'un tel composant. Mais changer l'objet contrôlé d'un tel composant n'aura pas de
répercussion sur celui du bloc, les deux deviendront simplement indépendants.

Pour déplacer ou éditer un composant à l'intérieur d'un bloc, vous devez d'abord le double-cliquer afin qu'il prenne le focus (le reste de l'espace est assombri). Sinon, vous déplaceriez ou éditeriez le bloc lui-même. Cliquez en-dehors du bloc pour lui faire perdre le focus.

Pour ajouter un nouveau composant dans un bloc, faites-le prendre le focus, puis ajouter un composant comme expliqué dans **[Editer un espace personnalisé](#page-34-1)**.

[Pour ajouter un composant existant à un bloc, glissez-le simplement à l'intérieur du](#page-34-0) bloc.

Pour enlever un composant d'un bloc, glissez-le simplement en-dehors du bloc.

## <span id="page-36-0"></span>Composants synchronisés

Les composants tels que les textes, vumètres, LED, sliders, etc. ont une valeur liée, c'est-à-dire que le valeur (texte pour un champ, couleur pour une LED, position pour un slider, etc.) est liée à celle d'un paramètre d'un objet contrôlé.

Lors de l'édition de la valeur liée (voir [Éditer un composant](#page-35-0)), choisissez un *Objet* (groupe, zone, module ou canal), et un *Paramètre*. Seuls les paramètres éligibles sont affichés dans ce menu.

Si vous choisissez un groupe ou une zone vide (par exemple parce que vous êtes [hors-ligne et prévoyez des modules futurs\), vous devez sélectionner une famille de](#page-36-0) produit avant de choisir un paramètre.

Si le groupe ou la zone que vous choisissez contient des modules de différentes familles de produit (ex. NXAMP et NXAMPmk2), NeMo va faire de son mieux pour faire correspondre les valeurs possibles pour les paramètres des différentes familles. Cependant, vous pourrez observer des restrictions, en particulier sur les limites (ex. le gain va jusqu'à +18.0 dB sur le NXAMPmk2 alors qu'il est limité à +6.0 dB sur le NXAMP).

Si vous prévoyez d'associer votre composant à un module qui n'est pas encore connecté, vous pouvez aussi laisser vide le menu *Objet* en choisissant *Non spécifié*. Mais dans ce cas, vous devez tout de même choisir une famille de produit dans le menu *Paramètre*.

#### Composants avec une action (boutons)

Lorsque vous ajoutez un bouton, vous devez d'abord éditer son apparence (voir [Éditer un composant](#page-35-0)) pour choisir le type de bouton.

Certains boutons ont un comportement prédéfni (Mute, Solo, Mute/Solo, – Localiser, Verrouiller et Stand-by). Pour ceux-là, vous avez simplement à choisir un objet contrôlé (dans la section *Action*) pour qu'ils soient opérationnels.

Les boutons Plus et Moins ont, eux, besoin d'un objets contrôlé, d'un paramètre et d'un pas (dans la section *Action*).

– Enfin, les boutons Personnalisés ont besoin d'une action, d'un objet contrôlé, d'un paramètre, d'une valeur et optionnellement d'une valeur alternée. Le titre du bouton est personnalisé, ou en choisissant *Le texte dépend de l*'*action*, il peut être automatique (ex. si l'action est le rappel de préset avec les valeurs 2 et 3, le

titre automatique est, selon la valeur courante du module, "Rappeler le setup 2" ou "Rappeler le setup 3").

L'object contrôlé et le paramètres sont édités de la même manière que les autres [Composants synchronisés](#page-36-0), dans la section *Action*. Dans cette section, il faut également éditer l'action et les valeurs des boutons personnalisés. L'action d'un bouton personnalisé peut être :

#### Inverser

I[nverse une valeur booléenne \(ex. mute ON/OFF, EQ ON/OFF…\). Vous devez](#page-34-0) choisir le paramètre concerné.

#### Augmenter, diminuer

Ajoute ou soustrait un pas donné à la valeur d'un paramètre (ex. 10ms de délai). Vous devez choisir le paramètre concerné et un pas.

#### Donner une valeur

Donne la valeur donnée à un paramètre (ex. un bouton pour le volume à -12dB, un autre pour le volume à -6dB), ou alterne entre une valeur et une valeur alternative (ex. pour passer d'un gain de -1dB à +2dB). Vous devez spécifer un paramètre, une valeur, et en option une valeur alternative.

#### Rappeler un setup

Rappelle un setup NEXO donné, ou alterne entre un setup et un autre (ex. pour alterner entre le setup n°60 et le setup n°61).

#### Rappeler une scène

Rappelle une scène avec un numéro donné, ou alterne entre une scène et une autre (ex. pour alterner entre la scène n°2 et la scène n°5).

#### Localiser

Pour identifer un module, un canal, ou la totalité d'un groupe/d'une zone (aucune option).

#### **Verrouiller**

Pour afficher le menu de verrouillage d'un module ou d'un groupe (aucune option).

#### Composants identiques

Si vous souhaitez confgurer un composant ayant le même objet contrôlé et le même paramètre qu'un composant déjà configuré (ex.un champ de texte, un slider et une étiquette pour le volume d'une zone) :

- 1. [Activez si nécessaire le mode Avancé, comme expliqué dans Éditer un](#page-35-0) composant.
- 2. Sélectionner le composant à confgurer, et dans la section *Valeur liée*, appuyez sur le bouton à côté de *Identique à*, puis sur le composant à rendre identique.
- 3. Si vous appuyez en dehors de tout composant, le lien entre les composants sera défait.

Lorsque deux composants ou plus sont liés entre eux de cette façon-là, tout changement d'objet contrôlé ou de paramètre de l'un est répercuté sur les autres.

#### Copier, coller et dupliquer des composants

Copier, coller et dupliquer des composants rend le processus de création et de configuration plus rapide.

Par exemple, pour créer des vumètres pour toutes les entrées :

- 1. Créez, positionnez et confgurez le premier vumètre (choisissez un objet à contrôler et un paramètre, voir [Éditer un composant](#page-35-0)).
- 2. Copiez-le et collez. Positionnez le second vumètre. Double-cliquez dessus et choisissez [Incrémenter le numéro]. L'entrée A devient ainsi B.
- 3. Collez à nouveau. Le troisième vumètre est positionné conformément à l'écart entre les deux premiers, et ainsi de suite pour les coller suivants. A chaque fois, incrémentez le numéro autant de fois que nécessaire.

#### Utilisateurs mobile uniquement

Pour copier ou dupliquer un composant : double-cliquez-le et choisissez [Copier] ou [Dupliquer] dans le menu contextuel.

Pour coller un composant : double-cliquez n'importe où sur l'espace et choisissez [Coller] dans le menu contextuel.

#### Utilisateurs desktop uniquement

Pour copier un composant, faites *Cmd+C* ou *Édition > Copier*.

Pour coller un composant, faites *Cmd+V* ou *Édition > Coller*.

Pour dupliquer un composant, maintenez *Opt/Alt*, pressez le composant à dupliquer et faites glisser la souris à l'emplacement désiré.

## Sauvegarder et partager des espaces personnalisés

Les espaces personnalisés peuvent être sauvegardés dans la bibliothèque des espaces personnalisés afin de pouvoir être réutilisés dans d'autres projets ou partagés avec d'autres utilisateurs. La bibliothèque est stockée dans votre copie de NeMo (et nom dans la session *.nemo*).

#### Ajouter un espace personnalisé à la bibliothèque

Pour ajouter un espace personnalisé à la bibliothèque *(utilisateurs mobile uniquement)*:

- 1. Pressez  $\mathscr{D}$ , puis  $\blacksquare\hspace{-0.15cm}\blacksquare\hspace{-0.15cm}\blacksquare\hspace{-0.15cm}\blacksquare\hspace{-0.15cm}\blacksquare\hspace{-0.15cm}\blacksquare\hspace{-0.15cm}\blacksquare\hspace{-0.15cm}\blacksquare\hspace{-0.15cm}\blacksquare\hspace{-0.15cm}\blacksquare\hspace{-0.15cm}\blacksquare\hspace{-0.15cm}\blacksquare\hspace{-0.15cm}\blacksquare\hspace{-0.15cm}\blacksquare\hspace{-0.15cm}\blacksquare\hspace{-0.15$
- 2. Choisissez [Ajouter à la bibliothèque].

Pour ajouter un espace personnalisé à la bibliothèque *(utilisateurs desktop uniquement)*:

1. Faites *clic-droit > Ajouter à la bibliothèque*.

2. Ou, pressez  $\blacksquare$  dans la barre d'outils en haut à droite pour ouvrir la fenêtre de la bibliothèque (ou faites *Fenêtre > Bibliothèque > Espaces personnalisés* ou *Cmd+Maj+E*). Glissez-déposez ensuite le nom de l'espace personnalisé dans la fenêtre de la bibliothèque.

# Utiliser un espace personnalisé de la bibliothèque

Pour ajouter un espace personnalisé précédemment ajouté à la bibliothèque dans la session ouverte:

*Utilisateurs mobile uniquement* :

- 1. Pressez  $\mathscr N$  , puis  $\mathbb R$  dans la barre d'outils en haut à droite.
- 2. Choisissez [Importer depuis la bibliothèque…].
- 3. Dans la bibliothèque qui s'affiche, sélectionnez l'espace à importer, et pressez  $\Box$ , puis [Ajouter à la session].

*Utilisateurs desktop uniquement* :

- 1. Pressez  $\blacksquare\blacksquare$  dans la barre d'outils en haut à droite pour ouvrir la fenêtre de la bibliothèque (ou faites *Fenêtre > Bibliothèque > Espaces personnalisés* ou *Cmd+Maj+E*).
- 2. Glissez-déposez une vignette d'espace personnalisé de la bibliothèque vers la vue de l'onglet Réseau de la fenêtre de la session.

## Remarque

Vous devrez probablement éditer les composants de l'espace une fois ajouté à la session, en particulier leurs objets contrôlés (modules, canaux, groupes et zones).

# Exporter et importer une bibliothèque d'espaces personnalisés

Pour exporter la bibliothèque *(utilisateurs mobile uniquement)*:

- 1. Pressez  $\mathscr{D}$  puis  $\mathbb{R}$  dans la barre d'outils en haut à droite.
- 2. Choisissez [Importer depuis la bibliothèque].
- 3. Pressez  $\overline{1}$ <sup> $\overline{1}$ </sup>.
- 4. Le document est disponible parmis les fichiers de NeMo sur votre mobile.

Pour exporter la bibliothèque *(utilisateurs desktop uniquement)*:

- 1. Pressez  $\blacksquare\blacksquare$  dans la barre d'outils en haut à droite pour ouvrir la fenêtre de la bibliothèque (ou faites *Fenêtre > Bibliothèque > Espaces personnalisés* ou *Cmd+Maj+E*).
- 2. Pressez [Exporter…] et choisissez une destination pour le fchier *.nxmaps* à exporter.

#### Remarque

Tous les espaces personnalisés de la bibliothèque sont inclus dans le fichier *.nxmaps* exporté.

Pour importer les espaces personnalisés d'une autre bibliothèque *(mobile uniquement)*:

- 1. Ajouter le fchier *.nxmaps* à importer aux fchiers de NeMo de votre mobile (les instructions dépendent du système du mobile).
- 2. Dans l'onglet Réseau, pressez  $\mathscr{D}$ , puis  $\blacksquare\hspace{-0.25cm}\blacksquare\hspace{-0.25cm}\blacksquare\hspace{-0.25cm}\blacksquare\hspace{-0.25cm}\blacksquare\hspace{-0.25cm}\blacksquare\hspace{-0.25cm}\blacksquare\hspace{-0.25cm}\blacksquare\hspace{-0.25cm}\blacksquare\hspace{-0.25cm}\blacksquare\hspace{-0.25cm}\blacksquare\hspace{-0.25cm}\blacksquare\hspace{-0.25cm}\blacksquare\hspace{-0.25cm}\blacks$ droite.
- 3. Choisissez [Importer depuis la bibliothèque].
- 4. Dans la bibliothèque qui s'affiche, pressez [+].
- 5. Choisissez le fchier *.nxmaps* à importer. Vous pouvez au choix remplacer les espaces personnalisés de votre bibliothèque par ceux contenus dans le fichier à importer, ou bien ajouter les espaces importés aux espaces de votre bibliothèque.

Pour importer les espaces personnalisés d'une autre bibliothèque *(desktop uniquement)*:

- 1. Pressez  $\blacksquare$  dans la barre d'outils en haut à droite pour ouvrir la fenêtre de la bibliothèque (ou faites *Fenêtre > Bibliothèque > Espaces personnalisés* ou *Cmd+Maj+E*).
- <span id="page-40-0"></span>2. Pressez [Importer…] et choisissez le fchier *.nxmaps* à importer. Vous pouvez au choix remplacer les espaces personnalisés de votre bibliothèque par ceux contenus dans le fichier à importer, ou bien ajouter les espaces importés aux espaces de votre bibliothèque.

#### Supprimer un espace personnalisé de la bibliothèque

[Pour supprimer un espace personnalisé de la bibliothèque, sélectionnez sa vignette](#page-29-0) et  $pressez$   $\|$ 

# Important : convention

Un bouton, un curseur ou une ligne de tableau de couleur verte signife *valeur multiple*. Suivent quelques exemples :

Exemple 1:

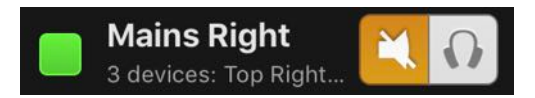

Sur cet exemple, certains modules du groupes *Mains Right* sont mutés alors que d'autres ne le sont pas.

Exemple 2:

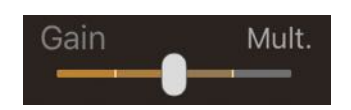

Si ce curseur représente le gain du canal 1 des NXAMP sélectionnés, comprenez que tous les canaux 1 n'ont pas le même volume (ex. le canal 1 d'un premier NXAMP est à -2dB alors que celui d'un autre est à +3.5dB). Le curseur affche des marques au niveau des différentes valeurs, alors que son bouton est à la valeur moyenne.

Pour les vumètres, la valeur affichée en cas de valeurs multiples est le maximum.

## <span id="page-41-0"></span>Important : modules sélectionnés

Dans les onglets suivants, vous allez contrôler les modules ou les canaux sélectionnés, soit depuis les Sélecteur, soit depuis l'onglet Réseau. Avant d'effectuer un quelconque réglage, assurez-vous que ce sont bien ceux que vous souhaitez contrôler.

Le titre de la vue peut servir d'indication (ex. Groupe 1 : Module A, Module B).

Si un module sélectionné n'est pas contrôlable ou ne répondant pas, il n'est pas pris en compte lors du contrôle.

Le moyen le plus simple de vérifier quels modules sont sélectionnés est d'afficher le Sélecteur (voir [Le Sélecteur\)](#page-29-1).

# L'ONGLET RECAP (DESKTOP UNIQUEMENT)

Rendez-vous dans l'onglet Recap  $\frac{14}{14}$ . Une liste des modules sélectionnés s'affiche, avec leurs canaux en colonnes.

Les modules et canaux ont la couleur correspondant aux groupes ou zones auxquels ils appartiennent.

La vue de Recap a été principalement conçue pour permettre la vérifcation rapide du système (mute/solo canal par canal), la vérification des présets et des réglages, et le contrôle des niveaux. Elle n'est donc pas destinée à l'édition des groupes, zones, noms de modules, etc. Pour cela, consultez le Sélecteur et l'onglet Contrôle.

Les groupes et zones visualisés dans l'onglet Recap sont ceux sélectionnés depuis le Sélecteur (cf. [Le Sélecteur](#page-29-1)), ou en appuyant sur le titre de l'éditeur et en recherchant ou naviguant parmi les groupes et zones de la session dans le popover qui s'est affiché. Veuillez vous référer à [Recherche](#page-33-0) pour plus d'information sur le champ de recherche.

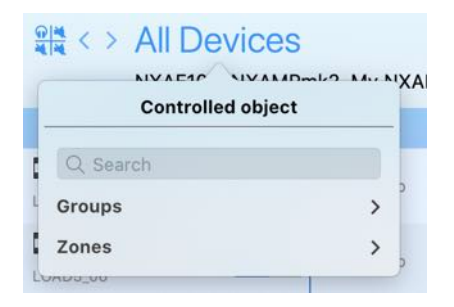

# Visualiser les informations d'un module

Appuyez sur le nom ou le détail de la cellule d'un module pour alterner entre : la version du frmware, l'adresse IP, l'ID et l'adresse MAC du module (si applicable).

Appuyez sur  $\frac{16}{42}$ , et dans la section Module, (dé)cochez les options suivantes. Les colonnes de la vue Recap sont alors mises à jour.

#### Groupes

Affiches les différents groupes auxquels appartient le module.

## Entrées

Affiche les vumètres d'entrée d'un module.

### Patch de préprocessing

Affiche le patch d'entrée des canaux de préprocessing (DTD).

## Entrées de préprocessing

Affiche l'EQ des canaux de préprocessing (DTD).

# Visualiser les informations des canaux

Appuyez sur  $\frac{m}{2}$ , et dans la section Canal de traitement, (dé)cochez les options suivantes :

#### Zones

Affiche les différentes zones auxquelles appartient le c[anal.](#page-40-0)

#### Etat, mute/solo et patch

Affi[che une diode d'état, un bouton mute/solo \(si applicable\), et le patch d'entrée](#page-29-0) d'un canal.

#### Etat, mute/solo et setup

Affiche une diode d'état, un bouton mute/solo (si applicable), et le préset d'un canal.

#### Sorties

Affiche les vumètres de sortie (tension et courant pour un NXAMP, niveaux de sortie et de compression pour un DTD).

#### Preset

Affiche le préset d'un canal.

#### Réglages

Affiche les réglages d'un canal (volume, délai, gain, headroom et array-EQ).

#### EQ

Affiche une vignette d'EQ.

#### Compresseur

Affiche une vignette de compresseur.

## Headroom du système

Affiche des vumètres liés au headroom, ex. température, déplacement et compression.

## Astuce : solo exclusif

Lorsque le solo est exclusif, un seul canal ne peut être solo à la fois. Sinon, le solo est cumulatif (« solo in place ») : sélectionner le solo d'un canal ou d'un module l'ajoute aux objets déjà en solo.

Vous pouvez choisir si le solo est exclusif ou non dans les [Préférences.](#page-82-0)

# L'ONGLET CONTRÔLE

Rendez-vous dans l'onglet Contrôle  $\left[\begin{matrix} 1 \\ 1 \end{matrix}\right]$ . La vue principale est là où sont visualisés et réglés les paramètres de tous les amplificateurs sélectionnés (cf. #importantmodules-selectionnes).

Les objets contrôlés dans l'onglet Contrôle sont ceux sélectionnés depuis le Sélecteur (cf. [Le Sélecteur\)](#page-29-1), l'onglet Réseau, ou en appuyant sur le titre de l'éditeur de l'onglet Contrôle et en recherchant ou naviguant parmi les objets de la session dans le popover qui s'est affiché. Veuillez vous référer à [Recherche](#page-33-0) pour plus d'information sur le champ de recherche.

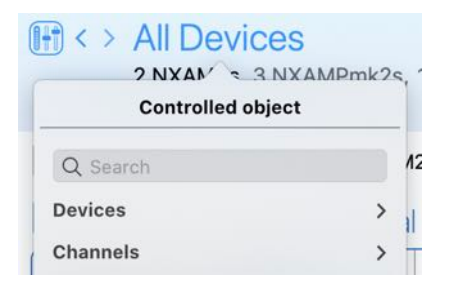

A gauche se trouvent les entrées et les canaux de préprocessing, à droite les 4 canaux de traitement.

*Sur smartphone en mode portrait:* en haut se trouvent les entrées et les canaux de préprocessing, en bas les 4 canaux de traitement.

Chaque canal est associé à un ou deux vumètres, de courant (A) ou de tension (V) pour un NXAMP (personnalisable pour le NXAMPmk2), niveaux de sortie et de compression pour un DTD.

La vue affichée n'est pas la même si la sélection comporte des modules/groupes ou des canaux/zones. Ces deux modes sont appelés mode Groupe et mode Zone.

# Réglages des paramètres

## Utilisateur smartphone uniquement

En mode Groupe, certains réglages spécifques aux canaux (gain, volume, retard, etc.) ne sont pas accessibles depuis la vue principale. Pour affcher la vue des canaux, appuyez simultanément sur le ou les canaux de votre choix. Le titre de la nouvelle vue correspond au nombre de canaux contrôlés en même temps. Pour revenir à la vue principale des réglages, appuyez sur le bouton de retour.

Avant d'effectuer un quelconque réglage, assurez-vous que les canaux sélectionnés sont bien ceux que vous souhaitez régler.

## Patch

Pour relier une entrée à un canal de traitement, glissez de l'un (entrée ou canal) vers l'autre.

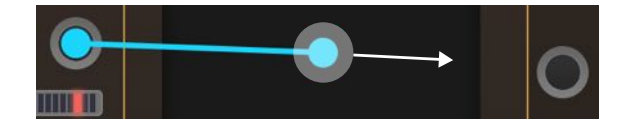

Pour défaire un lien, faites glisser votre doigt d'une entrée vers une sortie ou inversement.

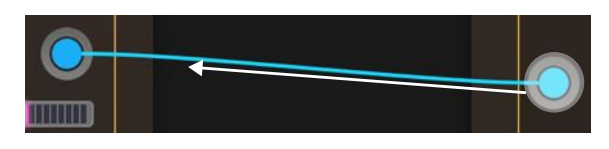

#### **Note**

Les liens ne sont pas visibles en mode Zone si l'écran est trop petit.

Quand un patch d'entrée est vide, une i[cône](#page-56-0) [In] ou [Pas d'In] est affichée. Sinon, une icône avec les noms des entrée patchées est affichée, ex. [AIB]. Pour éditer le patch, appuyez sur cet icône et cochez les entrées désirées dans la liste.

## Gain, Array EQ, Headroom, Volume

Appuyez le curseur d'un slider et faites-le glisser. La valeur correspondante à la position du curseur est indiquée à côté de celui-ci.

Les curseurs sont équipés d'une sécurité contre les mouvements trop rapides non souhaités. Pour (dés)activer ce comportement, rendez-vous dans les *Préférences > Général* et (dé)cochez [Limitation de vitesse sur les sliders et champs de texte]. Cette sécurité est recommandée sur les écrans tactiles pour éviter les glissements de doigts indésirables.

La résolution du slider dépend de la distance entre celui-ci et votre doigt/la souris : plus vous êtes éloigné, plus la résolution est fine.

Cliquer à droite ou à gauche du curseur incrémente ou décrémente la valeur du paramètre d'un pas. Double-cliquer sur le curseur rétablit la valeur par défaut.

Remarque : Si, lorsque vous bougez un curseur, un curseur d'un autre canal bouge aussi, c'est que, pour le setup courant, ces deux canaux sont bridgés ou liés, ou bien que les deux canaux sont sélectionnés.

## Délai et unité

Appuyez sur le champ de texte du délai. Entrez la nouvelle valeur et validez.

Vous pouvez aussi appuyer sur  $\blacklozenge$  et faire glisser votre doigt horizontalement.

Comme pour les sliders, la sécurité contre les mouvements trop rapides s'applique aux champs de texte.

La résolution est d'autant plus fine que votre doigt/la souris est éloigné du curseur.

Le délai peut être affiché en millisecondes, mètres ou feet. Appuyez successivement sur l'unité pour passer de [ms] à [m] à [ft] à [ms].

Changer l'unité dans NeMo change aussi l'unité sur l'écran du NXAMP, et changer l'unité sur le NXAMP change celle dans NeMo. En conséquence, l'unité peut ne pas être la même selon le NXAMP qui affiché dans l'onglet Contrôle. Pour éviter ce comportement et avoir la même unité au sein de NeMo (qui peut alors être différente de celle des NXAMP), rendez-vous dans les *Préférences > Général* et à côté de *Unité du délai préférée*, cochez [Utiliser cette unité plutôt que celle des modules connectés].

## Mute / solo global (mode Groupe uniquement)

Cf. [Une cellule de module.](#page-23-0) Ces boutons, en haut à droite, coupent ou isolent tous les canaux des modules sélectionnés. Le mute global conserve les états des mute de canal. Le bouton s'enclenche automatiquement lorsque tous les canaux des modules sélectionnés sont mutés.

## Mute / solo

Ces boutons coupent ou isolent le son au niveau des canaux sélectionnés. Ils ne sont pas corrélés avec le mute global (vous pouvez les sélectionner ou désélectionner même si le mute global est sélectionné).

## Stand-by

Appuyez sur le bouton  $\bigcup$  pour mettre les modules sélectionnés en stand-by. Un message de confirmation s'affiche.

Lorsque le stand-by est activé, la vue principale des réglages n'est plus accessible.

## Cabinet

#### Mobile uniquement

L'enceinte d'un canal de sortie est ici en lecture seule. Rendez-vous dans l'onglet [Setup](#page-59-0).

#### Desktop uniquement

Appuyez sur le nom d'une enceinte pour modifer le préset des canaux sélectionnés, ou appuyez sur le nom de préset dans la barre en haut en mode Groupes, pour éditer le préset de tous les canaux des modules sélectionnés.

## Valeurs multiples

Si plusieurs modules sont sélectionnés, alors un canal de sortie représente ce canal de sortie pour tous les appareils sélectionnés. Il peut donc y avoir des valeurs multiples (par exemple, le canal 2 d'un module est muté, celui d'un autre non). Cellesci sont affichées comme suit :

#### Patch :

Les liens sont orange. Repasser sur un lien orange provoque une suppression de ce lien.

#### Gain, Array EQ, Headroom, Volume :

Le slider est orange. La valeur affichée est la moyenne des valeurs. Faire bouger le curseur place toutes les valeurs à la valeur du curseur en mode Absolu, ou ajoute la même différence de valeurs en mode Relatif.

La valeur indiquée est *Mult.*. Donner une nouvelle valeur au champ de texte donne cette valeur à tous les NXAMP sélectionnés pour le canal concerné en mode Absolu, ou ajoute la même différence de valeur en mode Relatif.

#### Mute-Solo, Overmute-solo, Stand-by :

Ces boutons s'affichent en orange. Un appui enclenche le bouton pour tous les appareils. Par exemple :  $\mathbb{N}$  devient  $\mathbb{N}$ . En cas de valeur multiple du stand-by, la vue principale des réglages n'est pas accessible.

#### Vumètres :

Les vumètres ne prennent pas de couleur particulière en cas de valeur multiple. La valeur affichée est le maximum des valeurs pour les amplificateurs sélectionnés. Les valeurs minimum et maximum sont maintenues.

#### Nom du cabinet :

La valeur *Multiple* est affichée, ou si la famille d'enceinte est commune, c'est elle qui est affichée.

### Affichage des valeurs individuelles

Pour afficher les valeurs individuelles en cas de valeurs multiples sur un curseur, un champ de texte, un VU-mètre, un label de préset ou de patch, appuyez longtemps sur celui-ci, jusqu'à ce qu'un popover s'affche. Vous pouvez ensuite modifer les valeurs individuelles, ou aligner toutes les valeurs sur celle d'un canal en particulier.

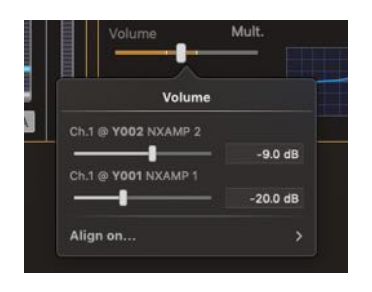

#### **Note**

Au moment de la rédaction, cette fonctionnalité n'est pas encore implanté dans NeMo v3.

# Modifications de paramètres de plusieurs canaux

En mode Groupe ou Zone, il est possible modifer simultanément la valeur de certains paramètres (ex. gain, délai…) pour plusieurs canaux à la fois.

## Petits écrans uniquement

Pour modifer la valeur d'un paramètre pour plusieurs canaux simultanément, appuyez sur ces canaux en même temps comme indiqué dans le paragraphe Réglage des paramètres. Les modifications sont alors absolues ou relatives.

#### Ecrans plus grands uniquement

Appuyez sur les cases à cocher des canaux à modifier simultanément.

Appuyez longtemps sur une case pour donner son nouvel état à toutes les autres cases.

Glissez au-dessus d'une ou plusieurs cases d'un seul geste pour les (dé)sélectionner simultanément.

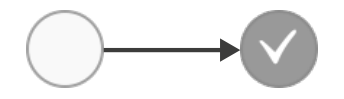

## Absolu ou relatif

Vous pouvez choisir entre une modifcation absolue (Abs.) ou relative (Rel.) grâce au bouton [Abs.|Rel.] :

- Si vous choisissez l'option Abs., et que vous modifez le paramètre (volume, etc.) d'un canal sélectionné, sa valeur sera aussi attribuée aux autres canaux sélectionnés. Par exemple, bouger le curseur de volume d'un canal sélectionné à –6 dB règlera le volume de tous les canaux sélectionnés à –6 dB. –
- Si vous choisissez l'option Rel., et que vous modifiez le paramètre (volume, etc.) d'un canal sélectionné, la même différence entre la nouvelle valeur et la valeur précédente sera ajoutée aux valeurs des autres canaux sélectionnés. Par exemple, si vous cochez les canaux 1 et 2, pour lesquels le gain est respectivement de –1dB et –6dB, et réglez le gain du canal 1 à 2dB, celui du canal 2 sera réglé à –3dB (ajout de 3dB). Un curseur affche la valeur ajoutée lorsque vous le manipulez.

# Le mode relatif strict

Par défaut, lors de l'édition en mode relatif, les dépassement sont autorisés lors de la manipulation du curseur (ex. volume du canal 1 à –6dB, canal 2 à –4 dB, déplacement du curseur possible jusqu'à 0 dB. Le volume du canal 2 aura alors virtuellement dépassé 0 dB. Il sera réglé à 0 dB). Cela implique les écarts relatifs ne sont pas forcément respectés.

Pour forcer le maintien des écarts relatifs (dans l'exemple précédent, cela signife arrêter le canal 1 à –2 dB pour conserver l'écart relatif de 4 dB), rendez-vous dans la section Général des Préférences, et cochez [Mode relatif strict].

## Ajout ou soustraction de valeurs

Il est possible d'ajouter ou de soustraire une valeur en tapant dans un champ de texte *++* ou −− suivi d'une valeur. Par exemple, *++2* dans un champ de gain ajoutera 2 dB au gain courant, même si les canaux concernés n'ont pas tous la même valeur de gain au départ.

Cependant, certains paramètres n'ont pas une échelle linéaire, c'est le cas du volume des NXAMP et NXAMPmk2. Taper *++2* incrémentera le volume de 2 dB dans la mesure du possible. Par exemple, si le volume était au départ de –12 dB, il sera réglé à –9 dB, car c'est la valeur suivante la plus proche.

Pour incrémenter ou décrémenter en utilisant des pas plutôt que des valeurs avec unité, faites suivre la valeur à ajouter de *i*, par exemple *++3i*. Ex. si le gain était à 0 dB, il sera à 1.5 dB (pas de 0.5 dB). Ex. si le volume était à –12 dB, il sera à réglé à –4 dB (pas irréguliers :  $-12 > -9 > -6 > -4$ ).

# <span id="page-49-0"></span>Choix de setup (desktop seulement)

Afficher le popover de choix de setup en appuyant soit sur le nom de l'enceinte d'un canal, ou sur le nom du préset dans la barre du haut  $\mathbb{R}$ .

La partie supérieure du popover affche le nom et l'image du préset actuel pour les modules ou canaux sélectionnés. En mode Groupe, il y a autant de noms et d'images que de canaux dans les modules sélectionnés (ex. 4 pour un NXAMP).

La partie inférieure est la bibliothèque de setups. Pour un NXAMP, il y a deux bibliothèques [Personnalisé|NEXO] : choisissez NEXO pour rappeler des setup 4 canaux, ou Personnalisé pour choisir une enceinte, un crossover et un mode de bridge pour chaque canal indépendamment. Pour un DTD, seul le mode Personnalisé est disponible.

Pour rappeler un préset :

- 1. Dans la partie supérieure, cliquez sur une image ou un nom pour éditer le preset de ce canal. Utilisez Maj ou Cmd pour sélectionner plusieurs canaux.
- 2. Choisissez [Personnalisé] ou [NEXO] pour afficher la bibliothèque de votre choix.
- 3. Choisissez dans la bibliothèque un setup NEXO ou une série, une enceinte, un mode et un crossover. Vous pouvez utiliser le champ de recherche pour trouver rapidement un setup par numéro ou nom.
- 4. Cochez ou décochez Bridge si besoin (seulement en mode Personnalisé).
- 5. Appuyez sur [Rappeler] et valider.

#### Note

NeMo inclut les bibliothèques de preset des versions de frmware supportées. Lorsqu'un nouveau frmware est publié par NEXO, NeMo le télécharge automatiquement depuis un serveur distant (si vous l'autorisez. Cela peut être modifé dans *Préférences > Loads*). Cependant, si une bibliothèque est manquante, NeMo essaie de la lire depuis les modules connectés. Cette opération peut prendre du temps, pendant lequel une barre de chargement est affchée dans le popover. Voir [Bibliothèques de presets](#page-82-1) pour plus d'informations.

# Edition de l'EQ

## **Attention**

L'édition de l'EQ n'est disponible que si vos NXAMP sont équipés du LOAD4\_00 ou version ultérieure. Les DTD ont également une EQ utilisateur au niveau des canaux de préprocessing.

L'onglet Contrôle comporte des vignettes d'EQ.

Appuyez sur une vignette, puis sur la loupe pour ouvrir la vue d'édition de l'EQ.

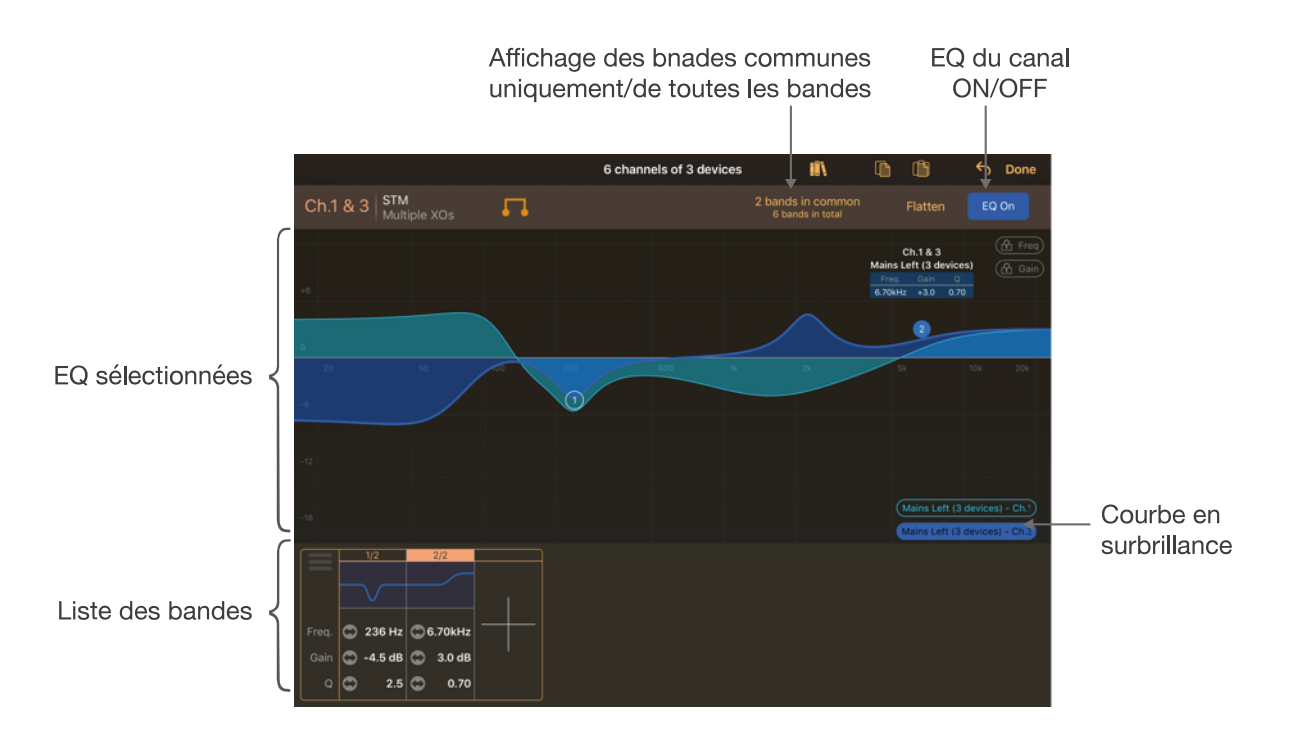

## Voir l'EQ

La ou les EQ des canaux sélectionnés est affchées dans la partie centrale de l'écran. Si vous avez sélectionné plusieurs modules et/ou plusieurs canaux, et que leurs EQ sont différentes, les différentes courbes sont affichées. Des boutons en bas à droite permettent de mettre en surbrillance une de ces courbes.

#### Smartphone uniquement

En raison de la petite taille de l'écran, l'EQ est divisée en deux ou trois parties. Appuyez, maintenez votre doigt, et glissez-le à droite ou à gauche pour naviguer parmi les intervalles de fréquence. Pendant la navigation, un aperçu de l'EQ s'affiche.

#### Tablette uniquement

Vous pouvez masquer la partie du bas (détail des bandes) pour profter d'une édition

en plein-écran. Pour cela, faites glisser votre doigt en appuyant sur  $\blacksquare$ .

### Desktop uniqement

Pressez  $\overline{P_1}$  pour détacher la vue d'édition d'EQ en tant que fenêtre indépendante. Ainsi, vous pourrez la redimensionner pour que le graph d'EQ soit plus grand, ou même garder ouvertes plusieurs fenêtres d'EQ.

## Ajouter une bande

Pour ajouter une bande :

- 1. Assurez-vous que les canaux sélectionnés sont ceux désirés.
- 2. Double-cliquez sur l'EQ, au niveau de la fréquence et du gain désiré pour la nouvelle bande. Le type de bande sera automatiquement choisi :

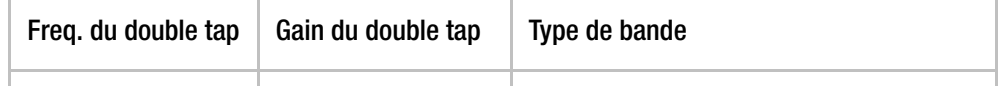

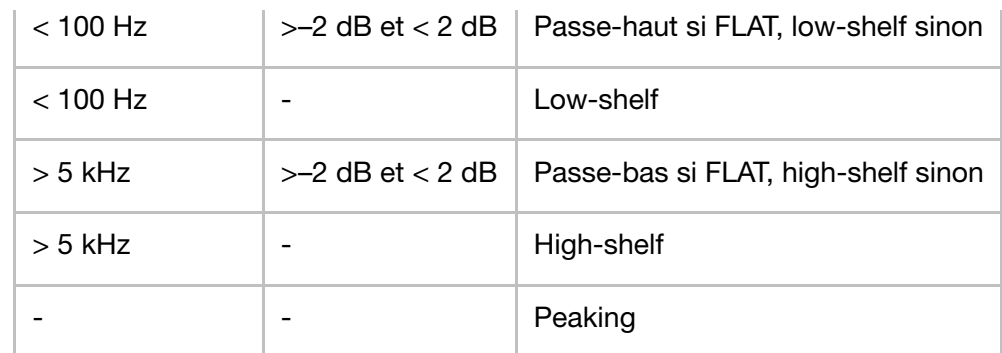

3. Vous pouvez aussi appuyer sur [+] dans la liste des bandes pour en ajouter une. Elle sera de type peaking par défaut.

## <span id="page-51-0"></span>Edition des bandes

Pour éditer une bande :

- 1. Sélectionnez un ou plusieurs canaux. Seules les bandes qui sont communes aux différentes EQ sont éditables. Une bande éditable est représentée par son numéro encerclé.
- 2. Pour éditer une bande qui n'est pas communes aux canaux sélectionnés, appuyez sur [xxx bandes en commun], qui devient [yyy bandes au total] (*desktop:* ou  $\blacksquare$ ).

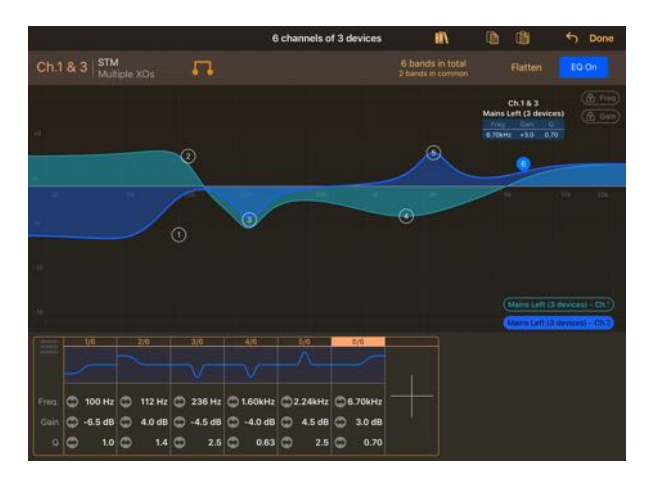

*Même sélection que ci-dessus, mais ici toutes les bandes sont éditables.*

- 3. Déplacer le cercle de la bande à éditer pour changer la fréquence et le gain. Le numéro peut changer pendant l'édition car les bandes sont classées par fréquence croissante.
- 4. Appuyez sur le cercle de la bande pour la sélectionner (le cercle est alors plein), puis écartez ou rapprochez deux doigts ou utilisez la molette de la souris pour changer le Q ou la pente.
- 5. Vous pouvez aussi éditer la fréquence, le gain, le Q et la pente depuis la liste des bandes en bas de l'écran, en appuyant sur un champ de texte, ou en y faisant glisser votre doigt (la résolution augmente avec la distance du doigt/de la souris au champ de texte).
- 6. Vous pouvez verrouiller la fréquence et/ou le gain en appuyant sur [ $\Box$  freq] et/ou

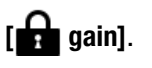

7. Pour changer le type de bande, appuyez sans bouger sur son cercle/faites un clic-droit. Un menu contextuel apparaît. Vous pouvez aussi afficher ce menu depuis la liste des bandes en appuyant sur l'aperçu de la bande, puis sur le petit triangle.

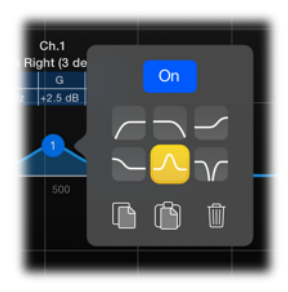

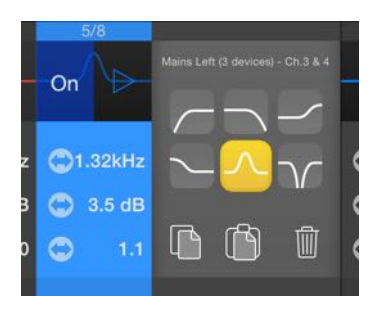

## Suppression de bandes

Pour supprimer une bande, affchez son menu contextuel (voir (7) du paragraphe précédent) et appuyez sur la poubelle/Supprimer.

Pour supprimer toutes les bandes des canaux sélectionnés, appuyez sur  $\triangle$ (applatir).

## Copier/coller des bandes

Pour copier/coller une seule bande :

- 1. Sélectionnez un ou plusieurs canaux. Affichez soit les bandes communes, soit toutes les bandes.
- 2. Affchez le menu contextuel de la bande à copier (voir (7) dans le paragraphe précédent). Appuyez sur  $\Box$  (copier).
- 3. Sélectionnez d'autres modules et/ou canaux.
- 4. Affichez le menu contextuel de la bande sur laquelle coller (ou créez une nouvelle bande). Appuyez sur <sup>1</sup> (coller).
- 5. Vous pouvez aussi appuyer sur  $\Box$  (coller) dans la barre d'outils en haut à droite pour ajouter une bande conforme à celle que vous avez copiée. *Desktop uniquement:* vous pouvez aussi faire *clic-droit > Coller sur l*'*(les) EQ affichée(s).*.

Pour copier/coller des EQ complètes :

- 1. Mettre en surbrillance l'EQ à copier en appuyant sur le bouton correspondant en bas à droite du graphe.
- 2. Appuyez sur  $\Box$  (copier) dans la barre d'outils en haut à droite, et choisissez l'EQ à copier dans la liste qui est proposée. *Desktop uniquement :* vous pouvez aussi faire *clic-droit > Copier l*'*(les) EQ affichée(s).*
- 3. Sélectionnez d'autres modules et/ou canaux.

4. Appuyez sur sur  $\Box$  (coller) dans la barre d'outils en haut à droite, et choisissez de remplacer les EQ affichées par l'EQ copiée, ou d'en ajouter les bandes. *Desktop uniquement:* vous pouvez aussi faire *clic-droit > Coller sur l*'*(les) EQ affichée(s).*

## Activation des bandes

Pour activer ou désactiver les EQ affchées, appuyez sur les boutons correspondants en haut à droite. Une courbe est bleue lorsque l'EQ est ON, rouge lorsqu'elle est OFF.

Une bande peut elle aussi être ON ou OFF. Affchez son menu contextuel (voir (7) du paragraphe [Edition des bandes\)](#page-51-0) et appuyez sur le bouton ON/OFF. Vous pouvez aussi appuyez sur l'aperçu de la bande dans la liste des bandes (en bas), puis appuyer sur ON/OFF. L'aperçu de la bande est bleu si elle est ON, rouge si elle est OFF (de même que son cercle lorsque la bande est sélectionnée).

Il n'y a pas de relation entre l'ON/OFF d'un canal et celui de ses bandes : l'EQ d'un canal peut être ON mais contenir des bandes OFF, et l'EQ d'un canal peut être OFF et contenir des bandes d'EQ qui seront ON (de sorte à ce que ces bandes soient actives lorsque l'EQ du canal sera par la suite réactivé).

# La bibliothèque d'EQ

Vous pouvez sauvegarder des EQ dans NEXO NeMo, afn de pouvoir les réutiliser et les partager.

# Sauvegarder une EQ dans la bibliothèque d'EQ

Pour ajouter une EQ à la bibliothèque d'EQ :

- 1. Rendez-vous dans une vue d'édition d'une EQ, en appuyant sur la vignette d'EQ correspondante, puis sur la loupe  $\mathcal{Q}$ .
- 2. Sélectionnez l'EQ à copier et pressez  $\Box$  ou faites *clic-droit > Copier l'/les EQ sélectionnée(s*).
- 3. Rendez-vous dans la bibliothèque d'EQ en pressant  $\blacksquare\hspace{-0.25cm}\blacksquare\hspace{-0.25cm}\blacksquare\hspace{-0.25cm}\blacksquare\hspace{-0.25cm}\blacksquare\hspace{-0.25cm}\blacksquare\hspace{-0.25cm}\blacksquare\hspace{-0.25cm}\blacksquare\hspace{-0.25cm}\blacksquare\hspace{-0.25cm}\blacksquare\hspace{-0.25cm}\blacksquare\hspace{-0.25cm}\blacksquare\hspace{-0.25cm}\blacksquare\hspace{-0.2$ ou faites *Cmd+V* ou *clic-droit > Coller*. *Mobile :* Vous pouvez aussi appuyer sur [+] (ce que vous devrez faire si la bibliothèque est vide).
- 4. Si une EQ est sélectionnée dans la bibliothèque choisissez d'ajouter l'EQ copiée à la bibliothèque, ou de mettre à jour l'EQ sélectionnée pour qu'elle corresponde à l'EQ copiée.
- 5. Vous pouvez renommer une EQ de la bibliothèque. *Mobile :* Sélectionnez l'EQ, et appuyez sur son nom dans la partie du bas. *Desktop :* Double-cliquez sur son nom dans la liste des vignettes d'EQ.

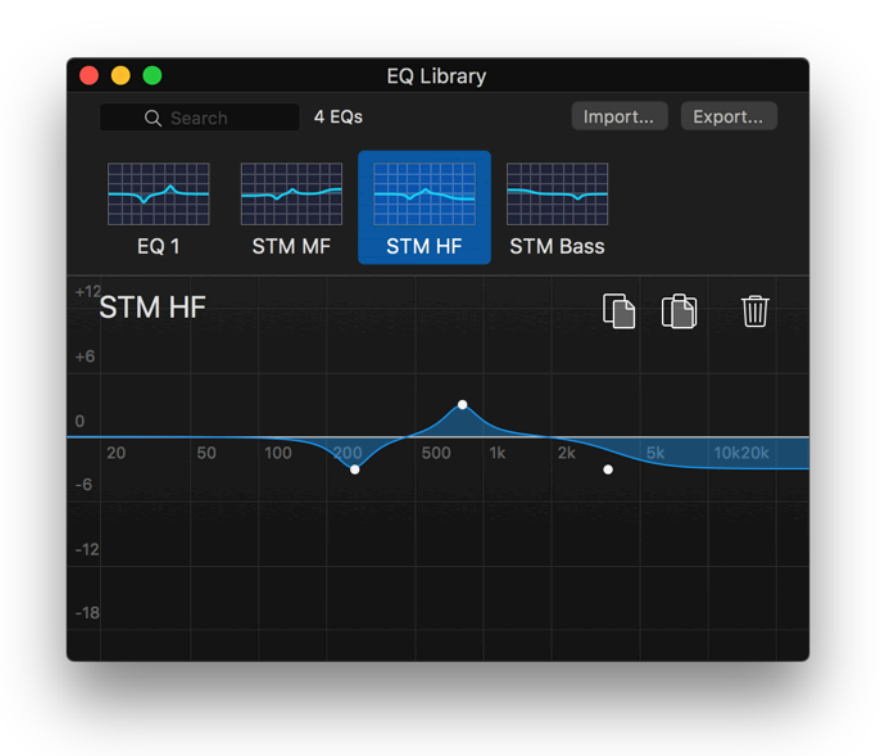

#### <span id="page-54-0"></span>Remarque :

La bibliothèque d'EQ n'est pas stockée au niveau des NXAMP ou autre appareil NEXO, ni au niveau de la session (.nemo), mais au niveau de votre ordinateur ou mobile.

#### Rappeler une EQ de la bibliothèque d'EQ

Pour appliquer une EQ issue de la bibliothèque d'EQ :

- 1. Rendez-vous dans la bibliothèque d'EQ (voir ci-dessus, ou (*desktop*) rendez-vous dans *Fenêtre > Bibliothèque d*'*EQ*, ou faites *Cmd+Maj+E*).
- 2. Appuyez sur l'EQ à rappeler dans la liste des EQ de la bibliothèque.
- 3. Appuyez sur  $\Box$  ou faites  $Cmd+C$ .
- 4. Retournez dans la vue d'EQ (voir ci-dessous), et appuyez sur **com** ou faites *Cmd+V*.
- 5. Si une (ou des) EQ était déjà en place, vous avez le choix de la remplacer avec celle copiée de la bibliothèque, ou d'ajouter les bandes de l'EQ copiée à l'EQ existante.

# Astuce : glisser-déposer d'EQ (desktop uniquement)

Pour copier-coller des EQ de ou dans la bibliothèque, et de ou sur un canal, vous pouvez utiliser le glisser-déposer : cliquez sur une vignette d'EQ ou sur un graph d'EQ, maintenez une seconde, et glissez sur une autre vignette ou graph.

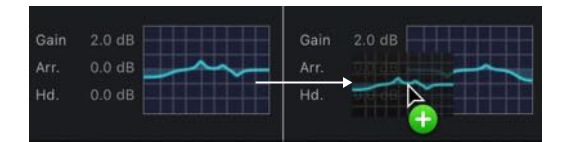

Vous pouvez également utiliser le glisser-déposer pour les réglages de compression (voir cidessous).

# Exporter la bibliothèque d'EQ

Vous pouvez exporter la bibliothèque d'EQ, par exemple pour l'utiliser sur un autre NeMo. Pour cela :

- 1. Rendez-vous dans la bibliothèque d'EQ (voir ci-dessus).
- 2. Appuyez sur **[Export...]** ou  $\overline{[1]}$ . Le fichier exporté a l'extension *.nxeq. mobile uniquement* : le fichier exporté est disponible parmi les fichiers de l'app (les instructions dépendent du système du mobile).

# Importer une bibliothèque d'EQ

Vous pouvez importer une bibliothèque d'EQ (par exemple d'un autre NeMo). Les EQ importées seront ensuite disponible dans votre propre bibliothèque, et vous pourrez les rappeler sur des canaux.

Pour importer une bibliothèque d'EQ *(utilisateurs mobile uniquement)* :

- 1. Ajoutez le fchier *.nxeq* à importer aux fchiers de l'app sur votre mobile (les instructions dépendent du système du mobile).
- 2. Depuis NEXO NeMo, et allez dans la page d'édition d'EQ souhaitée. Là, accédez à la bibliothèque en appuyant sur  $\blacksquare$ , appuyez sur [+]. Puis, [Importer...].
- 3. Choisissez le fichier *.nxeq* à importer.
- 4. Choisissez entre remplacer les EQ de votre bibliothèque par les EQ importer, ou ajouter les EQ importées à votre bibliothèques en conservant les EQ qu'elle [contenait aupar](#page-56-0)avant.

Pour importer une bibliothèque d'EQ *(utilisateurs desktop uniquement)* :

- 1. Rendez-vous dans la bibliothèque d'EQ (voir ci-dessus).
- 2. Appuyez sur **[Importer...]** et choisissez un fichier *.nxeq* à importer.
- 3. Choisissez de remplacer les EQ de votre bibliothèque par les EQ importer, ou d'ajouter les EQ importées à votre bibliothèques en conservant les EQ qu'elle contenait auparavant.

Les bibliothèques d'EQ sont compatibles entre NeMo pour desktop et mobile.

# <span id="page-56-0"></span>Edition du compresseur (DTD uniquement)

Un aperçu du compresseur est disponible dans l'onglet Contrôle. Appuyez sur la vignette, puis sur la loupe pour ouvrir la vue d'édition du compresseur.

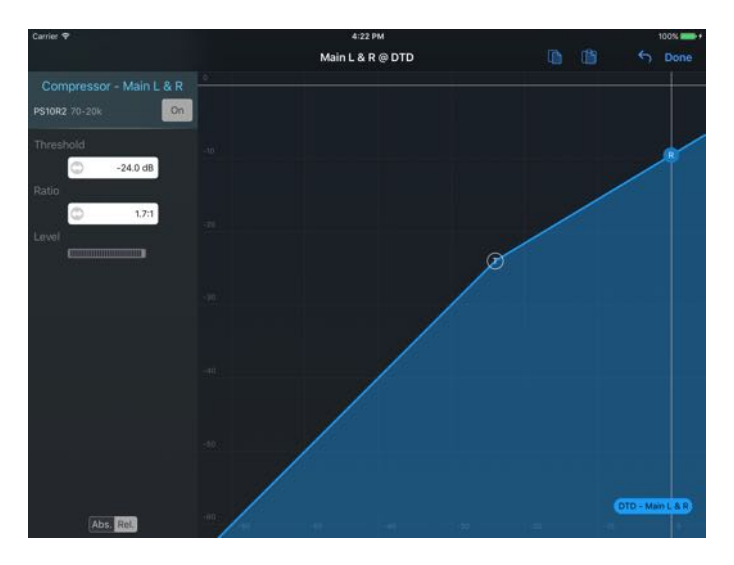

Faites glisser les boutons de Threshold (T) et de ratio (R) pour éditer le compresseur.

Appuyez sur le bouton [ON] pour activer ou désactiver le compresseur. La courbe est alors respectivement bleue ou rouge.

Vous pouvez contrôler le niveau de compression.

Vous pouvez copier et coller les réglages du compresseur d'un canal à un autre avec les boutons  $\Box$  et  $\Box$ .

# <span id="page-56-2"></span>Choix de scènes (desktop uniquement)

En mode Groupe, appuyez sur le numéro de scène  $\langle \rangle$  qui se trouve dans la barre du haut, à droite, pour afficher un popover pour le choix de scène.

Ce popover n'est disponible que pour les modules compatibles (NXAMP) et connectés.

Une fois que les scènes sont lues, la liste est affchée. Quand une scène n'a pas le même nom entre les modules sélectionnés, le nom affiché est *Multiple*,

Sélectionnez une scène.

Appuyez sur *[Rappeler]* pour rappeler cette scène. Les paramètres des modules sélectionnés vont prendre les valeurs sauvegardées dans cette scène. Cette opération ne peut pas être annulée. Si la scène est multiple, chaque module va prendre les valeurs de sa scène respective.

<span id="page-56-1"></span>Appuyez sur **[Supprimer]** pour remettre à zéro la scène. Cette opération ne peut pas être annulée.

Appuyez sur Sauvegarder pour sauvegarder la scène à partir des paramètres actuels. Vous pouvez choisir un nom pour la scène. Cette opération efface les données précédentes de la scène choisie, et ne peut pas être annulée.

Faites sur *Cmd+C* ou *Edition > Copier* pour copier une scène. Sélectionnez une autre

scène et appuyez sur *Cmd+V* ou *Edition > Coller* pour coller les données de scène copiée. Cette opération n'affecte pas les paramètres des modules, seulement la scène.

<span id="page-57-0"></span>Pour partager des scènes, veuillez consulter [Importer/Exporter](#page-65-0).

# <span id="page-57-1"></span>Copier/Coller

Vous pouvez copier tous les paramètres (inpatch, mute, delay, volume, gain, array-EQ, preset…) d'un canal ou d'un device et les coller à un ou plusieurs autres.

Pour copier/coller des paramètres:

- 1. Sélectionnez des modules ou des canaux.
- 2. Depuis l'onglet Contrôle, appuyez sur  $\Box$  ou faites *Cmd+C* ou *clic-droit > Copier*. *Desktop :* Selon l'empla[cement du clic-droit, vous pouv](#page-56-1)ez copier les paramètres soit des modules, soit des canaux.
- 3. Sélectionnez d'autres modules ou canaux.
- 4. Depuis l'onglet Contrôle, appuyez sur  $\Box$  ou faites *Cmd+V* ou *clic-droit > Coller*.
- 5. Une vue modale s'affiche pour vous permettre de choisir le type de paramètre à coller, et, si les modules ou canaux sur lesquels les paramètres ont été copiés ont des valeurs différentes, ceux dont vous souhaitez coller les valeurs.
- 6. Validez.

# Annuler/Rétablir

Chaque action de contrôle peut être annulée. Une annulation prend en compte le nombre de canaux et de modul[es concernés par l'act](#page-57-0)ion à annuler.

Une opération de copier/coller (cf. [Copier/Coller](#page-57-1)) peut être annulée.

Annuler/Rétablir est aussi disponible dans d'autres onglets.

Utilisateurs mobile uniquement

Appuvez sur  $\bigcap$ . Un menu contextuel apparaît, vous laissant le choix d'annuler la dernière action ou de rétablir la dernière annulation.

## Utilisateurs desktop uniquement

Pressez *Cmd+Z* ou choisissez *Edition > Annuler* pour annuler. Pressez *Cmd+Maj+Z* ou choisissez *Edition > Rétablir* pour rétablir une action.

# Remise à zéro

Pour remettre à zéro les paramètres désirés des modules ou canaux sélectionnés, appuyez sur  $\sum$  et choisissez le type de paramètres à remettre à zéro.

[Pour tout remettre à zéro, vous pouvez aussi rappeler le preset FLAT \(voir L'onglet](#page-59-0) Setup).

# Attention : mise à jour de la vue

Il est possible qu'il y ait un court temps de mise à jour des paramètres au chargement de la vue, en particulier après être sorti du mode stand-by.

# <span id="page-59-0"></span>L'ONGLET SETUP

Rendez-vous dans l'onglet Setup. Cet onglet permet de rappeler un setup préexistant (appelé NEXO), ou de construire un setup canal par canal (appelé Personnalisé, ou Custom).

Avant d'effectuer un quelconque rappel de setup, assurez-vous que les modules [sélectionnés sont bien ceux que vous souhaitez contrôler. Cf. Important : modules](#page-54-0) sélectionnés.

*Desktop :* rendez-vous dans l'onglet Contrôle pour éditer les presets, comme décrit dans [Choix de setup \(desktop seulement\).](#page-49-0)

# Afficher la barre d'outils (*petits écrans uniquement*)

Pour afficher la barre d'outils, appuyez sur [Plus].

# Chargement des bibliothèques de set[ups](#page-40-0)

La bibliothèque des setups est lue depuis les modules. Cette lecture peut prendre quelques minutes. Elle est effectuée une seule fois, la bibliothèque étant, une fois lue, sauvegardée dans votre ordinateur/mobile (fichier .nxload). Une barre de progression indique l'état du chargement. Si vous avez sélectionné des NXAMP dont le load est différent (par exemple LOAD5\_17 et LOAD5\_20), il y a plusieurs chargements qui s'effectuent.

Pour recharger la bibliothèque des setups, dans le cas où le chargement aurait été incomplet, rendez-vous dans le menu des préférences (depuis la vue d'accueil), choisissez Loads, et effacez la ligne correspondant au load à relire.

NeMo inclut les dernières bibliothèques disponibles à la date de publication de l'application, pour lesquelles la phase de lecture n'a pas lieu. S'il y est autorisé dans *Préférences > Loads*, NeMo télécharge automatiquement les dernières bibliothèques de presets depuis un serveur distant (voir ).

## Afficher les setups NEXO ou personnalisés

Il est possible d'affcher une vue pour les setups NEXO ou pour les setups personnalisés. Pour cela, appuyez sur [Personnalisé] ou [NEXO], à droite de la barre de navigation.

# Setup courant

Le setup courant d'un module est celui qui y est actif.

## <span id="page-59-1"></span>Vue NEXO (NXAMP uniquement)

La ligne du setup courant est bleue. Si plusieurs modules sont sélectionnés, et que leurs setups courants ne sont pas les mêmes, les lignes des setups courants sont oranges.

Pour voir où sont le ou les setups courants dans la liste, appuyez sur le bouton  $\blacklozenge$ de la barre d'outils.

Pour n'afficher que les setups de la même famille que le setup courant, appuyez sur le bouton [Même famille] de la barre d'outils.

Si l'un des setups courants est personnalisé, un message vous propose de passer à la vue Custom.

#### <span id="page-60-0"></span>Vue Custom

L'enceinte et le mode courants pour chaque canal sont affichés en bas de la vue. Si plusieurs amplifcateurs sont sélectionnés, pour lesquels les setups personnalisés sont différents, la valeur *Multiple* est affichée. Si des canaux sont bridgés, la valeur **Bridgé** est affichée.

Pour afficher les setups courants dans les pickers (listes de sélection horizontales), appuyez sur le bouton  $\overline{\mathbf{V}}$  de la barre d'outils.

# Rappel d'un setup NEXO

Pour rappeler un setup NEXO :

- 1. Rendez-vous sur la vue NEXO (voir [Vue NEXO \(NXAMP uniquement\)](#page-59-1)).
- 2. Faites défler la liste pour accéder à la ligne du setup désiré. Pour faciliter le déflement, vous pouvez utiliser la barre d'index qui est sur le côté droit de la liste. Placez-y votre doigt et faites-le glisser verticalement sur l'index désiré. Par exemple, pour atteindre le setup numéro 176, faites glisser votre doigt jusqu'à l'index 170.
- 3. Si vous connaissez le nom ou le numéro du setup à rappeler, vous pouvez aussi le taper dans le champ de recherche.
- 4. Appuyez sur la ligne pour rappeler le setup. Vous devrez confrmer dans un message d'alerte. La ligne devient bleue lorsque le setup est effectivement rappelé.

# <span id="page-60-1"></span>Construction d'un setup personnalisé

Pour rappeler un setup personnalisé :

1. Rendez-vous sur la vue Personnalisé (voir [Vue Custom](#page-60-0)).

Petits écrans uniquement : Affichez le canal à éditer en appuyant dessus.

2. Pour le ou les canaux de votre choix : faites glisser horizontalement votre doigt (vers la gauche ou vers la droite) sur la zone en-dessous (*écrans plus grand*) ou àcôté (*petits écrans*) de Series pour choisir la gamme de produit de votre choix.

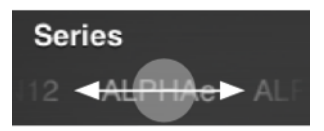

- 3. Faites de même pour choisir le Cabinet de votre choix.
- 4. Faites de même pour choisir le Cabinet (Cab.) mode de votre choix.
- 5. Faites de même pour choisir le Crossover (XO.) mode de votre choix.
- 6. Appuyez sur  $\Box$  si vous souhaitez bridger les canaux 1 et 2 et/ou 3 et 4.
- 7. Appuyez sur le bouton [Rappeler] lorsque les quatre paramètres ci-dessus vous conviennent. Vous avez alors le choix de charger le setup personnalisé seulement pour le canal pour lequel vous avez appuyé sur [Rappeler], ou de charger les quatre confgurations de chacun des canaux.

## Rappeler uniquement un cross-over

Parfois, une Zone contient des canaux de subs cardio Back et Front. Il est possible de modifer le mode de cross-over des deux preset simultanément. Pour cela, sélectionnez le cross-over dans la liste et pressez [Rappeler], puis [Seulement le crossover].

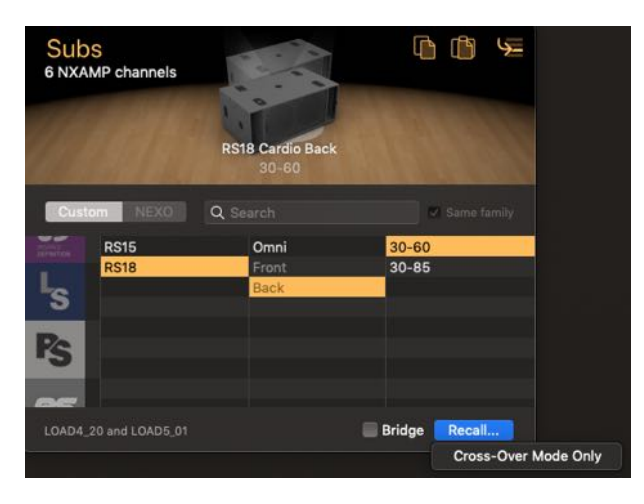

# Astuce :

Vous pouvez copier-coller la confguration Series-Cabinet-Mode-XO d'un canal à l'autre, en appuyant sur  $\Box$  (copier) et  $\Box$  (coller).

# Valeurs multiples

# Loads multiples

Il se peut que les modules sélectionnés n'aient pas le même load, et par conséquent des bibliothèques de setups différentes. La bibliothèque affchée est l'intersection de toutes les bibliothèques (c'est-à-dire qu'un setup est affiché si et seulement s'il est présent dans tous les loads). Les loads courants sont affichés en bas de la vue.

# Setups courants multiples

Il se peut que les setups courants des modules sélectionnés soient différents (par exemple, setup 1 dans un amplifcateur, setup 46 dans un autre). Leurs lignes sur la vue Standard sont sélectionnées en vert ; il y a autant de lignes sélectionnées que de setups courants différents.

Il se peut que les setups personnalisés courants des modules sélectionnés soient différents. Les noms affichés sont alors *Multiple*.

# Valeur inconnue

Si le setup courant est un setup personnalisé, alors il se peut qu'il ne corresponde à aucun setup NEXO préexistant. Aucune ligne n'est alors sélectionnée dans la liste de la vue NEXO,

et un appui sur le bouton  $\sum$  vous avertit qu'il n'y a pas de setup préexistant pour le setup courant, et vous propose d'afficher la vue Custom.

Si le setup personnalisé courant est inconnu, le nom affiché est alors - Cela peut être dû à une erreur lors du chargement de la bibliothèque. Il est conseillé de relire les setups (voir plus haut).

# L'ONGLET SCÈNE

Rendez-vous dans l'onglet Scènes. La vue principale présente la liste des scènes des modules sélectionnés (de 0 à 31). Une scène permet de mémoriser les réglages et le preset courant d'un module. Une scène vide est désignée par le nom –Empty–. L'enceinte et le le mode de cross-over de chaque canal est affché à côté du nom de la scène.

*Desktop :* rendez-vous dans l'onglet Contrôle pour éditer les scènes, comme décrit dans [Choix de scènes \(desktop uniquement\)](#page-56-2).

#### Attention :

Les scènes ne sont pas sauvées dans NeMo, mais directement au niveau du NXAMP ou du NXAMPmk2. Les scènes ne sont pas disponibles pour le DTD. Une scène d'un NXAMP ne peuvent pas être rapellées sur un NXAMPmk2 et vice-versa.

Avant d'effectuer un quelconque rappel de scène, assurez-vous que les modules [sélectionnés sont bien ceux que vous souhaitez contrôler. Cf. Important : modules](#page-41-0) sélectionnés.

| $\bullet$ $\bullet$ $\bullet$<br><b>Scenes</b> |                                                                                              |      |
|------------------------------------------------|----------------------------------------------------------------------------------------------|------|
| Y009-NXAMPmk2 FOHL                             | <b>← 面面面眼 空</b>                                                                              |      |
| 1 NXAMPmk2 (online)                            |                                                                                              |      |
| 5 P18 AC                                       |                                                                                              | Save |
| 0P8                                            | P8 100x<br>P8 100x<br>P8 100x<br>P8 100x<br>66-20k<br>66-20k<br>66-20k<br>66-20 <sub>k</sub> |      |
| ID24+SUB<br>1                                  | ID24 12<br>IDS110 ID24 12 IDS110<br>95-20k<br>40-95<br>95-20k<br>40-95                       |      |
| 2 ID14                                         | ID14 10.<br>ID14 14<br>ID14 14<br>ID14 10.<br>150-20k<br>150-20k<br>120-20k<br>200-20k       |      |
| 3 P8+SUB                                       | P8 100x<br>L15 Fro., P8 100x., L15 Fro.,<br>40-120<br>40-120<br>66-20k<br>66-20 <sub>k</sub> |      |
| 4 S118bridge                                   | S1180<br>S1180 <sub>-</sub><br>П<br>П<br>$30 - 60$<br>$30 - 60$                              |      |
| 5 P18 AC                                       | P18 60x P18 60x<br>P18 60x<br>P18 60x<br>50-0.9k<br>$0.9 - 20k$<br>50-0.9k<br>$0.9 - 20k$    |      |
| 6 P12 A Lo85                                   | P12.60x P12.60x P12.60x<br>P12 60x.<br>85-1.5k<br>85-1.5k<br>1.5-20k<br>$1.5 - 20k$          |      |

*L*'*onglet des scènes sur desktop*

# Chargement des scènes

La liste des scènes est lue depuis les modules. La lecture est effectuée une seule fois par appareil sélectionné et par session. Une barre de progression indique l'état du chargement.

Pour relancer la lecture des scènes des modules sélectionnés, appuyez sur  $\mathbf C$ .

# Scène courante

Lorsqu'une scène a été rappelée sur un module, on dit qu'il a une scène courante. La ou les scènes courantes sont affichées en haut de la liste, et, dans la liste, la ou les lignes correspondantes sont en gras. A l'ouverture de la vue des scène, la ligne sélectionnée correspond également à la scène courante.

Pour voir où est la ou les scène(s) courante(s) dans la liste, appuyez sur le bouton de la barre d'outils.

## Sauvegarde d'une scène

Pour sauvegarder les réglages des modules sélectionnés (setup, patch, volume, EQ, etc.) dans des scènes :

- 1. Appuyez sur la ligne sur laquelle vous voulez enregistrer votre scène. Attention : enregistrer une scène écrase les données de l'ancienne scène du même numéro ;
- 2. Appuyez sur le champ du nom de la scène. Tapez le nom de votre choix ;
- 3. Appuyez sur le bouton [Sauvegarder] pour effectuer l'enregistrement.

#### **Attention**

Les réglages ne sont pas forcément les mêmes d'un module à l'autre, donc les scènes sauvegardées peuvent être différentes d'un module à l'autre.

# Rappel d'une scène

Pour rappeler une scène enregistrée pour les modules sélectionnés :

- 1. Appuyez sur la ligne de la scène à rappeler ;
- 2. Appuyez sur le bouton [Rappeler] pour rappeler la scène, ou sur [Annuler].

#### Attention

Les scènes à un numéro donné ne sont pas forcément les mêmes d'un module à l'autre.

#### Remarque :

La sauvegarde et le rappel de scène ne sont que partiellement possibles depuis le mode démo.

# Valeurs multiples

Il se peut que les scènes des modules sélectionnés ne portent pas le même nom (par exemple, la scène numéro 3 du premier module sélectionné est –Empty–, celle du deuxième Salle A, celle du troisième Theatre B). Le nom est alors *Multiple*.

Il se peut que les presets d'une scène de même numéro ne soient pas les mêmes pour tous les modules sélectionnés. [Le nom d'en](#page-60-1)ceinte affché est alors *Mult.*

## Copier/Coller

Vous pouvez copier une ou toutes les scènes d'un module et les coller à un ou plusieurs autres modules (de la même famille de produit. Pour cela, assurez-vous que les NXAMP sont équipés au minimum du LOAD3\_16, et :

#### Copier/Coller toutes les scènes

Pour copier toutes les scènes d'un module vers d'autres :

- 1. Sélectionnez un module (par ex. depuis le Sélecteur).
- 2. Depuis l'onglet Scène, appuyez sur  $\Box$  (copier) > Copier toutes les scènes.
- 3. Lorsque l'opération de copie est terminée, sélectionnez les modules sur lesquels coller les scènes.
- 4. Depuis l'onglet Scène, appuyez sur <sup>[66</sup>] (coller). Une alerte apparaît vous demandant de confrmer l'opération, car les anciennes scènes vont être écrasées et cela ne peut pas être annulé.

#### Copier/Coller une scène

Pour copier une scène particulière d'un module vers d'autres :

- 1. Sélectionnez un module (par ex. depuis le Sélecteur).
- 2. Depuis l'onglet Scène, appuyez sur la ligne de la scène à copier, puis sur (copier) > Copier la scène sélectionnée.
- 3. Lorsque l'opération de copie est terminée, sélectionnez les modules sur lesquels coller la scène (il est possible de coller la scène sur le même module, à un autre numéro).
- 4. Depuis l'onglet Scène, appuyez sur la ligne du numéro où coller la scène, et appuyez sur  $\Box$ . Une alerte apparaît vous demandant de confirmer l'opération, car l'ancienne scène va être écrasée et cela ne peut pas être annulé.

## <span id="page-65-0"></span>Importer/Exporter

Vous pouvez exporter un fichier de scène pour les modules sélectionnés, et les importer plus tard sur ces mêmes modules ou sur d'autres modules compatibles.

Les scènes peuvent être exportées soit dans la bibliothèque de scènes de NeMo, soit dans un autre fchier de bibliothèque de scènes de votre choix (.nxscenes). Dans tous les cas, les scènes exportées sont stockées localement sur votre ordinateur, indépendamment du document de session (.nemo). Pour plus d'information sur la bibliothèque de scènes de NeMo, voir .

### <span id="page-65-1"></span>Le mode d'import/export de scènes

Pour afficher le mode d'import/export de scènes :

- Depuis le Sélecteur, sélectionnez le(s) module(s) contenant les scènes à exporter ou importer. –
- Rendez-vous dans l'onglet des scènes. –
- Appuyez sur  $\lceil \overline{\rceil} \rceil$  pour accéder au mode d'import/export. –

Dans ce mode, les scènes du ou des module(s) sélectionné(s) se trouvent à gauche, et les scènes d'une bibliothèque à droite.

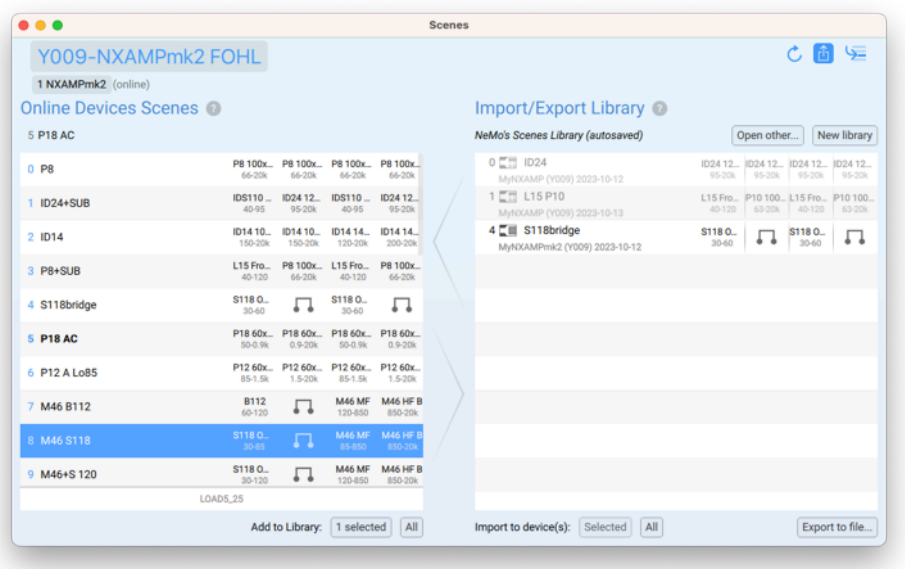

*Mode d*'*import/export de scènes avec la bibliothèque de NeMo*

| $\bullet\bullet\bullet$       |                          |                          |                     |                           | <b>Scenes</b> |                                                   |            |                                           |                    |                                 |             |
|-------------------------------|--------------------------|--------------------------|---------------------|---------------------------|---------------|---------------------------------------------------|------------|-------------------------------------------|--------------------|---------------------------------|-------------|
| Y009-NXAMPmk2 FOHL            |                          |                          |                     |                           |               |                                                   |            |                                           |                    | ← 画                             | _ني ا       |
| 1 NXAMPmk2 (online)           |                          |                          |                     |                           |               |                                                   |            |                                           |                    |                                 |             |
| Online Devices Scenes @       |                          |                          |                     |                           |               | Import/Export Library                             |            |                                           |                    |                                 |             |
| 5 P18 AC                      |                          |                          |                     |                           |               | ScenesLibrary1.nxscenes*                          | Open other |                                           | Use NeMo's library |                                 | New library |
| P8                            | P8 100x<br>66-20k        | <b>PR 100v</b><br>66-20k | P8 100x<br>66-20k   | P8 100x<br>66-20k         |               | $1$ $\Box$ P8<br>NXAMPmk2 1 (Y001) 2023-04-11     |            | P8 100x P8 100x P8 100x P8 100x<br>66-20k | 66-20k             | 66-20k                          | 66-20k      |
| ID24+SUB                      | <b>IDS110</b><br>40-95   | ID24 12<br>95-20k        | IDS110<br>40-95     | ID24 12<br>05-20k         |               | 2 CT ID14<br>NXAMP-GEOM6-GEOM10 (Y777) 2023-08-23 |            |                                           |                    | 120-20k 120-20k 120-20k 120-20k |             |
| $\overline{2}$<br><b>ID14</b> | <b>ID1410</b><br>150-20k | <b>ID1410</b><br>150-20k | ID14 14<br>120-20k  | <b>ID14 14</b><br>200-20k |               | 3 E E ePS8<br>NXAMPmk2 1 (Y001) 2023-04-11        |            | ePS8<br>80-20k                            | <b>APSS</b>        | ePS8<br>80-20k 80-20k 80-20k    | ePS8        |
| P8+SUB<br>я                   | $L15$ Fro $-$<br>40-120  | P8 100x<br>66-20k        | $115$ Fro<br>40-120 | P8 100x<br>66-20k         |               | 4 E S118bridge<br>NXAMPmk2 1 (Y001) 2023-04-11    |            | S118 O.<br>30-60                          | $\frac{1}{2}$      | S1180.<br>30-60                 | $\Box$      |

*Mode d*'*import/export de scènes avec une autre bibliothèque*

La première chose à faire est de choisir une bibliothèque depuis laquelles des scènes pourront être importées ou vers laquelle des scènes pourront être exportées. Pour cela :

- 1. Par défaut, la bibliothèque de scènes de NeMo est affichée.
- 2. Pour utiliser une autre bibliothèque, choisissez un fchier *.nxscenes* en appuyant sur **[Parcourir…]**.
- 3. Pour utiliser une bibliothèque vierge, appuyez sur [Nouvelle bibliothèque].

Veuillez suivre les indications des sections suivantes pour importer et exporter des scènes depuis et vers la bibliothèque choisie. Lorsque vous aurez fini, vous pouvez appuyer à nouveau sur  $\lceil \overline{\rceil} \rceil$  pour quitter le mode d'import/export.

#### Exporter des scènes

Pour exporter une ou plusieurs scènes d'un ou plusieurs modules :

- 1. Rendez-vous dans le mode d'import/export des scènes et choisissez une [bibliothèque vers laquelle exporter les scènes, comme décrit dans Le mode](#page-65-1) d'import/export de scènes.
- 2. Pour exporter une seule scène vers la bibliothèque, sélectionnez sa ligne et

appuyez sur *Ajouter à la bibliothèque :* [1 sélectionnée].

Vous pouvez également glisser et doposer la scène à l'index de votre choix dans la bibliothèque.

- 3. Pour exporter plusieurs scènes vers la bibliothèque, sélectionnez leurs lignes en utilisant Maj ou Cmd (macOS) ou Ctrl (Windows), puis appuyez sur *Ajouter à la bibliothèque :* [xx sélectionnées].
- 4. Pour exporter toutes les scènes vers la bibliothèque, appuyez sur *Ajouter à la bibliothèque :* [Toutes].

#### **Remarque**

Il se peut que la lecture des scènes depuis les modules prenne un peu de temps, et donc que les scènes exportées ne soient pas visibles tout de suite dans la bibliothèque.

Une fois que les scènes ont été exportées dans la bibliothèque, dans le cas de la bibliothèque de scènes de NeMo, celle-ci est automatiquement sauvegardée, mais dans le cas d'une bibliothèque de votre choix ou d'une nouvelle bibliothèque, il vous faut la sauvegarder manuellement, soit en appuyant sur **[Sauvegarder]** pour mettre à jour le fichier *nxscenes*, soit en appuyant sur [**Exporter...**] pour exporter dans un nouveau fichier *.nxscenes* sans modifier le fichier original.

Une bibliothèque ayant besoin d'être manuellement sauvegardée a son nom suivi d'un astérisque \*.

La bibliothèque des scènes de NeMo peut également être exportée (en appuyant sur [Exporter]), par exemple pour pouvoir être partagée avec d'autres ordinateurs ou pour de l'archivage.

#### Importer des scènes

Pour importer une ou plusieurs scènes sur un ou plusieurs modules :

1. Rendez-vous dans le mode d'import/export des scènes et choisissez la [bibliothèque contenant les scènes à importer, comme décrit dans Le mode](#page-65-1) d'import/export de scènes.

Seules, les scènes des modules compatibles peuvent être importées, les autres apparaissent grisées.

2. Pour importer une seule scène : depuis la liste de gauche, sélectionnez la ligne de la scène de destination. Sur la liste de droite, sélectionnez la scène à importer, et appuyez sur *Importer sur le(s) module(s) :* [Sélection]. Une alerte apparaît vous demandant de confrmer l'opération, car l'ancienne scène va être écrasée et cela ne peut pas être annulé.

Vous pouvez aussi glisser déposer une scène de la liste de gauche au numéro de votre choix sur la liste de droite.

3. Pour importer toutes les scènes de la bibliothèque choisie, commencez par vérifer et éditer les numéros de destination (à côté de leur nom), puisque les scènes de la bibliothèque vont être importés au numéro qui leur est spécifé.

2 【 】 My scene NXAMP7 (Y006) 2023-04-26

Par exemple, si la bibliothèque contient une scène 4 et une scène 10, elles seront importées et et place des scènes 4 et 10 du ou des module(s) sélectionné(s). Les autres scènes ne seront pas impactées.

Appuyez ensuite sur *Importer sur le(s) module(s) :* [Toutes]. Une alerte apparaît vous demandant de confrmer l'opération, car les anciennes scènes aux numéros de destination vont être écrasées et cela ne peut pas être annulé.

#### **Remarque**

L'écriture des scènes peut prendre un peu de temps, dont il se peut que les scènes importées ne soient pas visible tout de suite sur le(s) module(s) sélectionné(s).

#### **Remarque**

Importer une scène l'ajoute dans la mémoire de l'appareil, mais ne la rappelle pas : la configuration actuelle de l'appareil n'est pas modifiée. Plus tard, vous pouvez choisir d'effectivement rappeler une scène importée.

# La bibliothèque de scènes de NeMo

Pour mémoriser des scènes sans avoir à les exporter dans un fichier distinct, vous pouvez sauvegarder des scènes dans la bibliothèque qui est incluse dans NeMo. Vous pourrez plus tard les rappeler sur des modules connectés, ou les exporter dans un fichier pour les utiliser dans un autre NeMo, pour desktop ou pour mobile.

Il est possible d'importer/d'exporter des scènes en utilisant la bibliothèque des scènes de NeMo en utilisant le mode d'import/export de scènes comme expliqué cidessus. Mais il est aussi possible d'afficher la bibliothèque des scènes de NeMo en tant que fenêtre à part.

#### Accéder à la bibliothèque des scènes

Pour montrer la bibliothèque des scènes de NeMo :

- 1. Lorsque vous êtes en ligne, sélectionnez des modules et rendez-vous dans l'onglet Scène.
- 2. Appuyez sur  $\blacksquare\blacksquare$ .

Ou bien *(utilisateurs desktop uniquement)* :

- 1. Dans la barre de menu, allez dans *Fenêtre > Bibliothèque*, ou faites *Cmd+Maj+E*.
- 2. Rendez-vous dans l'onglet Scènes.

| .                                                             | Library                                             |                         |                |                         |
|---------------------------------------------------------------|-----------------------------------------------------|-------------------------|----------------|-------------------------|
|                                                               | EQ Library ( ) Scenes Library 3 Custom Maps Library |                         |                |                         |
| Search<br> Q <br>Show scenes of All Devices $\Leftrightarrow$ | 22 scenes                                           |                         |                | Export<br>Import        |
| 4 $\square$ My awesome scene                                  | P15 PS LF Mon.                                      | Flat                    | P15 PS LF Mon. | Flat                    |
| NXAMP4x2mk2001133 (YB19) 2023-04-07                           | 85-1.4k                                             | No EQ                   | 85-1.4k        | No EQ                   |
| 12 E My other awesome scene                                   | <b>B112</b>                                         | T T                     | <b>M46 MF</b>  | <b>M46 HF B</b>         |
| My-NXAMPmk2 (Y006) 2023-04-04                                 | 60-120                                              |                         | 120-850        | 850-20k                 |
| 7 <b>E</b> The ID of a scene                                  | <b>IDS108</b>                                       | <b>ID14 140x90 Main</b> | <b>IDS108</b>  | <b>ID14 140x90 Main</b> |
| .                                                             | 60.150                                              | 150.986                 | 60.150         | 150-206                 |

*La bibliothèque des scènes de NeMo*

## Ajouter des scènes à la bibliothèque

<span id="page-69-0"></span>Pour ajouter des scènes d'un ou plusieurs modules à la bibliothèque :

- 1. Copiez une ou plusieurs scènes (voir ).
- 2. Rendez-vous dans la bibliothèque de scènes de NeMo et appuyez sur *(mobile)* ou faites *clic-droit > Coller* ou *Cmd+V (desktop)*.

Vous pouvez aussi glisser-déposer une scène depuis la liste des scènes du ou des module(s) sélectionné(s) vers l'index de votre choix de la liste des scènes de la bibliothèque.

#### Importer des scènes de la bibliothèque

Pour importer des scènes de la bibliothèque de scènes de NeMo dans un ou plusieurs module(s) :

- 1. Rendez-vous dans la bibliothèque des scènes, sélectionnez la scène à importer.
- 2. Appuyez sur *(mobile)* ou faites *clic-droit > Copier* or *Cmd+C (desktop)*.
- 3. Dans le Sélecteur, sélectionnez les modules de votre choix et rendez-vous dans l'onglet des scènes.
- 4. Sélectionnez la scène de destination de votre choix, et appuyez sur  $\Box$ .

Vous pouvez aussi glisser-déposer une scène depuis la bibliothèque vers le numéro de votre choix dans la liste des scènes du ou des module(s) sélectionné(s).

Une alerte apparaît vous demandant de confrmer l'opération, car l'ancienne scène au numéro de destination va être écrasée et cela ne peut pas être annulé.

## Modifier la bibliothèque

Les opérations suivantes peuvent être effectuées depuis la fenêtre de bibliothèque (donc sur la bibliothèque des scènes de NeMo) ou depuis le mode d'import/export de scènes (donc sur la bibliothèque des scènes de NeMo ou sur un autre fchier de bibliothèque de votre choix).

Il est possible de modifer le nom et le numéro de destination d'une scène de la bibliothèque, en utilisant le champ de texte correpondant.

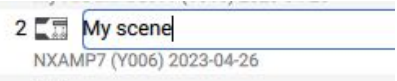

Il est possible de réordonner les scènes de la bibliothèque en les faisant glisser.

Il est possible de supprimer une scène de la bibliothèque en sélectionnant sa ligne et en faisant *clic-droit > Supprimer*[. Pour supprimer toutes les scènes de la bibliothèque,](#page-69-0) faites *clic-droit > Tout supprimer*….

#### Note

Le contenu (ex. preset, patch, volumes, EQ…) des scènes de la bibliothèque ne peut pas être modifé.

#### Exporter/importer une bibliothèque de scènes

Pour retrouver votre bibliothèque sur un autre ordinateur ou mobile, vous pouvez l'exporter en tant que fichier *.nxscenes*, puis l'importer sur l'autre appareil.

Pour partager la bibliothèque des scènes *(utilisateurs mobile uniquement)* :

- 1. Rendez-vous dans la bibliothèque de scènes et appuyez sur  $\Box$ , puis [Exporter].
- 2. Retrouvez le fchier *.nxscenes* parmi les fchiers du sandbox de NEXO NeMo. Déplacez-le vers un autre ordinateur ou vers le sandbox d'un autre mobile.
- 3. Ouvrez NEXO NeMo sur cet autre mobile, et rendez-vous dans la bibliothèque de scènes.
- 4. Appuyez sur  $\lceil \cdot \rceil$ , puis *[Importer]*, [et choisissez le](#page-69-0) fichier *.nxscenes* à importer.

Pour partager la bibliothèque des scènes *(utilisateurs desktop uniquement)* :

- 1. Rendez-vous dans la bibliothèque de scènes et appuyez sur [Exporter]. Choisissez un nom et une destination pour le fchier *.nxscenes* à créer. Ce fchier contiendra toutes les scènes de la bibliothèque de votre exemplaire de NeMo.
- 2. Sur l'autre ordinateur (ou mobile, voir plus bas), rendez-vous dans la bibliothèque de scène, et appuyez sur *[Importer]*. Choisissez le fichier *.nxscenes* à importer.

Toutes les scènes contenues dans ce fchier de bibliothèque seront ajoutées à la bibliothèque de scènes de NeMo.

## Astuce : glisser-déposer de scènes (desktop uniquement)

Vous pouvez importer/copier/coller des scènes facilement en glissant déposant une scène. Par exemple, faites glisser une scène depuis la bibliothèque vers la liste des scènes des modules sélectionnés pour l'importer. Inversement, faites glisser une scène de la liste vers la bibliothèque pour la sauvegarder dans la bibliothèque.

Pour effectuer le glisser-déposer, le popover des scènes doit être "détaché" en tant que fenêtre à part, grâce au bouton  $\overline{17}$ .

## Suppression une scène

Pour supprimer une scène, appuyez sur la ligne qui lui correspond dans l'onglet Scène et appuyez sur ||||| ou [Supprimer]. Une alerte apparaît vous demandant confrmation, car la suppression ne peut être annulée.

La suppression d'une scène n'affecte pas les réglages courants des appareils.
## <span id="page-72-0"></span>FERMETURE D'UNE SESSION

### Utilisateurs mobile uniquement

Pour fermer une session, appuyez sur [Déconnecter], dans la barre d'onglets. Vous êtes ramené à la vue d'accueil. La session que vous aviez ouverte est automatiquement sauvegardée lors de sa fermeture.

### Utilisateurs desktop uniquement

Vous pouvez fermer une session en fermant toutes les fenêtres de cette session ou en faisant *Fichier > Fermer la session*.

Lors de la fermeture d'une session qui a été modifiée, un message vous demande si vous souhaitez la sauvegarder.

Vu qu'un mode hors-ligne est disponible, vous pouvez passer hors-ligne (avec le switch En ligne  $\left( \begin{array}{c} \bullet \\ \bullet \end{array} \right)$  de l'Inspecteur  $\left( i \right)$  sans forcément fermer la session.

## **SESSION**

NeMo sauvegarde les données d'une session dans un document portant l'extension *.nemo*.

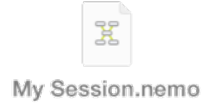

Une session inclus :

- Les alias des modules, leur position sur la carte du réseau, ainsi que toutes leurs données à l'exception des scènes ;
- Les noms, couleurs, composition, position sur la carte du réseau et ordre des groupes ;
- Les espaces de contrôle personnalisés de l'onglet Réseau. –
- Les images d'arrière-plan ; –
- Un nom et une description. –
- Les configurations d'alertes simples et rouges.
- Les profils utilisateurs.

Vous donc avoir plusieurs sessions, et ouvrir celle de la confguration sur laquelle vous souhaitez travailler. Vous pouvez aussi créer une session sur un ordinateur ou mobile et la partager avec d'autres postes (par exemple pour la façade et les retours).

Du moment qu'une session a été partagée, les changements faits sur un NeMo ne sont pas répercutés sur un autre utilisant la même session.

### Utilisateurs mobile uniquement :

La session ouverte est automatiquement sauvegardée, sans action nécessaire de votre part.

Vous pouvez retrouver les sessions que vous avez créées dans le sandbox des fchiers de NEXO NeMo sur votre mobile (les instructions dépendent du système du mobile).

### Utilisateurs desktop uniquement :

Au cours de l'utilisation de NeMo, la session ouverte est sauvegardée automatiquement dans le cache, afn de permettre la restauration dans le cas où l'application se terminerait de manière anormale.

Cependant, et contrairement aux versions précédentes de NeMo, il est de votre ressort de sauvegarder la session dans vos documents, en utilisant *Fichier > Enregistrer sous*… ou *Cmd+Maj+S* la première fois, puis *Fichier > Enregistrer* ou *Cmd+S* les fois suivantes. Voir aussi [Fermeture d'une session.](#page-72-0)

Sur desktop, chaque fenêtre ouverte est associée à une session, dont le nom est le titre de la fenêtre.

Vous pouvez ouvrir plusieurs fenêtres pour une même session (ex. pour voir l'onglet Récap sur une fenêtre, et Contrôle sur une autre). Pour cela, ouvrez une session avec *Ficher > Ouvrir*… ou *Fichier > Nouveau*, puis allez dans *Fenêtre > Nouvelle fenêtre*.

Vous pouvez ouvrir plusieurs sessions en même temps, sur différentes fenêtres, bien qu'il n'y ait pas de raison évidente de le faire sinon pour effectuer des copier-coller ou des comparaisons.

#### Note

Si vous ouvrez plusieurs sessions, veuillez noter qu'une seule seulement peut être en ligne à la fois.

### <span id="page-74-0"></span>Le menu des sessions

#### Utilisateurs mobile uniquement

Pour accéder au menu des sessions :

- 1. Rendez-vous sur le vue d'accueil (celle qui est visible lorsque l'app est ouverte, ou après appui sur [Déconnecter]).
- 2. Appuyez sur [Préférences] pour ouvrir le menu des préférences.
- 3. Appuyez sur *Sessions*.

Le menu des sessions liste toutes les sessions du dossier des documents de NeMo. Celle qui est sélectionnée est celle qui sera ouverte la prochaine fois que vous appuierez sur [Config] ou [Live].

Ce menu compte aussi une session de démo, qui celle qui est ouverte lorsque vous appuyez sur [Demo].

Pour afficher le detail d'une session, appuyez sur  $\overline{1}$ .

#### Utilisateurs desktop uniquement

Pou[r ouvrir le menu de session d'une fenêtre :](#page-69-0)

- 1. Affichez l'inspecteur en appuyant sur  $(i)$ , puis l'onglet *Etat*. Localisez la section *Session*.
- 2. Appuyez sur à côté du nom de la session pour afficher le détail.

### Création, sauvegarde, déplacement et restoration d'une session

### Utilisateurs mobile uniquement

Par défaut, une session vide est créée par NeM[o. Pour créer une autr](#page-69-0)e session :

- 1. Rendez-vous dans le menu des sessions (voir [Le menu des sessions](#page-74-0)).
- 2. Appuyez sur [+]. Une nouvelle session est ajoutée à la liste.

### Utilisateurs desktop uniquement

1. Rendez-vous dans *Fichier > Nouveau*, ou pressez *Cmd+N*. Ou, si la fenêtre de

bienvenue est ouverte au lancement, double-cliquez sur [Nouvelle session].

2. Une nouvelle fenêtre apparaît pour la session nouvellement créée. Pour lui donner un nom et lui choisir un emplacement sur le disque, faites *Fichier > Enregsitrer sous*… ou *Cmd+S*.

Pour déplacer la session, faites *Fichier > Déplacer vers* ou, depuis le popover de détail de la session (voir [Le menu des sessions](#page-74-0)), pressez l

Apr[ès avoir été éditée, la session est automatiquement sauvegardée dans le cache.](#page-69-0) Mais vous devez l'enregistrer manuellement lorsque vous avez terminé ou souhaitez créer une version intermédiaire. Pour cela, faites *Fichier > Enregistrer* ou *Cmd+S*.

Vous pouvez revenir à une version précédemment sauvegardée de la session en faisant *Fichier > Revenir à*. Sur macOS, vous pouvez également utiliser Time Machine pour retrouver une ancienne version de votre session.

En faisant *Fichier > Enregistrer sous*…, vous créez une nouvelle copie de la session.

#### **Note**

Lors du premier enregistrement, d'un enregistrer sous ou d'un revenir à, NeMo passe rapidement hors-ligne puis en-ligne. En conséquence, il n'est pas possible d'effectuer ces opérations lors de tâches critiques comme la mise à jour de firmware.

### Edition d'une session

Pour modifier une session :

- 1. Afficher le détail d'une session (voir [Le menu des sessions](#page-74-0)).
- 2. Dans la vue qui s'affiche, vous pouvez modifier le nom et la description de la session. Cette vue contient aussi un aperçu de la session telle qu'elle était à sa dernière ouverture, ainsi que le nombre de groupes, de zones, de modules et d'images qu'elle contient.

### Gestion des profils d'utilisateurs

L'Admin (celui qui crée la session) peut spécifer différents profls d'utilisation, par exemple pour limiter les droits d'autres utilisateurs, appelés Viewers. L'icône d'un

Admin est  $\mathscr N$  , celle d'un Viewer est  $\bm \Theta$ .

L'Admin peut activer ou désactiver différentes fonctionnalités pour les Viewers. En particulier, un Viewer ne peut pas créer ni modifer les Espaces Personnalisés de l'onglet Réseau, seulement les utiliser.

Lorsque les profls sont activés pour une session, un choix de profl (Admin ou un des Viewers) et un mot de passe sont demandés à son ouverture, et les fonctionnalités disponibles par la suite dépendent du profil choisi, jusqu'à sa fermeture.

Les profls ne peuvent être créés que sur NeMo pour desktop, mais peuvent être utilisés à la fois sur desktop et mobile.

Au moment de la rédaction, l'édition des profils n'est pas encore possible.

### Activation, création, modification et suppression des profils

Si vous êtes admin, pour activer ou désactiver les profls, et modifer le password Admin :

- 1. Afficher le détail de la session (voir [Le menu des sessions](#page-74-0)) et rendez-vous dans l'onglet [Profils et utilisateurs].
- 2. Pressez [Activer la gestion des profils]. En tant que créateur de la session, vous êtes l'Admin.
- 3. En haut du cadre, il est écrit "Confgurer le profl : Admin". Pressez [Modifer le mot de [passe\] pour](#page-82-0) changer le mot de passe Admin. Le mot de passe peut être vide ou contenir n'importe nombre de n'importe quels caractères.
- 4. Pour désactiver la gestion des profls, pressez [Désactiver les profles]. Les profles que vous avez créés ne sont pas supprimé, simplement désactivés. Lors de la prochaine ouverture de cette session, toutes les fonctionnalités seront accessible (comme avec le profl Admin), et aucun mot de passe ne sera demandé.

Si vous êtes admin, pour créer, modifier ou supprimer un profil Viewer:

- 1. Afficher le détail de la session (voir [Le menu des sessions](#page-74-0)) et rendez-vous dans l'onglet [Profils et utilisateurs].
- 2. Pressez  $\bullet$  et choisissez le profil à éditer, ou pressez [Ajouter un Viewer] pour créer un nouveau profl Viewer.
- 3. Utilisez le champ de texte pour renommer le profl.
- 4. Pressez [Modifier le mot de passe] pour changer le mot de passe du profil.
- 5. Cochez ou décochez les fonctionnalités à inclure à la session lorsqu'elle sera ouverte avec ce profl.
- 6. Pressez [Supprimer le profil] pour supprimer ce profl.

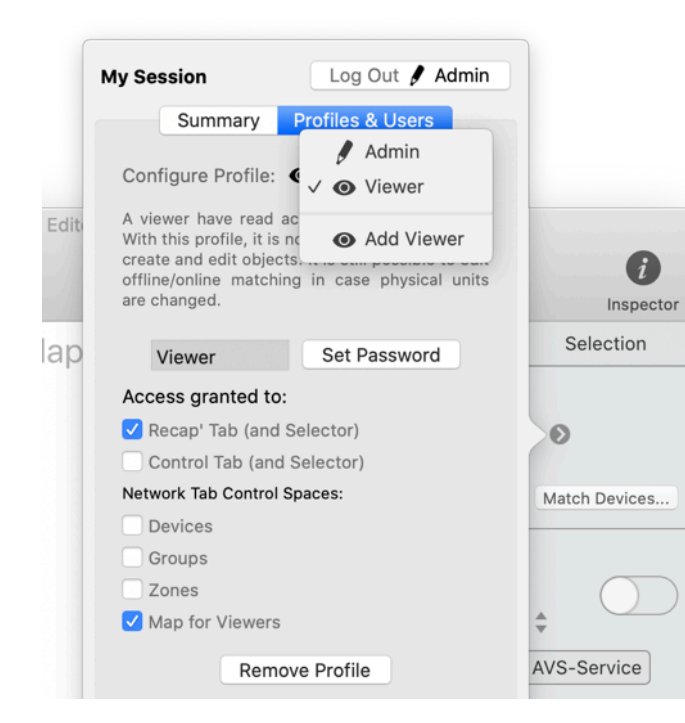

*Edition d*'*un profil Viewer*

#### **Note**

Par défaut, le password des profles Admin/Viewer est vide.

#### Note

Toutes les actions de création, modification et suppression de profils peuvent être annulées.

#### Note

Activer, créer, modifier et supprimer des profils ne peut uniquement être effectué lors la session est ouverte avec le profl Admin. Lorsque la session est ouverte avec un profil Viewer, l'onglet Profils et utilisateurs est en lecture seule.

#### **Note**

Les profils sont conservés après copie/partage du fichier de la session.

### Utilisation des profils

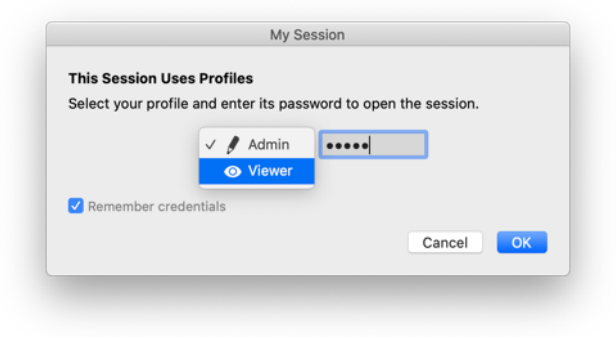

*Ouverture d*'*une session avec un profil*

Lorsque la gestion des profls est activée et que la session est ouverte, vous devez choisir parmi un des profls disponibles et entrer le mot de passe par défaut (note : le mot de passe peut être vide). Par la suite, seules les fonctions accessibles pour ce profil seront disponibles.

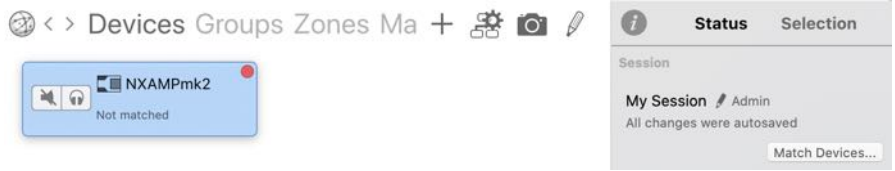

*Exemple d*'*une session ouverte avec le profil Admin*

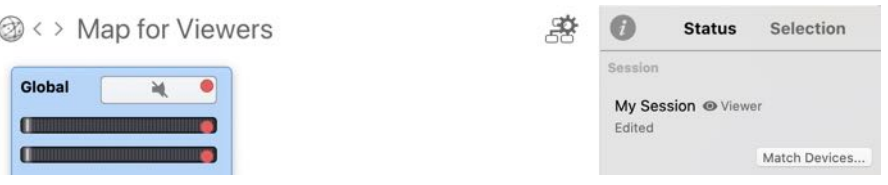

*Exemple d*'*une session ouverte avec le profil Viewer (tel que configuré comme ci-dessus)*

Lorsqu'une session est ouverte en mode Viewer, elle est forcément en-ligne.

Pour changer le profil avec lequel une session est ouverte :

- 1. Afficher le détail de la session (voir [Le menu des sessions](#page-74-0)) et rendez-vous dans l'onglet [Profils et utilisateurs].
- 2. Pressez **[Déloguer]** en haut à droite du popover.

Lorsque les profls sont désactivés et que la session est à nouveau ouverte, il n'y a pas de vérifcation de profl, et vous aurez accès à toutes les fonctionnalités de la session.

### Mot de passe oublié

Lorsque l'Admin a configuré les différents profils de Viewers, il doit leurs communiquer leurs mots de passe (et si la session est ouverte depuis un desktop/mobile différent, le fichier .nemo correpsondant). Si un Viewer oublié son mot de passe, il est suggéré qu'il contacte l'admin afn de le lui redemander, ou que l'Admin modifie le mot de passe de ce Viewer (et retransmette le fichier .nemo modifé). Si l'Admin lui-même oublie son mot de passe, il peut en dernier recours envoyer le fichier .nemo au support technique de NEXO (technical@nexo.fr) afin que les mots de passe soient réinitialisés.

### Exportation une session (mobile uniquement)

Il y a plusieurs moyens d'exporter une session :

#### Sandbox

En branchant votre mobile à un ordinateur, vous pouvez retrouver les fchiers de session dans le sandbox de fichiers de NEXO NeMo sur votre mobile (les instructions dépendent du système de votre mobile)

Un fichier de session peut ensuite être partagé avec la méthode de votre choix pour être ouvert par d'autres NeMo pour mobile et pour desktop.

### Mail, AirDrop, Message

Pour partager une session avec Mail, AirDrop ou Message :

- 1. Rendez-vous dans le menu des sessions (voir ci-dessus).
- 2. Appuyez sur  $\lceil \overline{\rceil} \rceil$  et sélectionnez les sessions que vous voulez exporter, et appuyez sur [Partager (xx)] (ou allez dans la vue de détail d'une session et appuyez sur [**Exporter**]).
- 3. Dans le menu d'activités qui s'affche, choisissez le moyen avec lequel vous voulez partager les sessions sélectionnées. Les documents .nemo correspondants sont alors ajoutés à un email ou un message, ou envoyées via AirDrop.

### AVS-Monitor

Pour partager une session au format *.cfg* pour AVS-Monitor :

- 1. Rendez-vous dans le menu des sessions (voir ci-dessus).
- 2. Appuyez sur  $\begin{bmatrix} 1 \end{bmatrix}$  et sélectionnez les sessions que vous voulez exporter, et appuyez sur [Partager (xx)] (ou allez dans la vue de détail d'une session et appuyez sur [Exporter]).
- 3. Dans le menu d'activités qui s'affiche, choisissez AVS-Monitor.
- 4. Connectez votre mobile à un ordinateur. Retrouvez le fchier *.cfg* exporté parmi les fchiers du sandbox de NEXO NeMo de votre mobile (il porte le nom de la session exportée).
- 5. Depuis AVS-Monitor, choi[sissez](#page-82-0) *File>Load*… et sélectionnez le document *.cfg* à ouvrir. Vous pouvez ensuite choisir d'importer les alias et/ou les groupes.

### Exportation d'une session (desktop uniquement)

Une session est un fichier classique, vous pouvez donc le partager de toutes les façons possibles avec le Finder/Explorer : vous pouvez…

- Copier et coller le document, –
- Le dupliquer depuis NeMo en faisant *Fichier > Enregistrer sous*… ou *Cmd+Maj+S*. –
- Le joindre à un mail, un message, une conversation Skype...
- Dans l'écosystème Apple, le partager vers un autre Mac ou appareil iOS avec AirDrop (les sessions sont compatibles entre iOS et macOS),
- Le sauvegarder sur iCloud, Google Drive, DropBox… –

### AVS-Monitor

Pour partager une session au format *.cfg* pour AVS-Monitor :

- 1. Rendez-vous dans *Fichier > Exporter > AVS-Monitor* ou pressez *Cmd+E*.
- 2. Choisissez un emplacement pour enregistrer le *.cfg*.
- 3. Depuis AVS-Monitor, choisissez *File > Load*… et sélectionnez le fchier *.cfg* à

précédemment créé (vous aurez peut-être besoin de le déplacer afn de le rendre disponible à Windows). Vous pouvez ensuite choisir d'importer les alias et/ou les groupes.

### Importation une session (mobile uniquement)

Il y a différents moyens d'importer une session :

### Sandox

Pour importer un fichier *.nemo* :

- 1. Connectez votre mobile à un ordinateur. Déplacez la (ou les) session(s) à importer dans le sandbox de fichiers de NEXO NeMo de votre mobile (les instructions dépendent du système de votre mobile).
- 2. Ouvrez NEXO NeMo et rendez-vous dans le menu des sessions (voir ci-dessus). La liste contient maintenant les sessions que vous avez importées.
- 3. Sélectionnez la session à ouvrir et appuyez sur [Config] ou [Live] pour l'ouvrir.

### Autres apps du mobile

Lorsque vous rencontrez un document .nemo dans une autre app de votre mobile (ex. DropBox, Mail, Message,…) :

- 1. Appuyant sur l'icône du document, le système vous propose de l'ouvrir dans NeMo.
- 2. Depuis NeMo, rendez-vous dans le menu des sessions (voir Le menu des [sessions\). La liste des sessions contient maintenant la session importée.](#page-74-0)
- 3. Sélectionnez-la et appuyez sur [Config] ou [Live] pour l'ouvrir.

### AVS-Monitor

Pour importer un fichier *.cfg* de AVS-Monitor :

- 1. Depuis AVS-Monitor, choisissez File>Save as... et enregistrez le fichier *.cfg*.
- 2. Connectez votre mobile à un ordinateur. Déplacez le fichier *.cfg* à importer dans le sandbox de fichiers de NEXO NeMo de votre mobile (les instructions dépendent du système de votre mobile).
- 3. Ouvrez NEXO NeMo sur votre mobile et rendez-vous dans le menu des sessions (voir [Le menu des sessions](#page-74-0)). Choisissez [Importer] et sélectionnez le document *.cfg* [à importer. La liste des sessions contient main](#page-93-0)tenant la session créée dans AVS-Monitor.
- 4. Sélectionnez-la et appuyez sur [Config] ou [Live] pour l'ouvrir.

### Importation d'une session (desktop uniquement)

Pour ouvrir une session :

- Double-cliquez sur le fichier .nemo depuis le Finder/Explorer.
- Dans NeMo, faites *Fichier > Ouvrir* [ou pre](#page-82-0)ssez *Cmd+O*. –

- macOS : Faites glisser un fichier .nemo sur l'icône de l'application NeMo (dans le Dock ou le dossier des Applications).

### AVS-Monitor

Pour importer un fichier *.cfg* de AVS-Monitor :

- 1. Effectuez l'une des trois méthodes précédentes pour ouvrir un document AVS-Monitor (fichier *.cfg*), ou allez dans *Fichier > Importer*, ou pressez *Cmd+I*.
- 2. Les modules et groupes trouvez dans le document sont créés. Mais les modules sont par défaut des « produits inconnus ».
- 3. Sélectionnez tour à tour chaque module, depuis le Sélecteur ou l'onglet Réseau.
- 4. Sur le module, faites *clic-droit > Produits*, et choisissez le produit approprié (ex. NXAMP) parmi la liste des produits disponibles.

### Suppression d'une session

Pour supprimer une session *(utilisateurs mobile uniquement)* :

- 1. Rendez-vous dans le menu des sessions (voir [Le menu des sessions](#page-74-0)).
- 2. Appuyez sur  $\lceil \cdot \rceil$ , sélectionnez les sessions à supprimer et appuyez sur **[Supprimer** (xx)] (ou allez dans la vue de détail d'une session et appuyez sur [Supprimer]).
- 3. Une alerte vous demande confrmation, car cette action ne peut pas être annulée.

Pour supprimer une session *(utilisateurs desktop uniquement)* :

- 1. Fermez toutes les fenêtres de la session à supprimer: *Fichier > Fermer la session* ou *Cmd+Opt+W*.
- <span id="page-81-0"></span>2. Dans le Finder/Explorer, supprimer le document *.nemo* : pressez *Cmd+Suppr* ou *clic-droit > Déplacer dans la corbeille*.

# AUTRES DONNÉES SAUVEGARDÉES

### <span id="page-82-0"></span>Préférences

De nombreuses façons de personnaliser NeMo vous sont offertes, et les préférences sont sauvegardées.

Pour afficher les Préférences *(mobile uniquement)* :

- 1. Allez dans l'écran d'accueil de NeMo (celle qui est visible au lancement, ou après appui sur [Disconnect]).
- 2. Appuyez sur [\[Préférences\]](#page-82-0) pour ouvrir le menu des Préférences.

Pour afficher les Préférences *(desktop uniquement)* :

Rendez-vous dans *NEXO NeMo > Préférences*…, ou pressez *Cmd+,*.

### Bibliothèques de presets

Dans la terminologie NEXO, un LOAD est le frmware pour les appareils NEXO tels que les NXAMP. Il contient la liste des présets qui peuvent être rappelés sur les canaux des appareils. Cette liste, appelée bibliothèque de presets, peut varier d'un LOAD à l'autre (ex. un LOAD plus récent contient les presets des nouveaux produits).

NeMo stoque automatiquement les bibliothèques de presets (e.g. LOAD5\_20) qui ont été lues depuis les appareils NEXO dans des fichiers *.nxload.* 

Par défaut, NeMo inclus les fichiers *.nxload* des LOADs les plus récents.

Si une bibliothèque plus récente est publiée par NEXO, NeMo peut la télécharger via internet.

### Attention : fichiers de bibliothèques de presets

Un fichier *.nxload* contient la liste de tous les presets possibles pour le LOAD d'un appareil NEXO. Mais il ne contient pas le frmware que vous ouvrez avec NXWin/Dory et que vous chargez dans les appareils NEXO ( *.nxf* ou *.dld*).

### <span id="page-82-1"></span>Le menu des loads

Pour accéder au menu des loads :

- 1. Rendez-vous dans les préférences (voir [Préférences\)](#page-82-0).
- 2. Appuyez sur *Loads*. La vue qui s'affche liste les bibliothèques de presets qui ont été lus depuis les modules NEXO, ainsi que celles qui sont inclus par défaut dans NeMo.

### Téléchargement de la bibliothèque la plus récente

Pour télécharger la bibliothèque de presets la plus récente *(utilisateurs mobile uniquement)* :

1. Assurez-vous que votre mobile possède un accès à internet ;

- 2. Rendez-vous dans le menu des loads de NeMo (voir [Le menu des loads\)](#page-82-1);
- 3. Appuyez sur [Mettre à jour la bibliothèque].

Pour télécharger la bibliothèque de preset la plus récente *(utilisateurs desktop uniquement)* :

- 1. Assurez-vous que votre ordinateur possède un accès à internet ;
- 2. [Rendez-vous dans l'onglet Loads des préférences de NeMo \(voir Le menu des](#page-82-1) loads) ;
- 3. Appuyez sur [Vérifier maintenant] pour obtenir la dernière bibliothèque.
- 4. Vous pouvez aussi cochez [Vérifier automatiquement…]. Par la suite, NeMo s'assurera que vous avez toujours la dernière version de la bibliothèque des presets (seulement si votre ordinateur régulièrement accès à internet lorsque NeMo tourne).

### Relire une bibliothèque de presets

Pour recharger une bibliothèque de presets qui aurait été lue depuis un module NEXO :

- 1. Passez hors-ligne.
- 2. Rendez-vous dans le menu des loads (voir [Le menu des loads\)](#page-82-1).
- 3. Mobile uniquement : Appuyez sur  $\lceil \cdot \rceil$ , sélectionnez les bibliothèques de presets à relire et appuyez sur [Supprimer  $(xx)$ ] (ou faite glisser votre doigt vers la gauche sur la ligne d'une bibliothèque à relire et appuyez sur [Supprimer]).

*Desktop uniquement :* Sélectionnez la bibliothèque de preset à relire (généralement marquée comme "incomplète"), et cliquez sur **[Supprimer...]**.

4. Passez à nouveau en ligne pour que la bibliothèque de preset soit à nouveau lue depuis les appareils NEXO.

### Partager une bibliothèque de presets (mobile uniquement)

Afn d'éviter de perdre du temps à lire une même bibliothèque de presets depuis plusieurs NeMo, vous pouvez partager un fichier *.nxload*.

Avec le sandbox :

- 1. Branchez le premier mobile à un ordinateur. Localisez le fichier *.nxload* parmi les fchiers du sandbox de NEXO NeMo de ce mobile et sauvegardez-le sur l'ordinateur (les instructions dépendent du système du mobile).
- 2. Branchez le second mobile à l'ordinateur. Déplacez le fchier *.nxload* vers le sandbox de fichiers de NEXO NeMo du second mobile.
- 3. Ouvrez NEXO NeMo sur le deuxième mobile, le menu des loads contient maintenant la(les) bibliothèque(s) de presets importée(s).

Avec Mail, Message ou AirDrop :

1. Rendez-vous dans le menu des loads du premier mobile.

- 2. Appuyez sur  $\lceil \overline{\rceil} \rceil$ , sélectionnez les bibliothèques de presets à partager et appuyez sur [Partager (xx)].
- 3. Dans le menu d'activités qui s'affiche, choisissez la façon de partager. Les fichiers .nxload correspondants sont alors ajoutés à un mail ou un message, ou envoyée via AirDrop.
- 4. Lorsqu'un fichier .nxload est reçu par le second mobile, son système vous propose de l'ouvrir avec NeMo.
- 5. Dans NeMo, le menu des Loads contient maintenant la bibliothèque importée.

### Partager une bibliothèque de presets (desktop uniquement)

Afn d'éviter de perdre du temps à lire une même bibliothèque de presets depuis plusieurs NeMo, vous pouvez partager un fichier *.nxload*. Pour cela :

- 1. Rendez-vous dans le menu des Loads dans les Préférences.
- 2. Sélectionnez la bibliothèque de presets à partager et cliquez sur [Exporter...] pour enregistrer le fichier *.nxload* correspondant.
- 3. Utilisez le Finder/Explorer, Mail, Message, AirDrop… pour partager le fchier *.nxload* avec un autre desktop ou mobile.
- 4. Depuis l'autre NeMo, rendez-vous dans le menu des Loads dans les Préférences.
- 5. Cliquez sur [Ajouter…] et choisir le fchier *.nxload* à exporter. Il apparaît dans la liste des loads inclus.

# SÉCURITÉ

Il y a quatre façons d'assurer la sécurité de NeMo :

- La sécurité Wi-Fi, WPA2-Personal étant recommandée ; –
- La sécurité du réseau local (filtrage MAC et IP sur un switch ou routeur) ;
- Le mode Live de NeMo, pour modifier les niveaux d'autorisation d'utilisation des objets de contrôle de l'interface.

### Accéder au mode Live

Pour activer mode Live, le mode sécurisé de NeMo, vous pouvez :

- Appuyer sur [Live] sur la vue d'accueil, avant l'ouverture de session *(mobile uniquement)* ;
- Lorsqu'une session est ouverte, appuyer pendant 2 secondes sur  $\begin{pmatrix} 1 \\ 2 \end{pmatrix}$  pour basculer en mode Live, et de la même façon sur **dite** pour revenir au mode Config. –

NeMo vous force à rester dans le mode Live si AVS-Service est sécurisé et que vous êtes un Viewer.

### Configurer le mode Live

Pour configurer le mode Live :

- 1. Rendez-vous dans les [Préférences](#page-82-0), section *Sécurité* ;
- 2. Appuyez sur *Configurer le mode Live (mobile uniquement)*.
- 3. Pour les différents types d'objets de contrôle (Mute/Solo, onglets Contrôle, Setup ou Scène, Annuler/Rétablir), choisissez le niveau de sécurité de votre choix. Cochez *Avancé* pour avoir un plus grand choix de paramètres.

### Aucune sécurité

C'est le niveau de sécurité du mode Confg : tous les changements sont autorisés.

### Demander confirmation

Affche un message d'alerte demandant confrmation avant de valider un changement.

### Interdire les changements

Aucun changement n'est autorisé, les objets de contrôle sont désactivés.

# JOURNAL, ALERTES ET TÂCHES

NeMo vous avertis des alertes pouvant survenir sur les modules NEXO (par exemple, alerte de peak), ainsi que des tâches d'écriture ayant lieu de NeMo sur un ou plusieurs modules (par exemple, écriture d'une nouvelle valeur de gain). L'application effectue également un enregistrement (sur demande) de tous les paramètres des modules dans un journal, qui peut être visualisé et exporté.

#### Tâche

Une tâche en cours, telle que la lecture d'une bibliothèque de presets ou l'écriture d'une nouvelle valeur de paramètre sur un module (ex. volume).

#### Evénement

Un événement qui requiert votre attention, comme la connexion/déconnexion d'un module, un nouveau téléchargement disponible,…

#### Journal

Les valeurs de nombreux paramètres des modules NEXO sont enregistrées dans une base de données interne, pouvant être visualisée et exportée.

#### Alerte simple

Un événement particulier qui est une alerte à propos d'un module, comme une température trop élévée, une protection,…

#### Alerte rouge

Une alerte rouge est affichée sous forme de pop-up. Ce type d'alerte est confgurable : déclenché si la valeur du paramètre d'un module est dans un intervalle donné, pendant une durée donnée.

### Journal

Le journal est enregistré dans un *Log record*. Vous pouvez créer autant de log records que vous le souhaitez (par exemple un par concert). Avant de commencer l'enregistrement du journal, vous devez sélectionner le log record sur lequel enregistrer.

La liste des informations enregistrées est donnée en Annexe A : Informations [accessibles des modules NEXO. Pour chaque information, NeMo enregistre toutes les](#page-99-0) minutes le maximum, le minimum et la moyenne de ses valeurs observées pendant la minute passée.

#### Visualisation du journal des valeurs

Il est possible de visualiser les valeurs des modules NEXO enregistrées dans un log record, alors que l'enregistrement est en cours ou pas, en ligne ou hors ligne.

Pour cela accéder au journal *(utilisateurs mobile uniquement)* :

– Rendez-vous dans le menu des *Préférences*, et appuyez sur **[Voir le journal]**.

Ou, en ligne, appuyez sur le bouton  $\Box$  (ou  $\Box$  en enregistrement) en bas à gauche de la vue de l'onglet Réseau. –

Pour cela accéder au journal *(utilisateurs desktop uniquement)* :

- Rendez-vous dans l'onglet *Etat* de l'Inspecteur  $\overrightarrow{t}$  et localisez la section *Journal*. Appuyez sur **A**, puis *Voir*. –
- Ou, dans la barre des menus, allez dans *Show > Voir le journal*, ou faites *Cmd+Opt+R*. –

La vue qui s'affiche est la suivante :

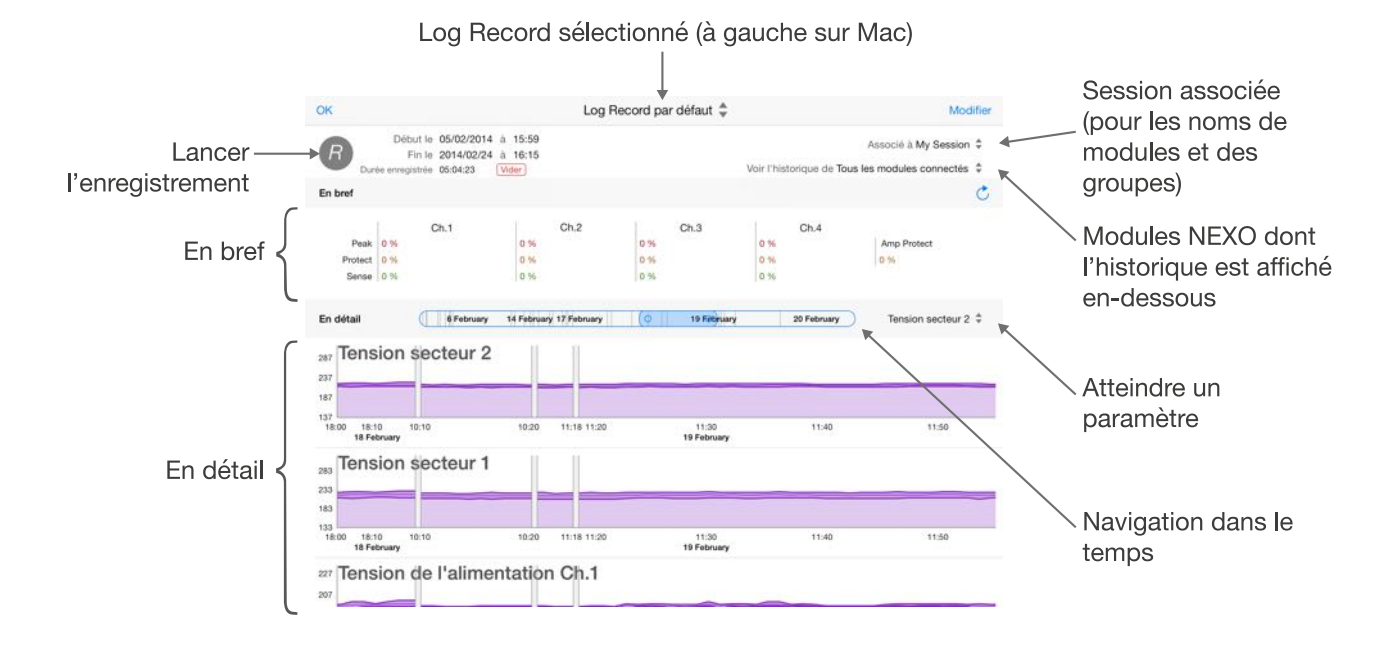

### Créer et sélectionner un log record

1. Rendez-vous dans la liste des log record :

*Mobile uniquement :* Dans la vue du journal, le titre vous indique quel log record est sélectionné. Appuyez dessus pour afficher la liste des log record.

*Desktop uniquement :* La liste des log record est située sur la partie gauche de la fenêtre du journal.

2. Là, appuyez sur [+] pour créer un nouveau log record, et/ou sélectionnez la ligne du log record sur lequel enregistrer le journal.

### <span id="page-87-0"></span>Enregistrer le journal

Rendez-vous dans la vue du journal, sélectionnez le log record de votre choix, et appuyez sur  $\left| R \right|$ . L'en-tête de la vue affiche les dates de début et de fin (sauf lors de l'enregistrement).

Lorsque l'enregistrement du journal est en cours, le bouton devient <sup>(*R*)</sup> (mobile : <sup>|</sup> R

### En bref

Cette section affche les intégrales de certains paramètres clés (ex. *protect*, *peak limiter* et sense des canaux, et *protect* de l'amplificateur) dans le temps, affichées en pourcentage. Par exemple, si *protect ch.1* vaut 3%, alors la protection sur le canal 1 a été active 3% du temps.

Les valeurs ne sont pas calculées en temps réel (à cause de la consommation de ressources), mais vous pouvez les rafraichir en appuyant sur  $\mathcal{C}$ .

Utilisateurs macOS uniquement :

Vous pouvez personnaliser les paramètres à affcher dans la section En bref. Pour cela :

- 1. Appuyez sur  $\mathscr Y$ .
- 2. Sélectionnez les paramètres à afficher.
- 3. Sélectionnez un nombre d'histogrammes à affcher. Par exemple, si vous avez sélectionnés 5 paramètres, mais seulement 3 histogrammes, vous verrez un histogramme pour les trois premiers, et une simple valeur moyenne pour les deux

derniers. Un paramètre affiché sous forme d'un histogramme a l'icône **III** colorée de la couleur de l'histogramme.

### En détail

Chaque graphique représente un certain type de paramètre et, si applicable, un numéro de canal. L'axe horizontal est le temps, l'axe vertical la valeur du paramètre. NeMo adapte l'échelle des valeurs en fonction des enregistrements sur l'intervalle de temps représenté.

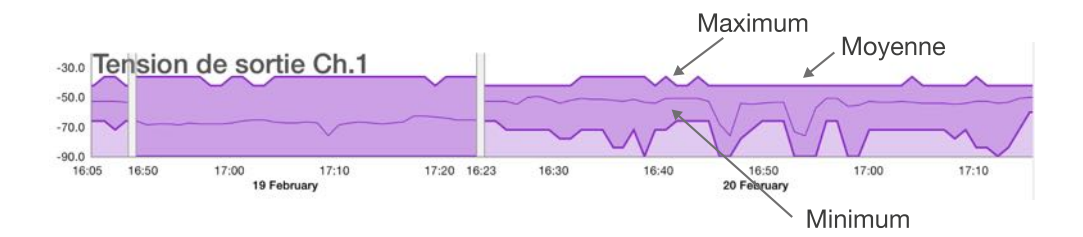

Pour chaque graphique, trois courbes sont représentées. La courbe supérieure correspond aux valeurs maximales, la courbe inférieure aux minimales, et celle du milieu plus fne aux moyenne[s. Les zones](#page-82-0) grises entre les courbes représentent les moments où NeMo n'a pas été connecté. Par exemple, d'après l'image ci-dessus, NeMo n'a pas enregistré le journal entre 17h25 le 19 février et 16h23 le 20 février.

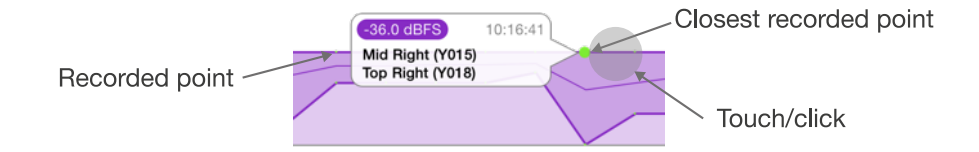

Appuyez à proximité d'une courbe. Les points enregistrés par NeMo apparaissent d'une autre couleur, et une bulle s'affche au niveau du point le plus près de votre doigt. Elle contient la valeur, la date et le(s) module(s) réalisant cette valeur à cet instant. Glissez pour voir le dét[ail d'autres p](#page-82-0)oints.

La résolution de l'enregistrement est :

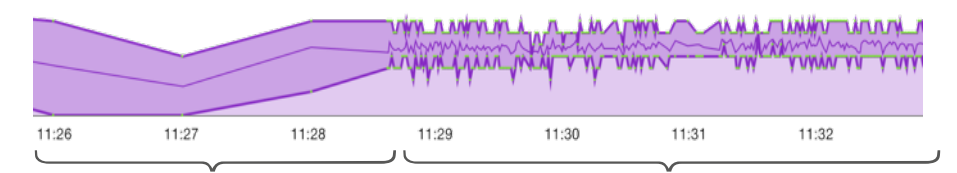

Avant les cinq *minutes :* NeMo enregistre maximum, minimum moyenne sur une minute dans le log record.

dernières Dernières cinq minutes : NeMo enregistre maximum, minimum et moyenne et sur une seconde.

### Navigation dans le temps

Pour parcourir le temps, utilisez le curseur de temps, situé dans l'en-tête des graphes. Il affiche des dates indicatives pour vous aider à naviguer.

### Utilisateurs mobile uniquement :

Pour zoomer dans le temps, placer deux doigts sur les graphiques ou sur le curseur de temps et éloignez-les ou rapprochez-les. Vous pouvez visualiser de quelques minutes à plusieurs jours.

### Utilisateurs desktop uniquement :

Pour zoomer dans le temps, cliquez sur l'un deux petits cercles aux extrémités du curseur de temps, et déplacez-le à droite ou à gauche. Plus le curseur est large, plus le zoom est petit.

### Atteindre un paramètre

Pour atteindre rapidement un paramètre parmi tous les graphiques, ou confgurer quels graphiques affcher, appuyez sur le menu déroulant à droite du curseur de temps.

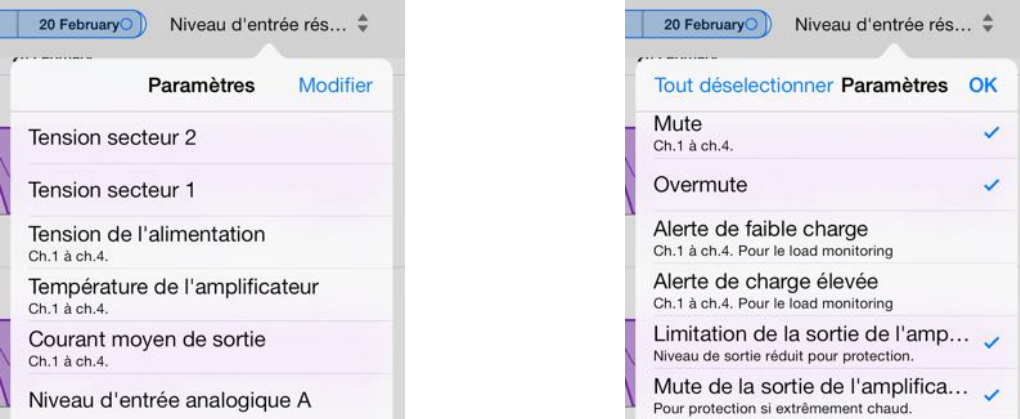

Sélectionnez une ligne pour atteindre son graphique.

Appuyez sur [Modifier] pour sélectionner les graphiques à visualiser. Les graphiques visibles seront aussi ceux inclus si vous décidez d'exporter le log record.

#### Associer le log record à une session

Les sessions de NeMo permettent aux log records d'afficher noms de modules, Dante ID et groupes. Par défaut, un l[og record es](#page-82-0)t associé avec la session qui est ouverte. Néanmoins, en ligne ou hors ligne, vous pouvez l'associer à une autre session.

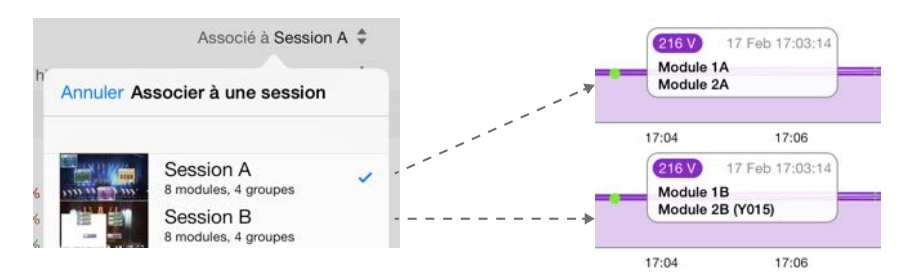

Pour ce faire, appuyez sur [Associé à XXX] et choisissez une session dans la liste proposée. *Desktop uniquement :* la liste n'affche que les sessions récentes, et peut être vide. Cliquez sur [Autre...] [pour choisir u](#page-81-0)ne session.

Les noms, groupes et Dante ID sont ensuite passés au log record, et resteront même si vous supprimez ou changez la session associée. Si cette session est celle qui est ouverte, les noms, groupes et Dante ID seront automatiquement mis à jour à chaque fois que la vue du journal sera affichée.

Si vous supprimez une session, et plus tard associez une autre session à un log record qui était associé à la première, vous allez défnitivement perdre les données de la première session.

### Sélection de modules

Vous pouvez choisir les modules pour lesquels affcher le journal, en appuyant sur [Voir l'historique de XXX] et en sélectionnant les modules ou groupes dans la liste qui s'affche. Les groupes et noms de modules sont ceux issus de la session associée.

### A noter : paramètres et modules sélectionnés

Vous pouvez choisir de visualiser le journal de seulement quelques modules et pour seulement quelques paramètres. Mais cette sélection concerne seulement la visualisation et l'export. NeMo enregistre toujours tous les paramètres de tous les modules connectés, de sorte que si plus tard vous sélectionnez des paramètres ou modules qui étaient désélectionnés, vous puissiez en voir l'historique.

### Exportation du journal des valeurs

Un log record peut être exporté (avec une résolution d'une minute), de deux façons différentes :

### Fichier texte compressé

Un fchier texte brut *.txt* qui peut être ouvert dans Excel pour un traitement plus avancé des données. Ce fichier est compressé dans un .zip, afin de minimiser l'espace disque. L'encodage est UTF-8, les lignes sont séparées par des retour chariot et les colonnes par des tabulations.

#### Fichier Log Record

Un fchier *.nxlog* qui peut être ouvert dans NeMo. Utilisez ce format pour échanger

des log record entre NeMo. C'est aussi le format utilisé lorsque vous envoyé un log record à NEXO.

Le fichier texte est de la forme :

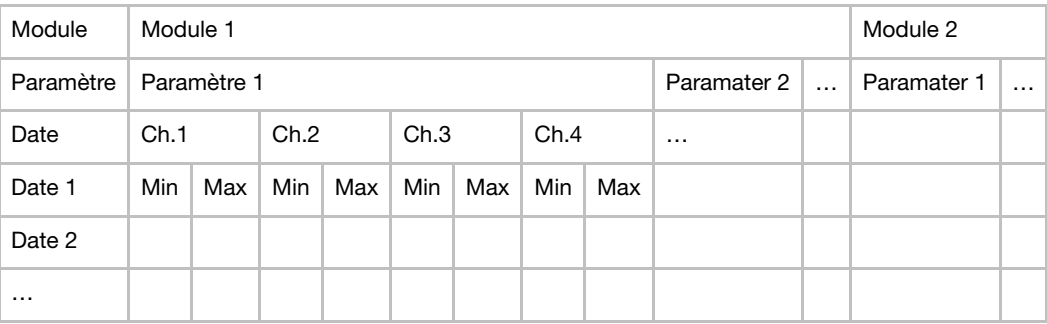

Notez qu'un nouvel export n'efface pas un export précédent (les fichiers portant en suffixe la date de l'exportation).

Pour exporter un log record *(mobile uniquement)* :

- 1. Rendez-vous dans la liste des log record (voir ci-dessus).
- 2. Appuyez sur le bouton  $\int_{0}^{1}$ , sélectionnez le(s) log record(s à exporter, et appuyez sur [Partager (XX)].
- 3. Dans le menu d'activités qui s'affche, choisissez le moyen de votre choix pour exporter le log record. Les fichiers correspondants sont alors ajoutés à un mail ou à un message, envoyé via AirDrop, ou enregistré dans le dossier des documents de NeMo.
- 4. Si vous avez choisis *Partage de fichiers*, connectez votre mobile à un ordinateur et retrouvez votre fichier parmi les fichiers du sandbox de NEXO NeMo. Son nom est de la forme (NEXO\_NeMo-Log…txt).
- 5. Enregistrez ce fchier sur votre disque et, si vous avez choisi *Fichier texte*, ouvrezle avec un tableur compatible csv tel que Excel.

Pour exporter un log record *(desktop uniquement)* :

- 1. Sélectionnez un log record dans la liste des log record (partie de gauche de la fenêtre du journal).
- 2. Dans la partie supérieure de la vue du log record (partie de droite de la fenêtre du journal), appuyez sur [Exporter…].
- 3. Choisissez d'enregistrer sur le disque ou d'envoyer à NEXO. Cette deuxième option ouvre votre logiciel de mail.
- 4. Si vous choisissez d'enregistrer sur le disque, vous pouvez spécifer le format dans le menu déroulant. Choisissez un nom et appuyez sur *lenregistrerl.*
- 5. Si vous avez choisi *Fichier texte*, ouvrez-le avec un tableur compatible csv tel que Excel.

### Remettre à zéro et supprimer un log record

Vous pouvez remettre à zéro la base données d'un log record. Cela vous sera par

ailleurs imposé lorsque sa taille sera considérée trop importante (1 million de dates enregistrées).

Pour remettre à zéro un log record

- 1. Rendez-vous dans la vue du journal et choisissez un log record (voir ci-dessus).
- 2. Appuyez sur le bouton [Vider].

Pour supprimer un log record *(mobile uniquement)* :

- 1. Rendez-vous dans la vue du journal, puis dans la liste d[es log reco](#page-6-0)rd (voir cidessus).
- 2. Appuyez sur  $\begin{bmatrix} 1 \end{bmatrix}$  et sélectionnez le(s) log record(s) à supprimer, et appuyez sur **[Supprimer**  $(xx)$ **]** (ou faites glisser votre doigt vers la gauche sur la ligne du log record à supprimer et appuyez sur [Supprimer]).

Pour supprimer un log record *(desktop uniquement)* :

- 1. Sélectionnez un log record dans la liste (partie gauche de la fenêtre du journal).
- 2. Faites *clic-droit > Supprimer*…, ou appuyez sur la touche *Effacer*. Validez.

### Alertes et tâches

### Utilisateurs mobile uniquement :

Le menu des événements liste toutes les alertes et les tâches en cours, et donne des informations sur l'état du système. On y accède en appuyant sur :

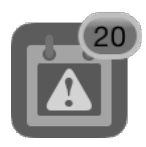

ou

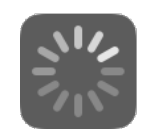

Ces boutons sont situés en bas [à gauche de](#page-82-0) la vue principale (le premier uniquement dans l'onglet Réseau).

Dans le menu des événements, les alertes sont des lignes orange, et les tâches des lignes bleu animées.

### Utilisateurs desktop uniquement

Le menu des tâches liste les transactions en cours, ainsi que des informations sur le nombre de modules connectés, etc. Il est disponible dans la barre en bas de la fenêtre, à gauche. Quand aucune tâche n'est en cours et que NeMo est en ligne, « Synchronisé » est affché. Attention, ce texte est affché même si des modules sont hors-ligne ou non répondant, ou qu'une tâche a échoué. Ces dernières informations sont disponibles dans le menu des alertes.

Le menu des alertes liste les alertes et autres événements. Il est disponible dans la barre en bas de la fenêtre, à droite.

D'autres informations sur l'état du système sont disponibles dans l'onglet Etat de l'Inspecteur  $(i)$ .

#### <span id="page-93-0"></span>Alerte

Une alerte est un événement qui requiert votre attention, comme la connexion ou la perte de contrôle d'un module.

Les alertes du même type peuvent être regroupées et affchées comme une seule ligne. Quand une alerte est déclenchée pour la première fois, une pastille • accompagne sa ligne. Un badge sur l'icône du menu des événements, ainsi que sur l'icône de l'onglet réseau, vous indiquent le nombre d'alertes récentes *(mobile uniquement)*.

La liste des paramètres des appareils NEXO déclenchant des alertes est donnée en [Annexe A : Informations accessibles des modules NEXO](#page-99-0).

#### Tâche

Une tâche est une action en cours, en général ayant été déclenchée par l'utilisateur. Par exemple, lorsque vous pressez un bouton de mute, une tâche est indiquée dans le menu des événements et le bouton pour accéder à ce menu prend la forme d'un indicateur d'activité animé. Lorsque la commande est traitée par un module NEXO, NeMo conclut la tâche.

Certaines tâches peuvent être annulées en appuyant sur  $X$ . Veuillez noter que l'état d'un tâche réseau est incertain après avoir été annulée, selon si la commande avait déjà été envoyée ou non.

Suivent quelques exemples de tâches :

- Lecture des setups et scène (*mobile :* pas d'indicateur d'activité) ; –
- Synchronisation avec les appareils NEXO (quand un onglet est affiché, et alors que NeMo n'a pas encore reçu toutes les valeurs dont il a besoin) ;
- Action utilisateur (mute, volume, rappel de setup, coller, etc.) et annuler/rétablir ;
- Rafraichissement du réseau ;
- Copier/coller. –

#### État du système

Donne des informations sur l'état de NeMo : s'il est en ligne ou hors ligne. Il y a aussi une indication sur la qualité de la connexion (bonne, passable ou mauvaise). Cette indication est calculée par NeMo en fonction de la connexion Wi-Fi et de la rapidité de réponse des modules NEXO.

Si vous observez une mauvaise connexion, vous pouvez vérifer votre réseau (Wi-Fi et flaire). Il est possible que la qualité de communication baisse un court instant lors de la connexion/déconnexion de modules ou rappel de setup ou de scènes.

### Fichier des alertes

NeMo stocke automatiquement toutes les alertes dans un fchier texte. Vous pouvez

ouvrir ce document depuis un tableur ou un éditeur de texte. Le fchier est encodé en UTF-8, les lignes sont délimitées par des sauts à la ligne, et les colonnes par des tabulations. Il est de la forme :

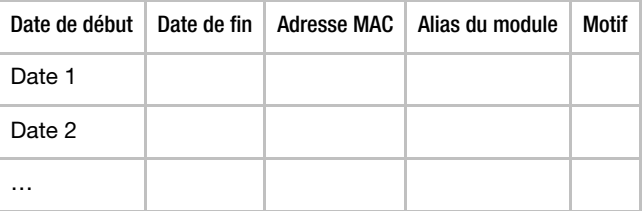

Pour accéder à ce fichier *(utilisateurs mobile uniquement)* :

- 1. Connectez votre mobile à un ordinateur. Retrouvez le fchier *NEXO\_Nemo-*Alerts.txt parmi les fichiers du sandbox de NEXO NeMo de votre mobile.
- 2. Enregistrez-le sur votre disque et ouvrez-le avec un tableur compatible csv tel que Excel.

Pour accéder à ce fichier *(utilisateurs desktop uniquement)* :

Rendez-vous dans le menu des événements et appuyez sur [Voir le fichier].

### Filtrage des alertes

Il est possible de fltrer les alertes par nom de module, adresse MAC, Dante ID, groupe, motif, ou date. Pour cela, utilisez le champ de recherche en haut du menu des événements/des alertes.

Pour fltrer les alertes par date, tapez « 17: » pour voir les alertes déclenchées entre 17h00 et 17h59. Tapez « 17:15 » pour voir les alertes déclenchées entre 17h15 0s et 17h15 59s.

### Effacement des alertes

Il y a deux façons d'effacer les alertes :

Depuis le menu des événements/des alertes, appuyez sur [Effacer…]. Un menu contextuel s'affiche : –

### Alertes et fichier des alertes

Supprime le contenu du fichier des alertes et réinitialise le menu des événements.

#### Toutes les alertes

Réinitialise le menu des événements. N'affecte pas le fichier des alertes.

### Les alertes résolues

N'efface du menu des événements que les alertes ayant une date de fin. N'affecte pas le fichier des alertes.

### Les alertes non-récentes

N'efface du menu des événements que les alertes n'ayant pas de •. N'affecte pas le fichier des alertes.

– Depuis les [Préférences](#page-82-0) (voir <u>Préférences</u>) :

*Sur mobile :* localisez la section Alertes et journal des valeurs, et appuyez sur le bouton [RAZ…] en face d'Alertes.

*Sur desktop :* dans l'onglet Alertes, localisez la section Fichier des alertes et appuyez sur [RAZ…].

Une confirmation est demandée. Cela supprime le fichier des alertes et réinitialise le menu des événements.

### Configurer les alertes

Il est possible de choisir les informations qui déclenchent des alertes :

- 1. Rendez-vous dans les [Préférences](#page-82-0) (voir Préférences);
- 2. *Sur mobile :* Dans la section *Alertes et journal des valeurs*, appuyez sur *Configurer les alertes*.

*Sur desktop :* allez dans l'onglet *Alertes*.

3. Cochez dans la liste les informations de votre choix. Une information décochée ne soulèvera d'alerte *ni* dans le menu des alertes et des tâches, *ni* dans le fchier des alertes.

### Alertes rouges

Une alerte rouge apparaît sous forme de message modal lorsque les conditions de son déclenchement sont satisfaites. Pour créer et activer une alerte rouge :

- 1. Rendez-vous dans les [Préférences](#page-82-0) (voir Préférences);
- 2. *Sur mobile :* Dans la section *Alertes et journal des valeurs*, appuyez sur *Configurer les alertes rouges*.

*Sur desktop :* allez dans l'onglet *Alertes rouges*.

- 3. Cochez la ou les informations de votre choix. *mobile :* Si l'alerte rouge est activée pour la première fois, vous êtes transportés sur une vue de confguration de l'alerte rouge. Sinon, vous devez appuyer sur le bouton [Modifier] pour mettre à jour la ou les alertes rouges de votre choix.
- 4. Confgurez l'alerte rouge à votre convenance. Les paramètres à régler sont les suivants :

#### Bornes supérieures et inférieures

On est dans la zone rouge si la valeur de l'information est à l'intérieur de la zone [*borne inf.*, *borne sup.*].

Si *borne inf.*>*borne sup.*, on est dans la zone rouge si la valeur est strictement à l'extérieur de l'intervalle ci-dessus.

#### Seuil et période temporelle

Si le seuil temporel est égal à la période, l'alerte rouge est déclenchée si on est dans la zone rouge pendant une durée continue supérieure au seuil.

Si le seuil est inférieur à la période, l'alerte rouge est déclenchée si on est dans la zone rouge pendant au moins la durée du seuil au cours de la durée de la période.

#### Durée avant nouveau rappel

Si l'alerte rouge a été déclenchée, elle ne se déclenchera pas à nouveau avant que cette durée n'ait été écoulée.

#### Par exemple :

*Borne inf.* = 10 ; *borne sup*. = 20 ; *seuil* = 2s. ; *période* = 10s. L'alerte rouge est déclenchée si la valeur est comprise entre 10 et 20 pendant au moins 2s sur 10s.

*Borne inf*. = 20 ; *borne sup*. = 10 ; *seuil* = 5s. ; *période* = 5s. L'alerte rouge est déclenchée si la valeur est strictement inférieure à 10 ou strictement supérieure à 20 pendant plus de 5s de suite.

### Email de rapport automatique *(desktop uniquement)*

Un email contenant le fichier des alertes et/ou l'enregistrement du journal (en tant que csv compressé) peut vous être envoyé régulièrement. Pour confgurer l'envoi automatique d'email :

- 1. Rendez-vous dans les Préférences (voir [Préférences](#page-82-0)) ;
- 2. Rendez-vous dans l'onglet des *Alertes* ;
- 3. Cochez la case [Email automatique], choisissez une fréquence d'envoi (ex. un email par jour) et entrez une adresse email de destination valide ;
- 4. Choisissez en cochant les cases correspondantes si vous souhaitez que l'email contienne aussi l'enregistrement du journal en plus du fichier des alertes, et si le fchier des alertes et le journal du log doivent être remis à zéro après chaque envoi d'email.

#### Note

N'oubliez pas de lancer l'enregistrement du journal si vous choisissez de l'inclure dans l'email (voir *[Enregistrer le journal](#page-87-0)*).

#### Note

Si vous ne recevez pas d'email, vérifez dans vos spams si vous ne trouvez pas l'adresse no-reply@nexo-software.fr.

### Note

Si NeMo n'est pas ouvert, aucun email ne peut être envoyé, aucune alerte ne peut être détectée, et le journal ne peut pas être enregsitré.

### **Activité**

Les message d'activité sont enregistré en permanence et peuvent être vus dans la console d'activité, que vous pouvez affcher en faisant *Fenêtre > Console réseau et d*'*activité*. Là, vous pouvez choisir de fltrer les messages selon les catégories suivantes :

#### Cycle de vie

Messages généraux à propos du cycle de vie de NeMo (ex. en ligne, hors-ligne, session sauvegardée…).

#### Direct Control

Messages à propos de la découverte et du contrôle des NXAMP et autres modules compatibles NEXO Direct Control.

#### Serial Control

Messages à propos de la découverte et du contrôle des DTD et autres modules compatibles NEXO Serial Control.

#### **Transaction**

Messages à propos des opérations d'écriture sur les modules (ex. succès ou échec de l'écriture du volume).

### Téléchargement

Messages à propos des téléchargements depuis le serveur distant (ex. vérifcation et téléchargement d'une bibliothèque de presets).

#### Transfert de fichier

Messages à propos des opérations FTP (ex. envoi d'une image au NXAMPmk2 ou lecture des scènes).

#### **Emailing**

Messages à propos du système d'envoi d'email du journal et des alertes (ex. email envoyé).

#### Alertes de module

Alertes simples (voir ci-dessus). Ces alertes sont non-seulement dans le fichier des alertes, mais aussi dans le log général d'activité.

#### Alertes rouges de module

Alertes rouges (voir ci-dessus). Ces alertes sont non-seulement dans le fichier des alertes, mais aussi dans le log général d'activité.

En plus d'être affichés dans la console, les messages d'activité sont écrits dans un fichier. Pour voir ce fichier, appuyez sur **[Voir les fichiers**]. Tous les messages y sont inclus, les fltres ci-dessus ne sont pas appliqués.

Il est également possible d'exporter la console sous forme de fchier texte, contenant les messages filtrés. Pour cela, appuyez sur [Exporter].

Pour effacer la console, mais pas le fichier du log d'activité, appuyez sur [Effacer].

## MESSAGES D'ERREUR

Différentes erreurs peuvent se produire au cours de l'utilisation de NeMo. En cas d'erreur, un message apparaît à l'écran, vous offrant plusieurs possibilités d'action pour pallier au problème. Les erreurs sont principalement dues à l'indisponibilité d'un module ou à une perte de connexion sans-fl.

Si le contrôle est ralenti, ou si la connexion est impossible, il est probable que votre connexion Wi-Fi ou que votre réseau flaire soit instable, que la confguration ne soit pas optimale ou qu'un appareil d'une autre marque utilise trop de bande passante. Vous pouvez vous référer à la section [Prérequis](#page-6-0) de ce manuel.

### Modules ne répondant pas

En cours de connexion, NeMo peut juger qu'un module ne répond plus, et automatiquement arrêter de le contrôler afn de ne pas perturber le contrôle des autres appareils. Cela arrive par exemple lorsqu'un NXAMP est occupé de manière surprenante et ignore les requêtes de NeMo, ou qu'un problème de connexion apparaît, ou quand un NXAMP est en mode *download*. Vous pouvez essayer d'identifer le problème du NXAMP, mettre à jour son frmware, ou l'éteindre.

Il arrive que NeMo aient des diffcultés à envoyer une commande d'un certain type à un module. Une alerte apparaît alors, vous proposant de considérer manuellement le module comme « non-répondant ».

Si vous jugez que NeMo a considéré à tort un module comme « non-répondant »,

vous pouvez appuyer sur le bouton de rafraichissement  $\mathbb C$  correspondant à ce module, et NeMo le contrôlera à nouveau.

### Astuce : rafraichissement automatique des modules non répondant

Si un module ne répond pas, c'est peut-être parce qu'il est encore en cours d'initialisation et pas encore disponible au contrôle à distance. Avec un rafraichissement quelques secondes plus tard, peut-être que ce module sera pour le contrôle. Pour pallier à ce problème, NeMo possède une fonctionnalité de rafraichissement automatique, et essaie régulièrement de contrôler les modules non répondants.

Pour activer le rafraichissement automatique :

- 1. Rendez-vous dans les [Préférences](#page-82-0) (cf. Préférences).
- 2. *Sur mobile :* cochez *Rafraichissement auto*.

*Sur desktop:* dans l'onglet *Général*, cochez *Rafraîchir automatiquement les modules qui ne répondent pas*.

# <span id="page-99-0"></span>ANNEXE A : INFORMATIONS ACCESSIBLES DES MODULES NEXO

## NXAMP

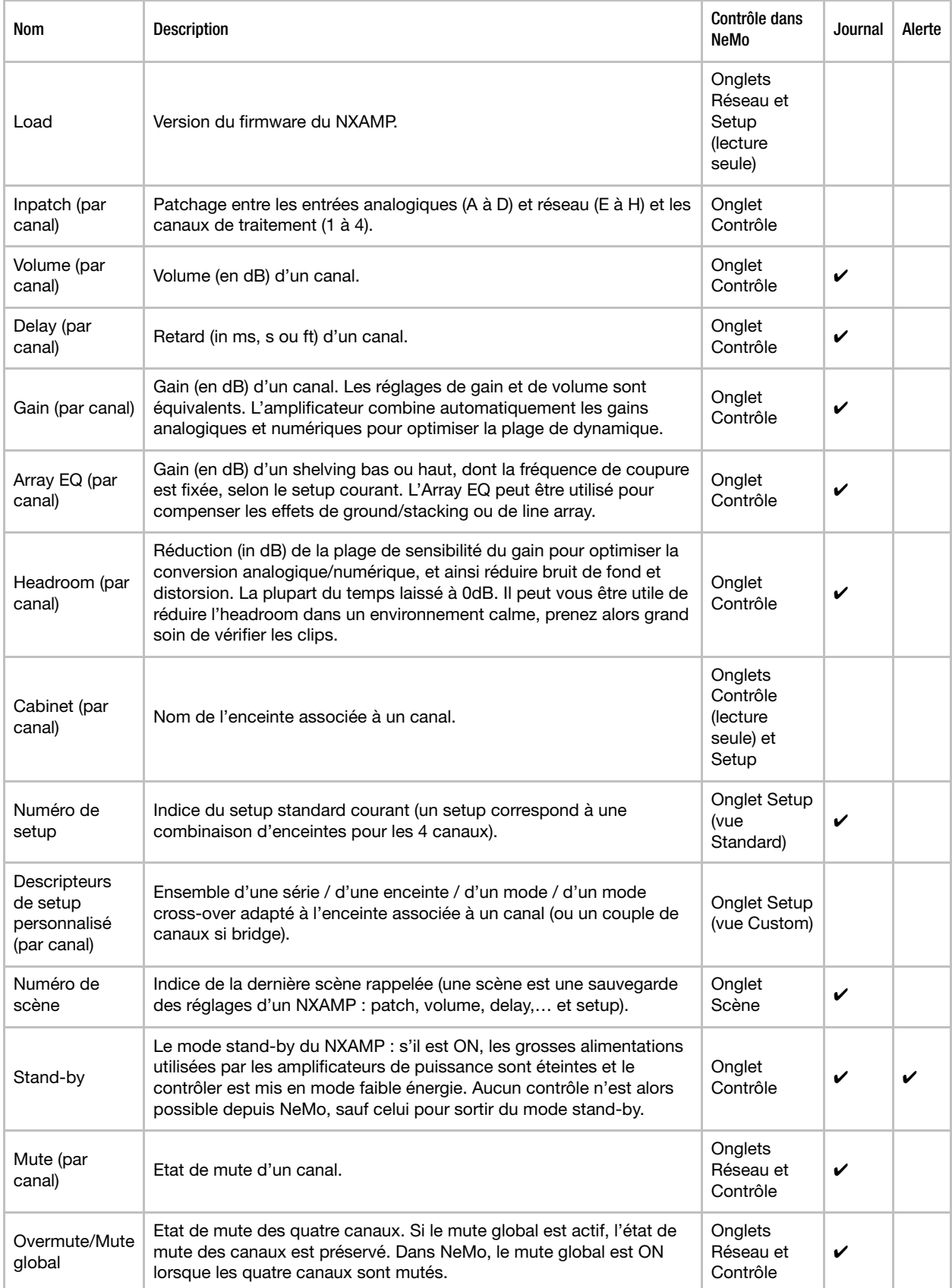

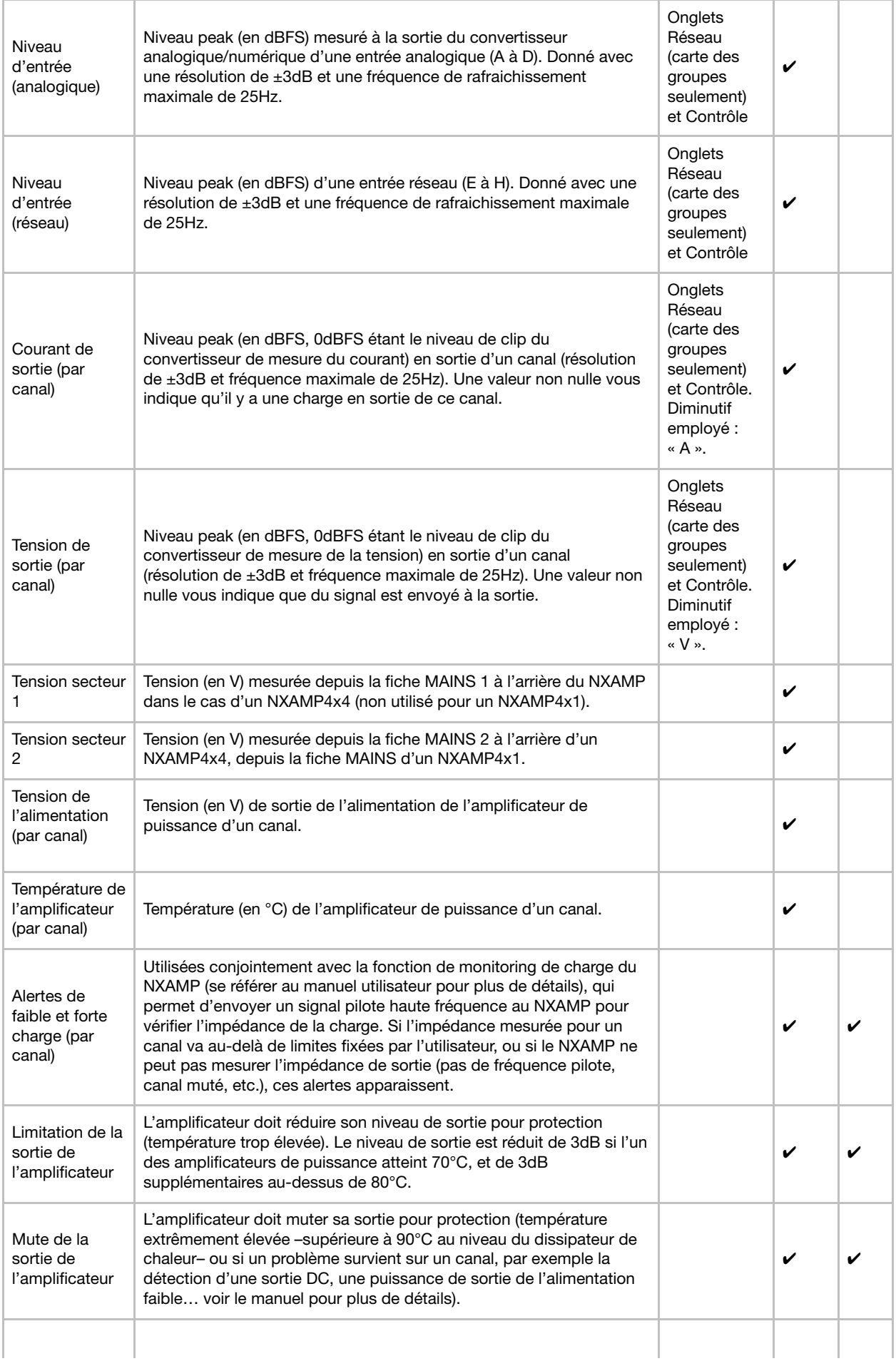

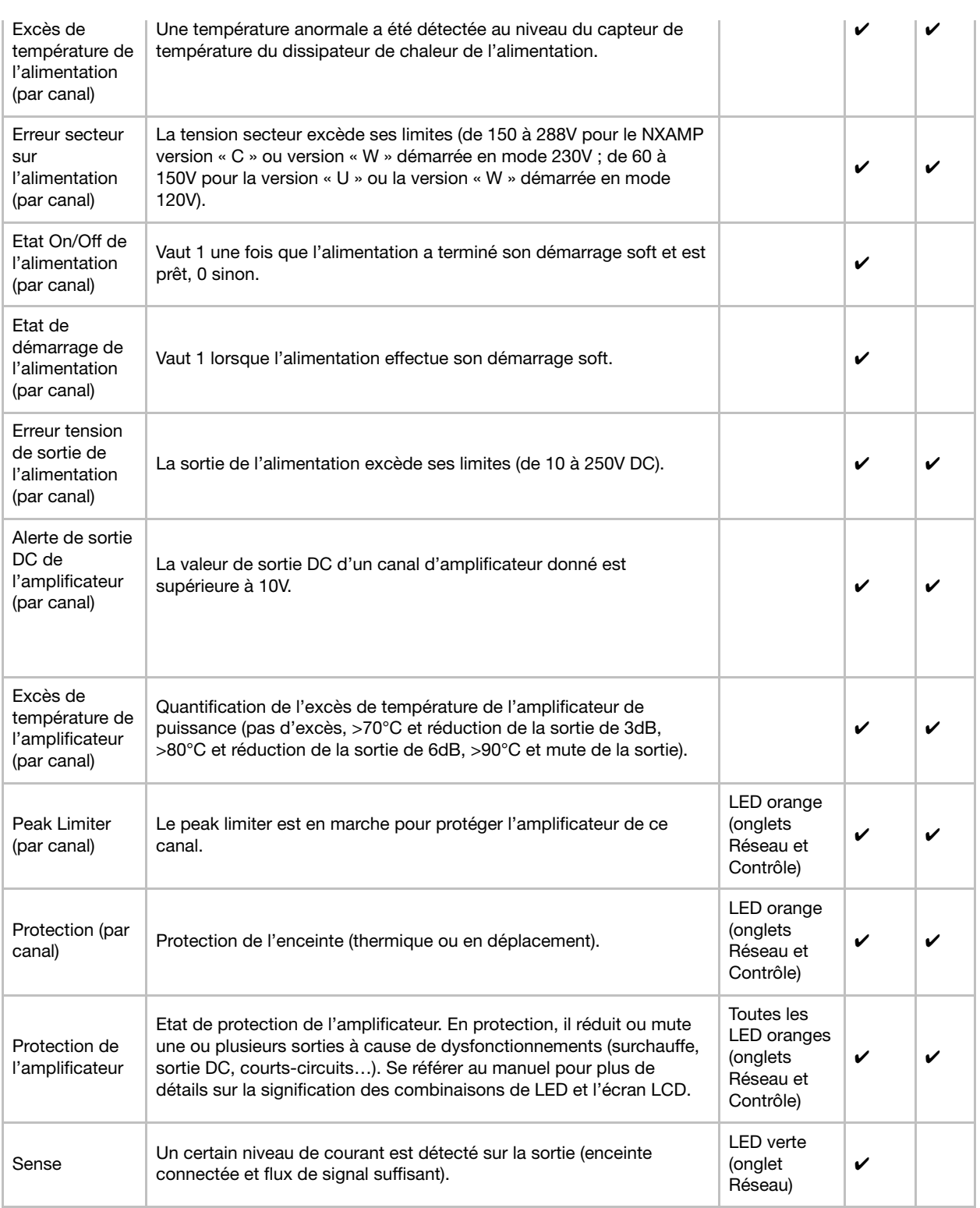

Veuillez vous référer au manuel d'utilisation du NXAMP pour plus de détails à propos de ces paramètres.

DTD

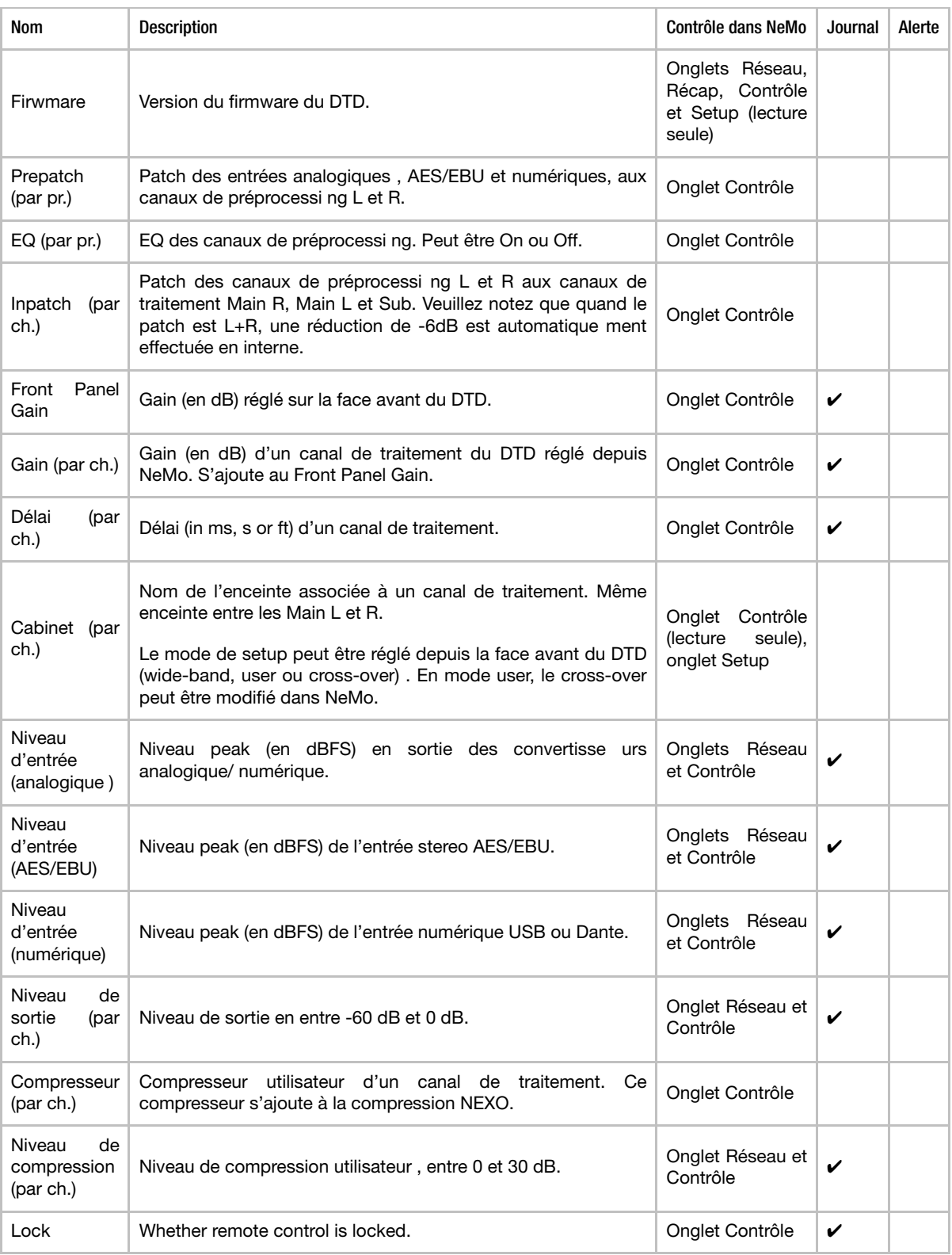

Veuillez vous référer au manuel d'utilisation du DTD pour plus de détails à propos de ces paramètres.

Rapport de bug : [technical@nexo.fr.](mailto:technical@nexo.fr) Merci pour votre coopération!

NEXO SA ne peut pas être tenue responsable des éventuels dommages causés par une mauvaise utilisation des appareils, de ce logiciel ou de son manuel.

Les droits d'auteur de ce logiciel et de son manuel appartiennent exclusivement à NEXO SA. Toute reproduction ou copie du logiciel ou de son manuel, même partielle, est interdite sans le consentement écrit de NEXO SA.

Les captures d'écran présentées dans ce document peuvent varier en fonction de la langue et de la version considérées.

Apple, le logo Apple, iPhone et iPad sont des marques déposées par Apple Inc., enregistrées aux États-Unis et dans d'autres régions. App Store est une marque d'Apple Inc. EtherSound et le logo EtherSound sont des marques déposées ou enregistrées par Digigram SA. Dante et le logo Dante sont des marques déposées par Audinate Pty. Wi-Fi est une marque enregistrée par Wi-Fi Alliance. Windows est une marque enregistrée par Microsoft Corporation. Android est une marque enregistrée par Google LLC. Toutes les autres marques sont la propriété de leur détenteurs respectifs.

### NEXO SA PARC D'ACTIVITE DE LA DAME JEANNE F-60128 PLAILLY

Tél. : +33 3 44 99 00 70 Fax : +33 3 44 99 00 30

Email: [info@nexo.fr](mailto:info@nexo.fr) Web : [www.nexo-sa.com](http://www.nexo-sa.com/)